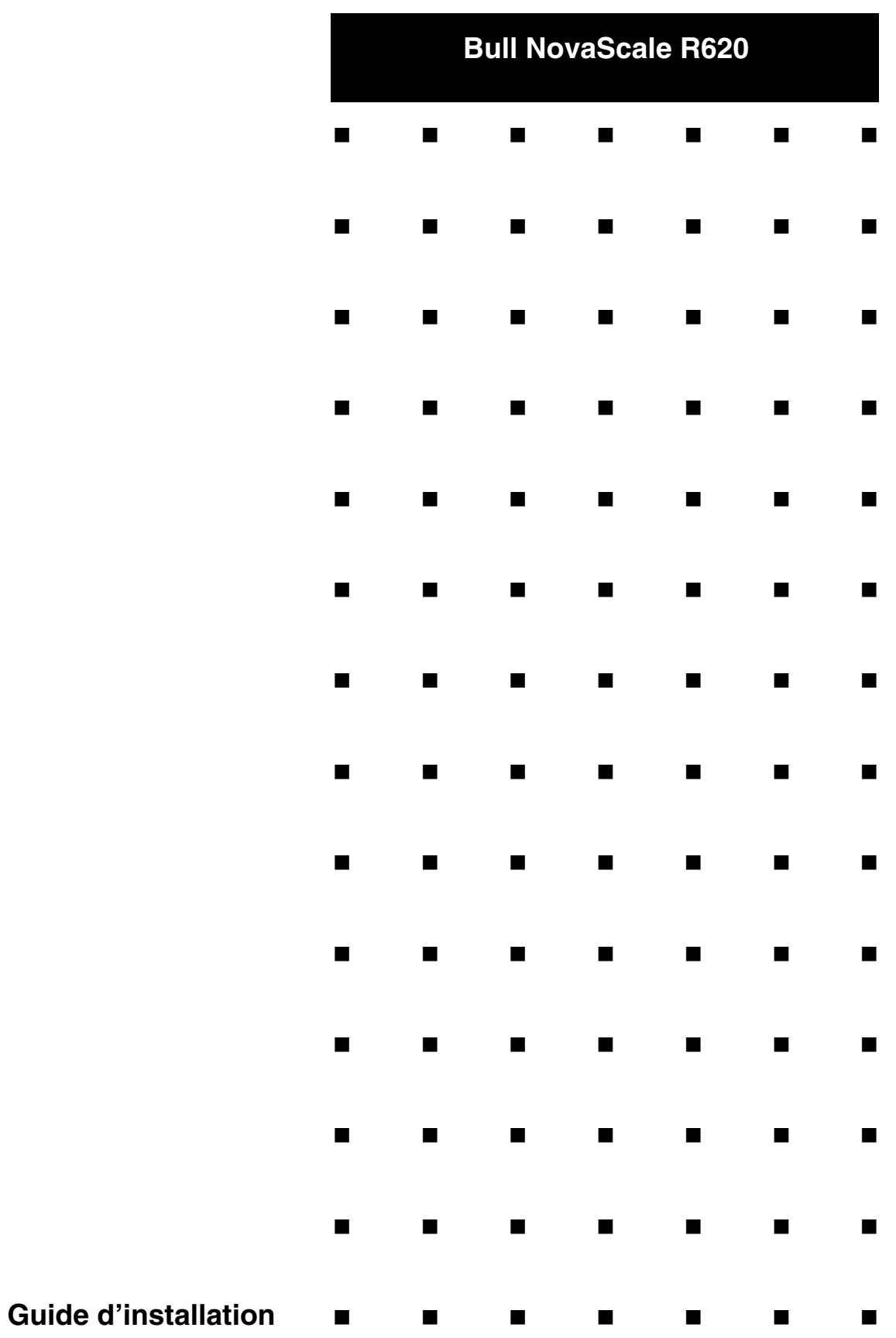

# *Droits de propriété et déni de responsabilité*

Les informations contenues dans ce document, y compris les graphiques et les documents connexes, sont la propriété de NEC Computers et/ou des tiers qui lui ont accordé des licences. NEC Computers et/ou lesdits tiers, selon le cas, se réservent les brevets, copyrights et autres droits de propriété sur ce document, notamment les droits de conception, de fabrication, de reproduction, d'utilisation et de commercialisation, sous réserve que d'autres n'en soient pas bénéficiaires.

La conception et les spécifications des produits décrits dans ce document faisant l'objet d'améliorations constantes, les informations contenues dans ce document peuvent être modifiées sans préavis. Aucune partie du présent document ne peut être reproduite sans l'accord préalable écrit de NEC Computers.

Le ou les produits Bull décrits dans ce document sont couverts par l'accord de garantie qui les accompagne. Cependant, leurs performances dépendent de facteurs tels que leur configuration, les données qu'ils hébergent et leur utilisation. Leur mise en œuvre pouvant varier en fonction du client, l'adéquation de configurations et d'applications spécifiques doit être déterminée par ledit client et ne relève pas de la responsabilité de Bull.

# *Marques commerciales*

NEC ESMPRO, NEC DianaScope, NEC MWA, et ExpressBuilder sont des marques ou des marques déposées de NEC Corporation.

NovaScale est une marque déposée de Bull SAS.

Adobe et Adobe Acrobat sont des marques déposées d'Adobe Systems, Incorporated.

Microsoft, Microsoft Windows, Windows NT, Windows 95, Windows 98, Windows 2000, Windows XP et Windows Server 2003 sont des marques déposées de Microsoft Corporation.

MS-DOS est une marque déposée de Microsoft Corporation.

Intel et Xéon sont des marques déposées d'Intel Corporation.

Tous les autres noms de produit, de marque ou de société cités dans cette publication sont les marques commerciales ou déposées de leurs détenteurs respectifs.

rév. 1.0 Octobre 2006

Copyright 2006 All Rights Reserved

NEC Computers S.A.S. 92821 PUTEAUX

Conservez ce guide à portée de main pour pouvoir le consulter rapidement si nécessaire

# **CONSIGNES DE SÉCURITÉ**

Pour utiliser le NovaScale en toute sécurité, veuillez respecter les consignes décrites dans le présent guide.

Ce guide présente les composants comportant un danger, ainsi que le type de danger résultant de la non-application des instructions et des précautions à prendre pour éviter tout accident. Ces composants portent un message de sécurité.

Dans ce guide vous trouverez deux types de messages de sécurité : les messages intitulés « ATTENTION » et les messages intitulés « AVERTISSEMENT », en fonction de la gravité du danger. Ces messages ont la signification suivante :

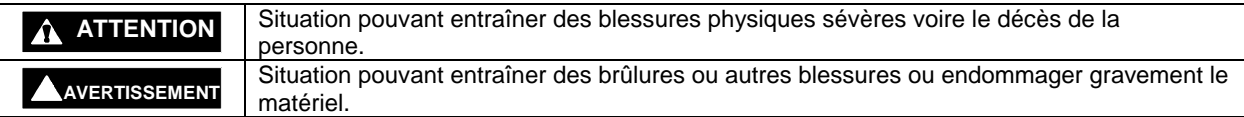

Dans ce guide, vous trouverez trois types de symboles vous donnant des informations sur la nature du danger et le type de précaution à prendre. Ces symboles ont la signification suivante :

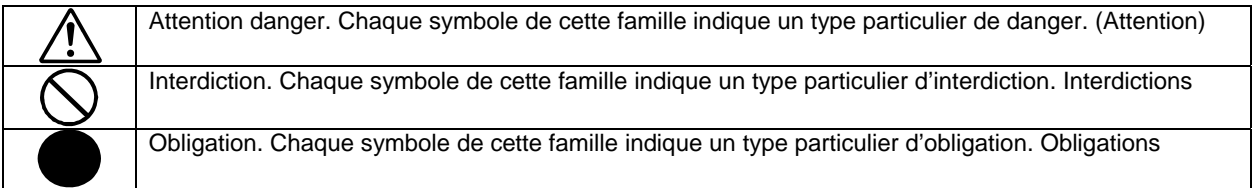

#### Exemple

Symbole servant à attirer l'attention

**A**AVERTISSEMENT

Terme indiquant la gravité du danger

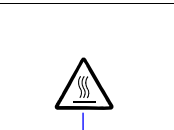

Température élevée.

Juste après la mise hors tension du serveur, certains composants, comme les disques durs, sont encore très chauds. Laisser le serveur refroidir avant d'installer/retirer des composants.

 $\overline{1}$ 

Symbole indiquant une interdiction (celui-ci n'est pas toujours indiqué)

Description du danger

Les symboles utilisés dans ce guide et les messages de sécurité sont les suivants :

#### **Attention**

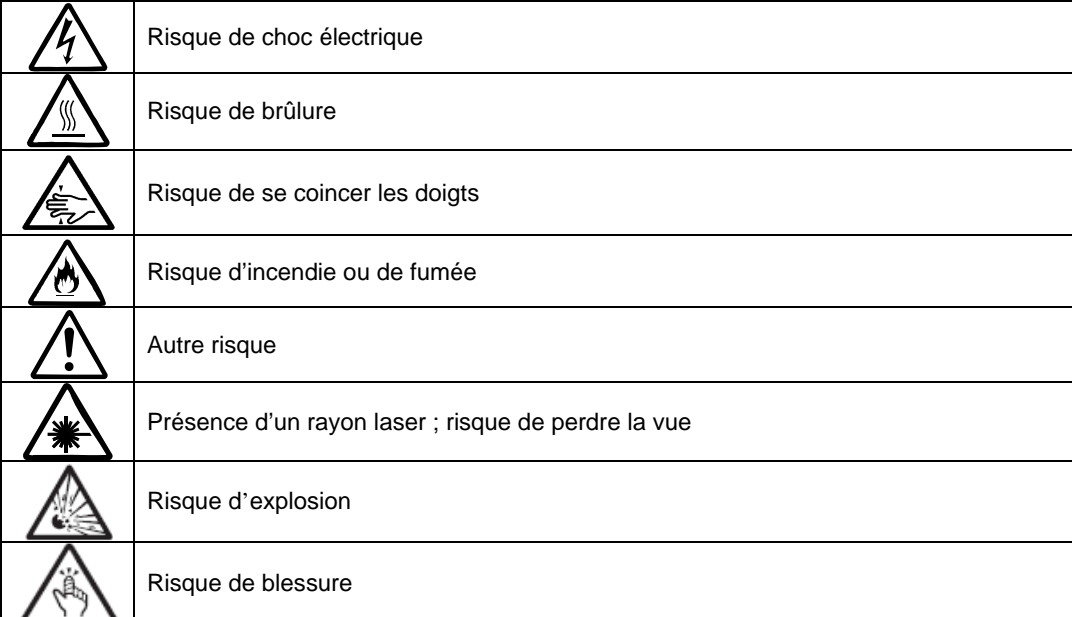

#### **Interdictions**

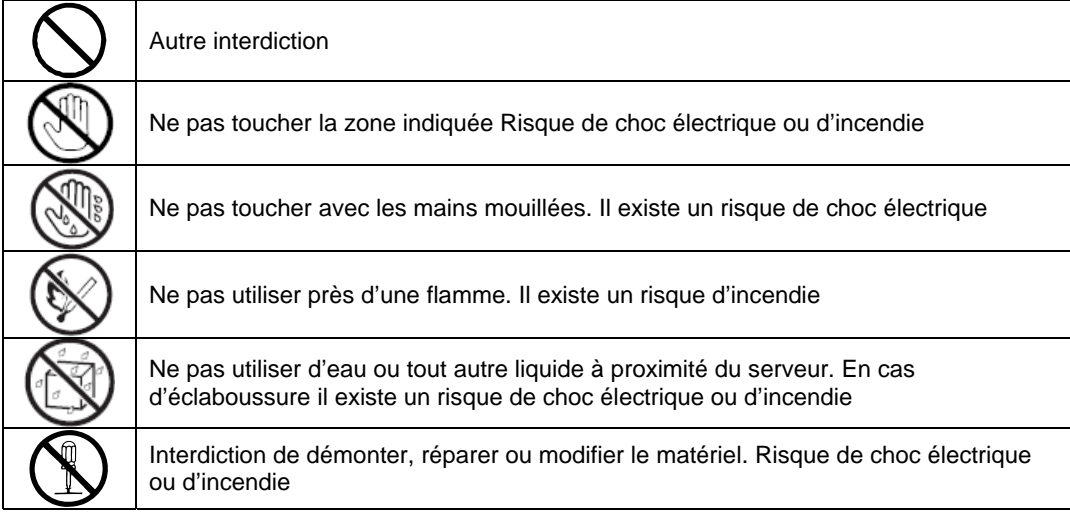

## **Obligations**

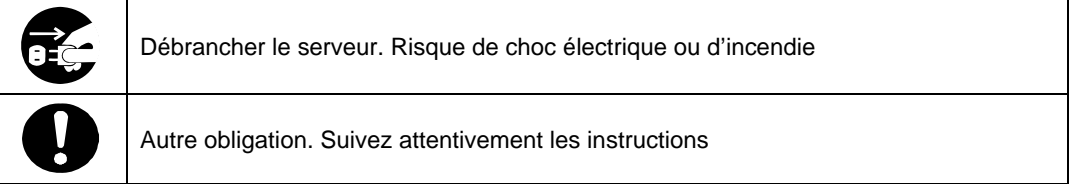

Pour plus de précisions sur l'installation du serveur en toute sécurité, référez-vous à « Notes pour une manipulation en toute sécurité », page 1-2.

**REMARQUE :** Cet appareil a été testé et certifié conforme aux spécifications d'un appareil électronique de classe A (class A digital device), conformément à la partie 15 du règlement de la FCC (Federal Communications Commission). Ces spécifications sont conçues pour assurer une protection raisonnable contre les interférences dangereuses lorsque le matériel est utilisé dans un environnement commercial. Cet appareil génère, utilise et peut diffuser des ondes d'énergies à des fréquences radio. Il peut donc causer des interférences dangereuses avec les communications radio alentour, s'il n'est pas installé et utilisé correctement, c'est-à-dire conformément aux instructions contenues dans ce guide. Si cet appareil est utilisé dans une zone résidentielle, il est probable qu'il cause des interférences nuisibles. Dans ce cas, l'utilisateur est tenu d'empêcher ces interférences, à ses frais.

警告使用者: 這是甲類的資訊産品, 在居住的環境中使用時, 可能會造成射頻干擾, 在這種情況下, 使用者會被要求採取某些適當的對策. 이 기기는 업무용으로 전자파적합등록을 한 기기이오니 판매자 또는 사용자는 이 점을 주의하시기 바라며 만약 잘못 판매 또는 구입하였을 때에는 가정용으 로 교환하시기 바랍니다.

Cet appareil électronique de classe A respecte toutes les exigences des réglementations canadiennes sur les appareils causant des interférences radio

### **DÉCLARATION DE LA COMMISSION EUROPÉENNE**

**ATTENTION** : Ce matériel est un matériel de classe A. Si cet appareil est utilisé dans une zone résidentielle, il est probable qu'il cause des interférences avec les communications radio. Dans ce cas, l'utilisateur est tenu de prendre les mesures adaptées (EN55022).

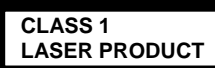

Ce matériel est un PRODUIT LASER DE CLASSE 1. Cette étiquette est située sur le CD-ROM interne installé dans votre système.

REMARQUE : Les composants redondants de ce produit lui confèrent une excellente résistance aux pannes matérielles. Cependant, cela ne signifie pas que toute panne matérielle est exclue. Par exemple, le serveur risque de tomber en panne lorsque :

Une erreur fatale se produit dans le logiciel.

Les deux exemplaires d'un composant redondant tombent en panne.

– Une erreur fatale se produit dans un des composants non redondant, comme le générateur d'horloge ou le fond de panier.

Le système est complètement privé d'alimentation.

#### **Marques et brevets d'invention**

Microsoft, Windows, Windows Server, Windows NT, et MS-DOS sont des marques déposées de Microsoft Corporation aux États-Unis et dans d'autres pays.

Intel et Pentium sont des marques déposées d'Intel Corporation.

AT est une marque déposée d'International Business Machines Corporation aux États-Unis et dans d'autres pays.

Adobe, le logo Adobe, Acrobat, et le logo Acrobat sont des marques déposées d'Adobe Systems Incorporated.

Datalight est une marque déposée de Datalight, Inc. ROM-DOS est une marque déposée de Datalight, Inc.

Xeon est une marque déposée d'Intel Corporation aux États-Unis. DLT and DLTtape sont des marques déposées de Quantum Corporation aux États-Unis. QLogic et son logo sont des marques déposées de QLogic Corporation aux États-Unis. Fast!UTIL est une marque déposée de QLogic Corporation aux États-Unis.

Avocent et Dambrackas Video Compression (DVC) sont des marques déposées ou des noms commerciaux d'Avocent Corporation aux États-Unis et dans d'autres pays.

Mozilla est une marque déposée de Mozilla Foundation.

Netscape est une marque déposée ou un nom commercial de Netscape Communications Corporation aux États-Unis et dans d'autres pays. Java est une marque déposée ou un nom commercial de Sun Microsystems, Inc.aux États-Unis et dans d'autres pays.

Les autres noms de produit et marques mentionnés dans le présent document sont des noms commerciaux ou des marques déposées, de leurs propriétaires respectifs.

Les systèmes d'exploitation Microsoft Windows Server 2003 Standard Edition et Microsoft Windows Server 2003 Enterprise Edition seront désignés par « Windows Server ». Les systèmes d'exploitation Microsoft Windows 2000 Server , Microsoft Windows 2000 Advanced Server et Microsoft Windows 2000 Professional seront désignés par « Windows 2000 ». Les systèmes d'exploitation Microsoft Windows NT Server network version 3.51/4.0 et Microsoft Windows NT Workstation version 3.51/4.0 seront désignés par « Windows NT ». Le système d'exploitation Microsoft Windows Millennium Edition sera désigné par « Windows Me ». Le système d'exploitation Microsoft Windows 98 sera désigné par « Windows 98 ». Le système d'exploitation Microsoft Windows 95 sera désigné par « Windows 95 ».

Les noms utilisés dans les applications de démonstration sont purement fictifs. Toute ressemblance avec un nom de produit, d'organisation ou de personne existant serait purement fortuite.

L'algorithme de compression vidéo Dambrackas de la société Avocent Corporation est utilisé pour la carte de gestion à distance ft.

Numéro du brevet d'invention E-U : 5,732,212, 5,937,176, 6,633,905, 6,681,250, 6,701,380 et autres brevets d'invention en attente

Numéro du brevet d'invention taïwanais : 173784

Numéro du brevet d'invention européen : 0 740 811

# <span id="page-8-0"></span>**Préface**

Bienvenue dans le guide d'installation des serveurs NovaScale/ft.

Les serveurs de la gamme NovaScale/ft sont des systèmes à tolérance de panne (ft, fault-tolerant). Ils combinent les hautes performances, l'extensibilité et la souplesse d'utilisation de la gamme NovaScale avec une fiabilité accrue en termes de tolérance de panne. En cas de problème, leur configuration redondante permet au système d'isoler le composant défectueux instantanément pour assurer un fonctionnement continu. L'activité du composant défectueux est alors progressivement transférée sur son remplaçant, ce qui permet de minimiser les dommages. Vous pouvez utiliser les serveurs de la gamme NovaScale/ft dans le cadre d'un système critique nécessitant une excellente disponibilité. Avec le système d'exploitation Windows 2003, votre système pourra également être adapté à des applications générales, etc.

Lisez ce guide d'installation dans son intégralité afin de comprendre et d'utiliser votre serveur au maximum de ses capacités.

# <span id="page-9-0"></span>**À propos de ce guide d'installation**

Le but de ce guide d'installation est de donner les procédures pour installer et utiliser correctement le serveur. Référez-vous à ce guide lors de la phase d'installation du serveur.

Conservez ce guide et le guide de l'utilisateur à portée de main.

Ce guide d'installation est conçu pour les utilisateurs possédant déjà des connaissances de base dans les systèmes d'exploitation Windows et les périphériques d'E/S classiques comme le clavier et la souris.

# **Comment utiliser ce guide d'installation**

Le but de ce guide est de décrire les procédures à suivre entre la réception de votre serveur et sa mise en service. Lisez ce guide dans l'ordre en commençant par le chapitre 1. Pour installer correctement votre système, vous devez suivre dans l'ordre toutes les procédures décrites dans ce guide.

Le chapitre 4 décrit l'installation du système d'exploitation. Le chapitre 5 décrit l'installation des utilitaires. Le chapitre 6 décrit les procédures de résolution de problèmes lors de l'installation. Pour obtenir des détails concernant les configurations système et les réparations de votre serveur, consultez le paragraphe « Réparation du système » page 6-2. Si vous pensez que l'installation de votre serveur a échoué, consultez le paragraphe « Résolution de problèmes » page 6-13.

Pour toute information concernant le fonctionnement du serveur, ainsi que les caractéristiques et le fonctionnement de ses composants, consultez ce guide d'installation.

Symboles supplémentaires

En plus des symboles de sécurité décrits plus haut, les symboles suivants sont utilisés tout au long de ce guide d'installation.

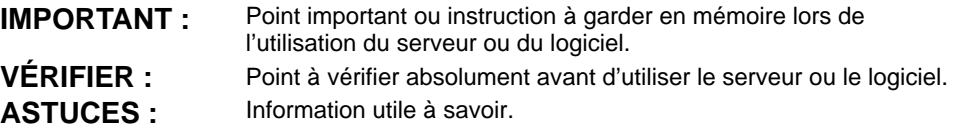

# Table des matières

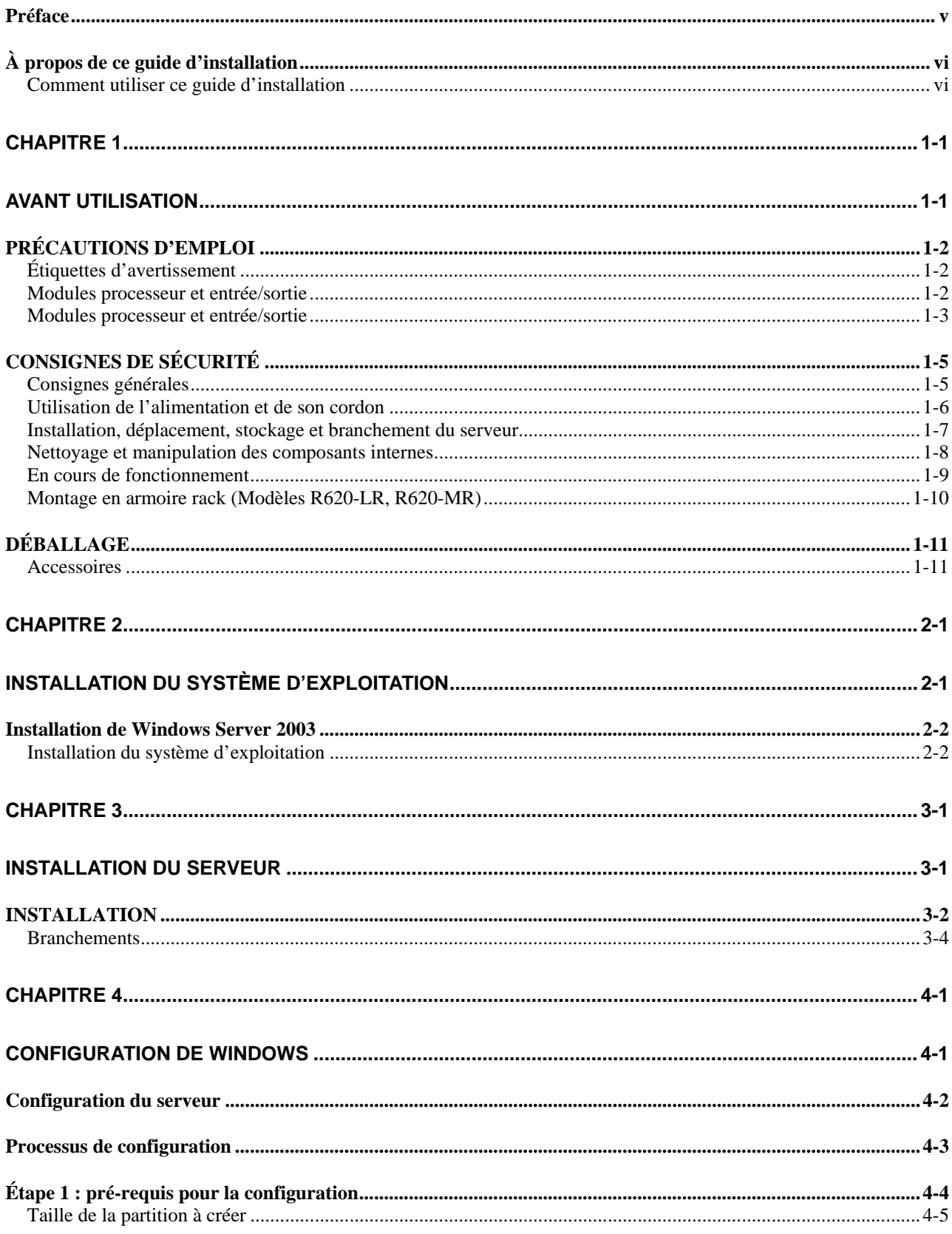

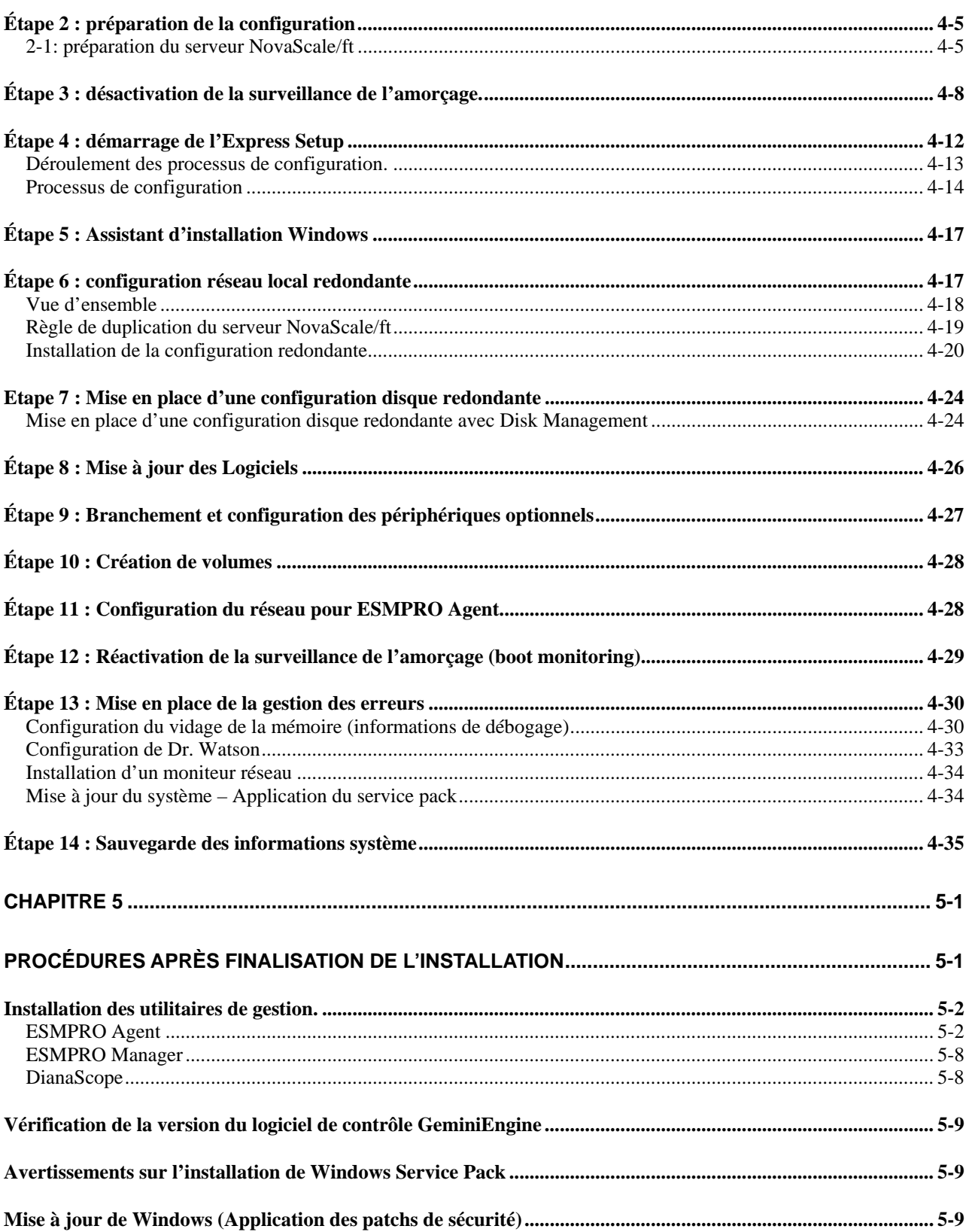

<u> 1980 - Johann Barbara, martin d</u>

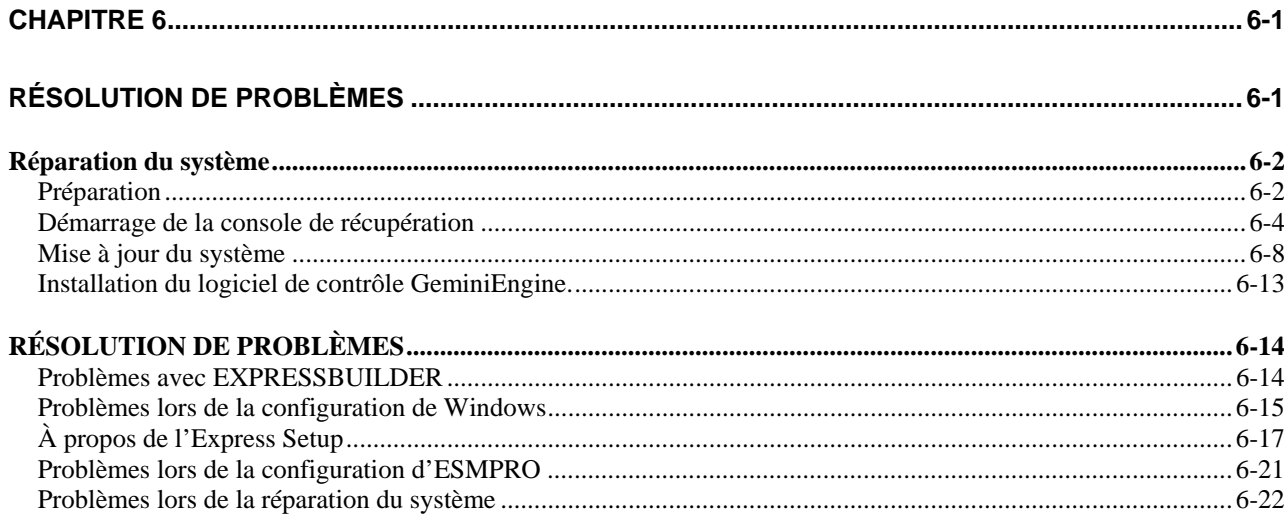

# <span id="page-14-0"></span>**Avant utilisation**

Ce chapitre contient les informations qui vous permettront d'utiliser votre serveur, votre unité principale et ses accessoires en toute sécurité. Lisez-le attentivement avant d'installer ce produit

# **PRÉCAUTIONS D'EMPLOI**

Cette partie décrit les informations nécessaires pour utiliser ce produit correctement et en toute sécurité.

# **Étiquettes d'avertissement**

Des étiquettes d'avertissement sont placées à plusieurs endroits sur votre serveur afin d'alerter l'utilisateur sur les risques encourus. N'endommagez pas ces étiquettes et ne les enlevez pas.

Si une étiquette est manquante, sur le point de se décoller ou illisible, contactez votre revendeur.

Les illustrations ci-dessous montrent l'emplacement des étiquettes d'avertissement sur le serveur

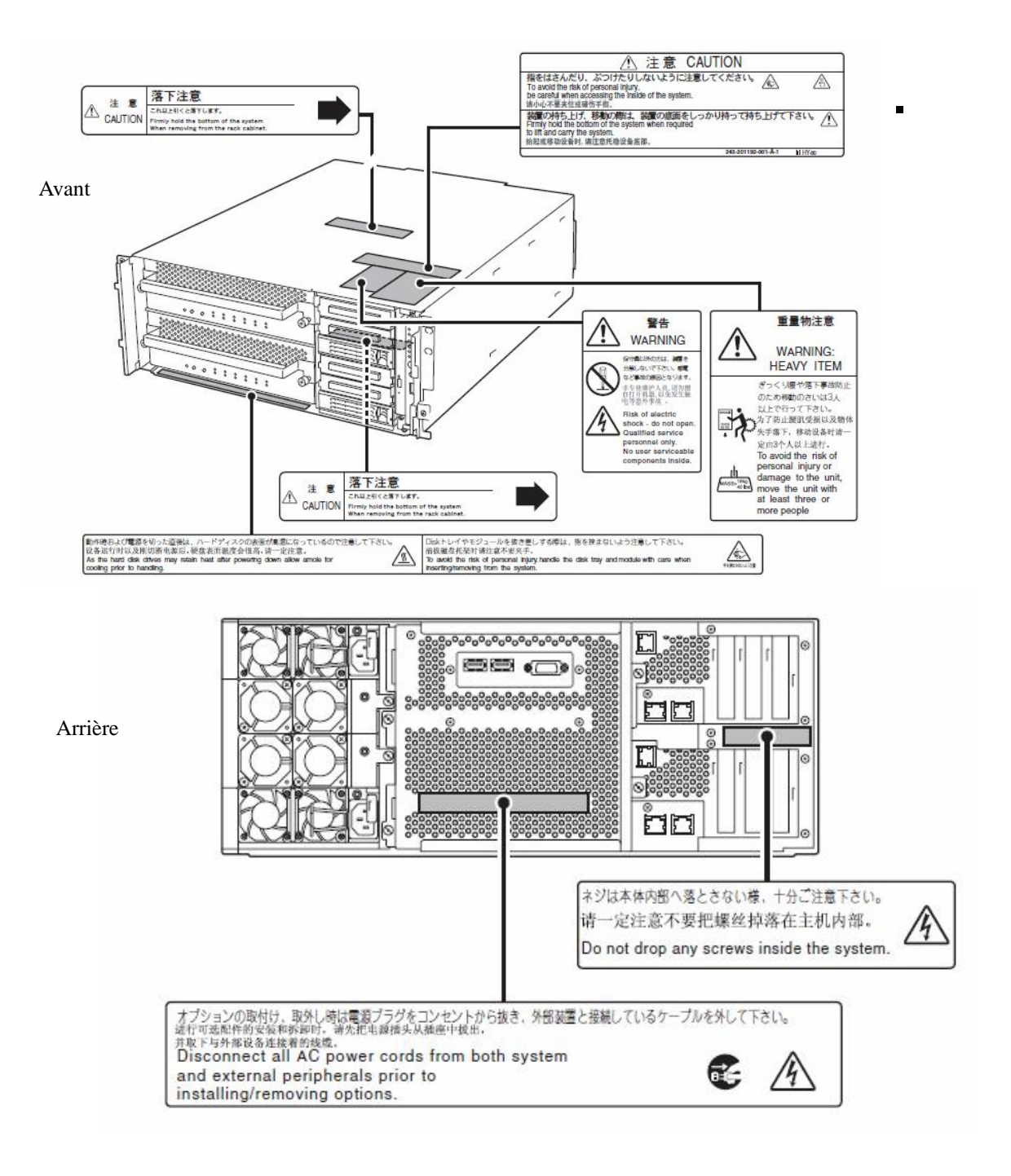

## **Modules processeur et entrée/sortie**

Vous trouverez ci-dessous l'endroit où l'étiquette est collée sur les modules processeur et E/S.

#### Modèle standard

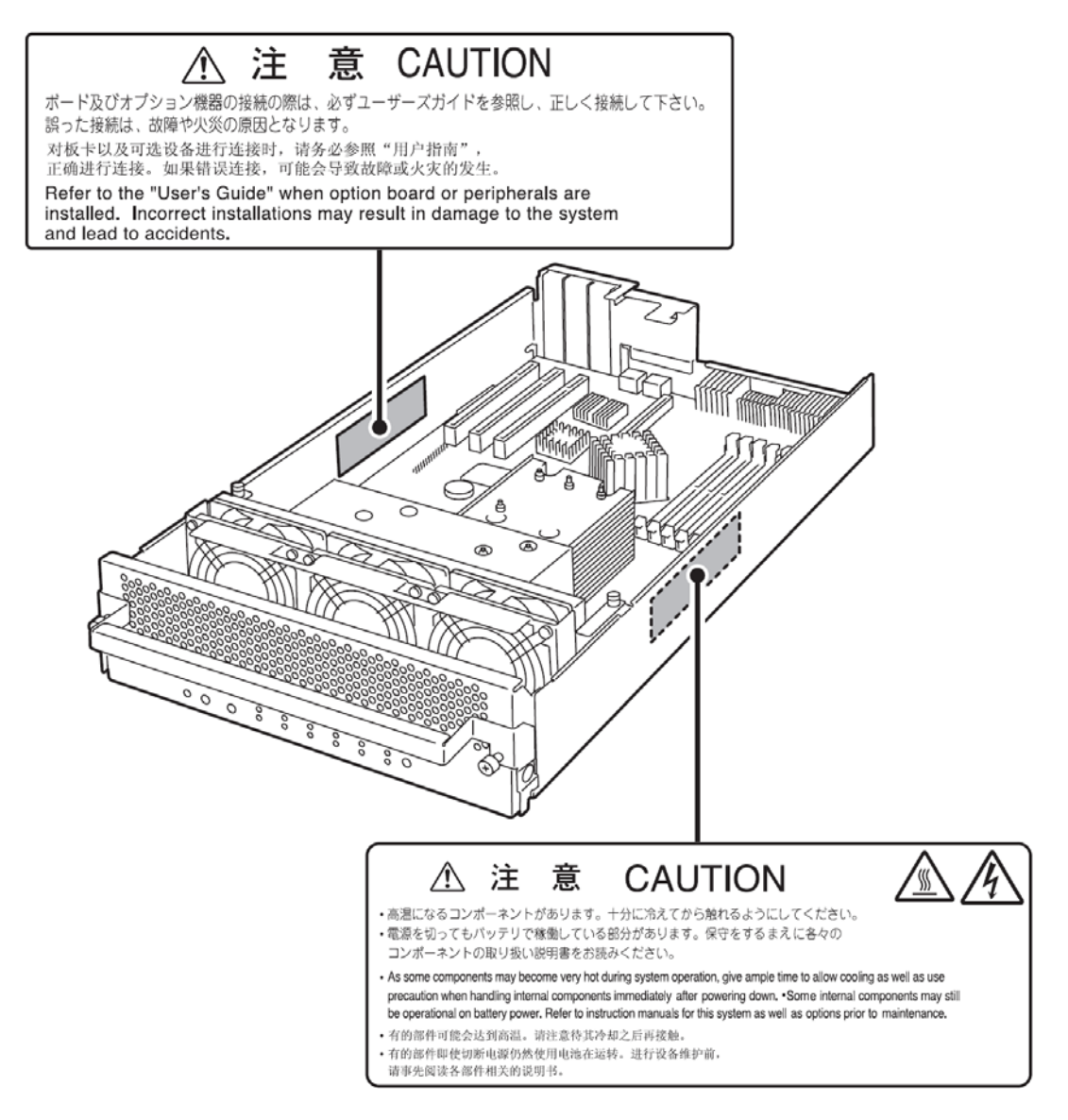

Kit de refroidissement hydraulique

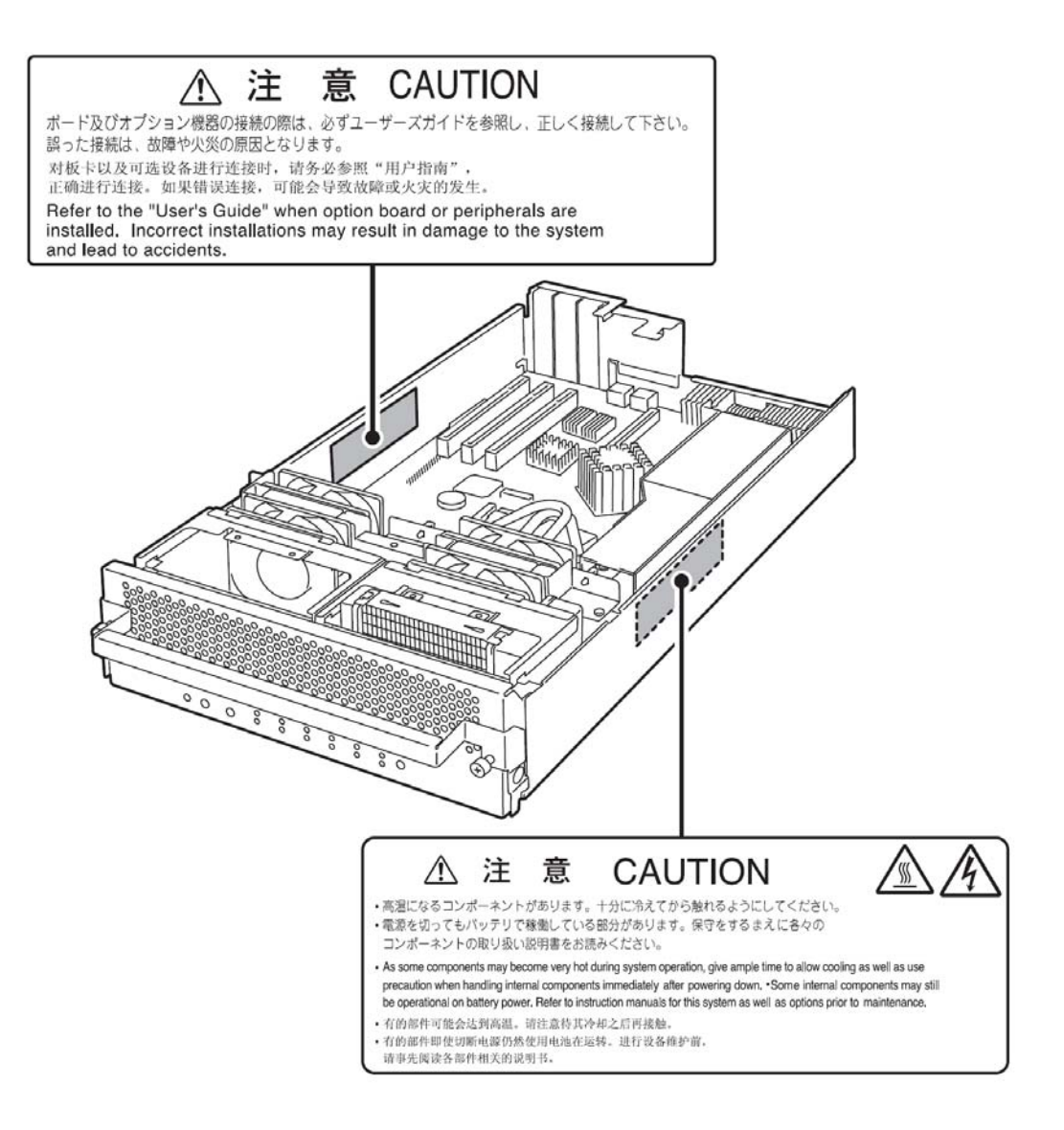

# **CONSIGNES DE SÉCURITÉ**

Cette partie décrit les précautions à prendre pour utiliser le serveur en toute sécurité. Lisez ces instructions avec attention. Pour connaître la signification des symboles, consultez la partie « Symboles de sécurité » dans le chapitre précédent.

# **Consignes générales**

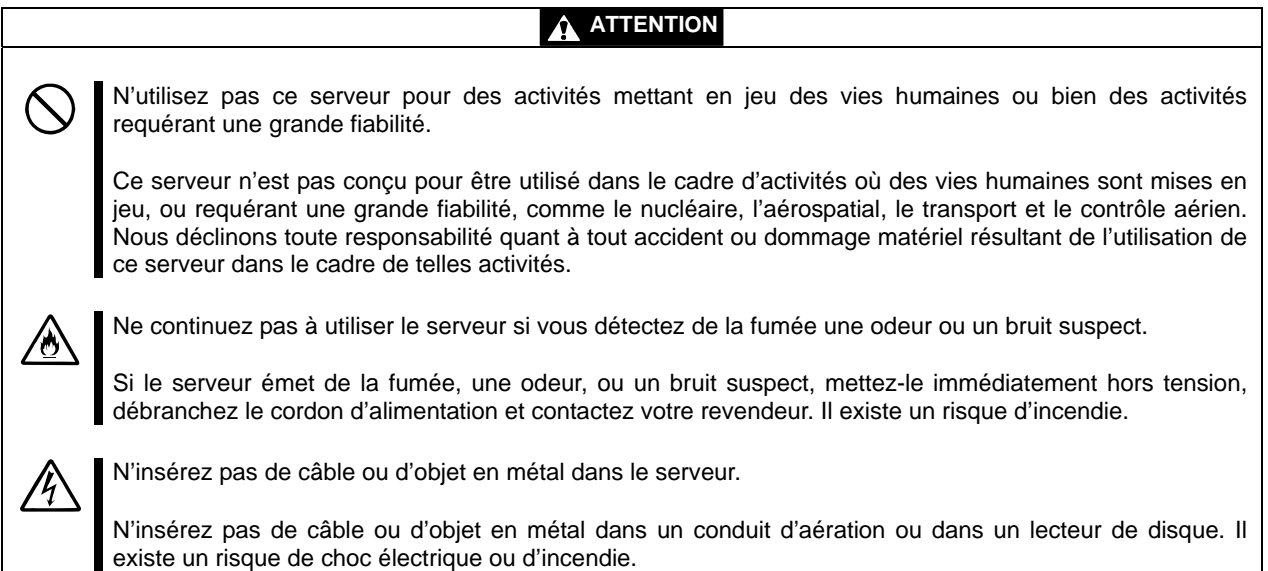

### **AVERTISSEMENT**

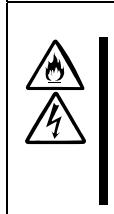

Ne mettez pas l'appareil en contact avec de l'eau ou avec des objets non prévus à cet effet.

Évitez de laisser de l'eau ou des corps étrangers (par exemple trombones ou épingles) pénétrer dans le serveur. Il existe un risque d'incendie, de choc électrique et de panne. Si de tels objets devaient pénétrer accidentellement dans le serveur, mettez-le immédiatement hors tension et débranchez le câble d'alimentation. Contactez votre revendeur et n'essayez pas de le démonter vous-même.

## **Utilisation de l'alimentation et de son cordon**

#### **ATTENTION**

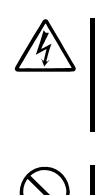

Ne manipulez pas un connecteur d'alimentation avec les mains mouillées.

Ne branchez/débranchez pas un cordon d'alimentation avec les mains mouillées. Il existe un risque de choc électrique.

Ne branchez pas la prise de terre sur une conduite de gaz.

Ne branchez en aucun cas la prise de terre sur une conduite de gaz. Il existe un risque d'explosion.

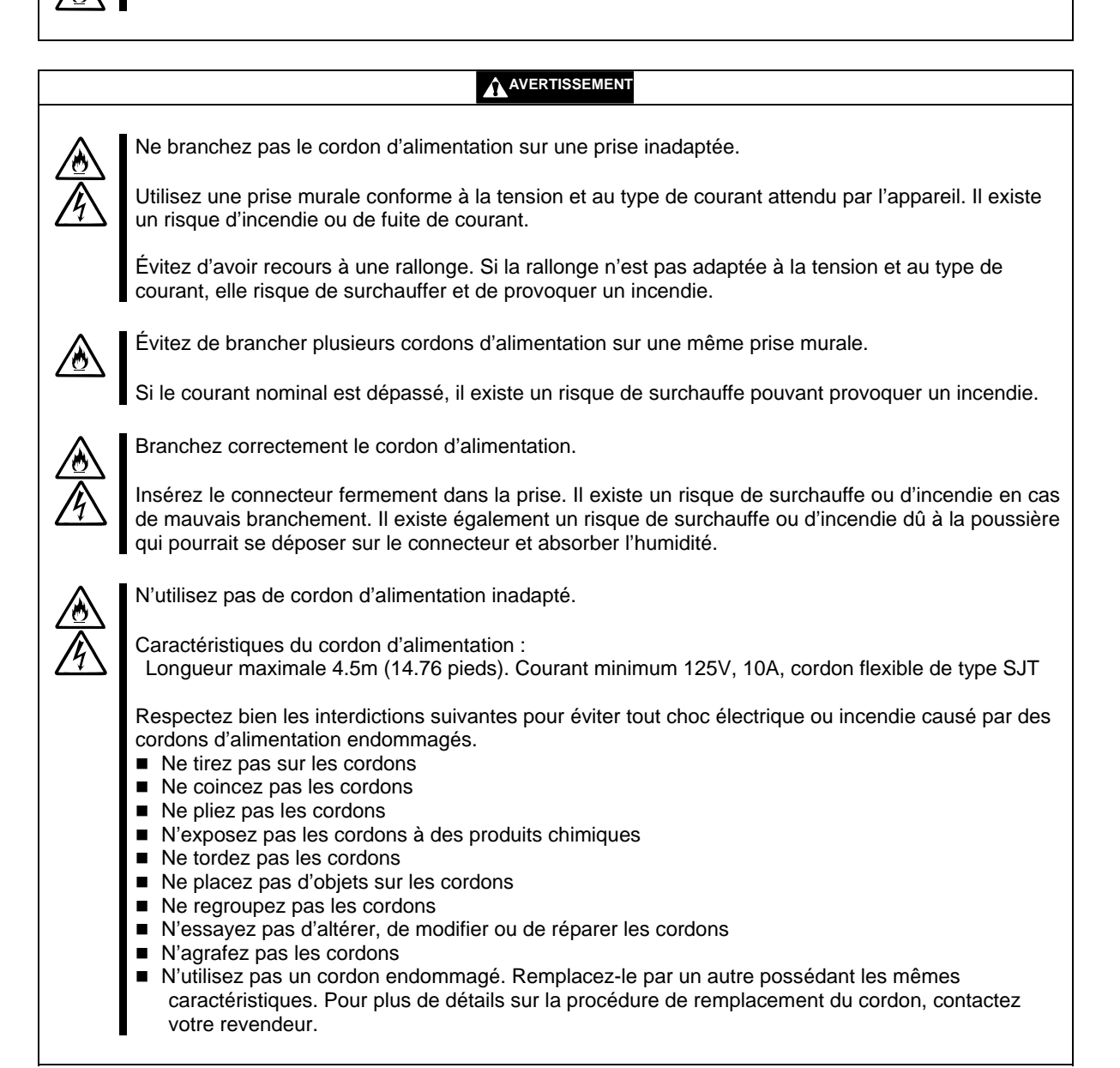

# **Installation, déplacement, stockage et branchement du serveur**

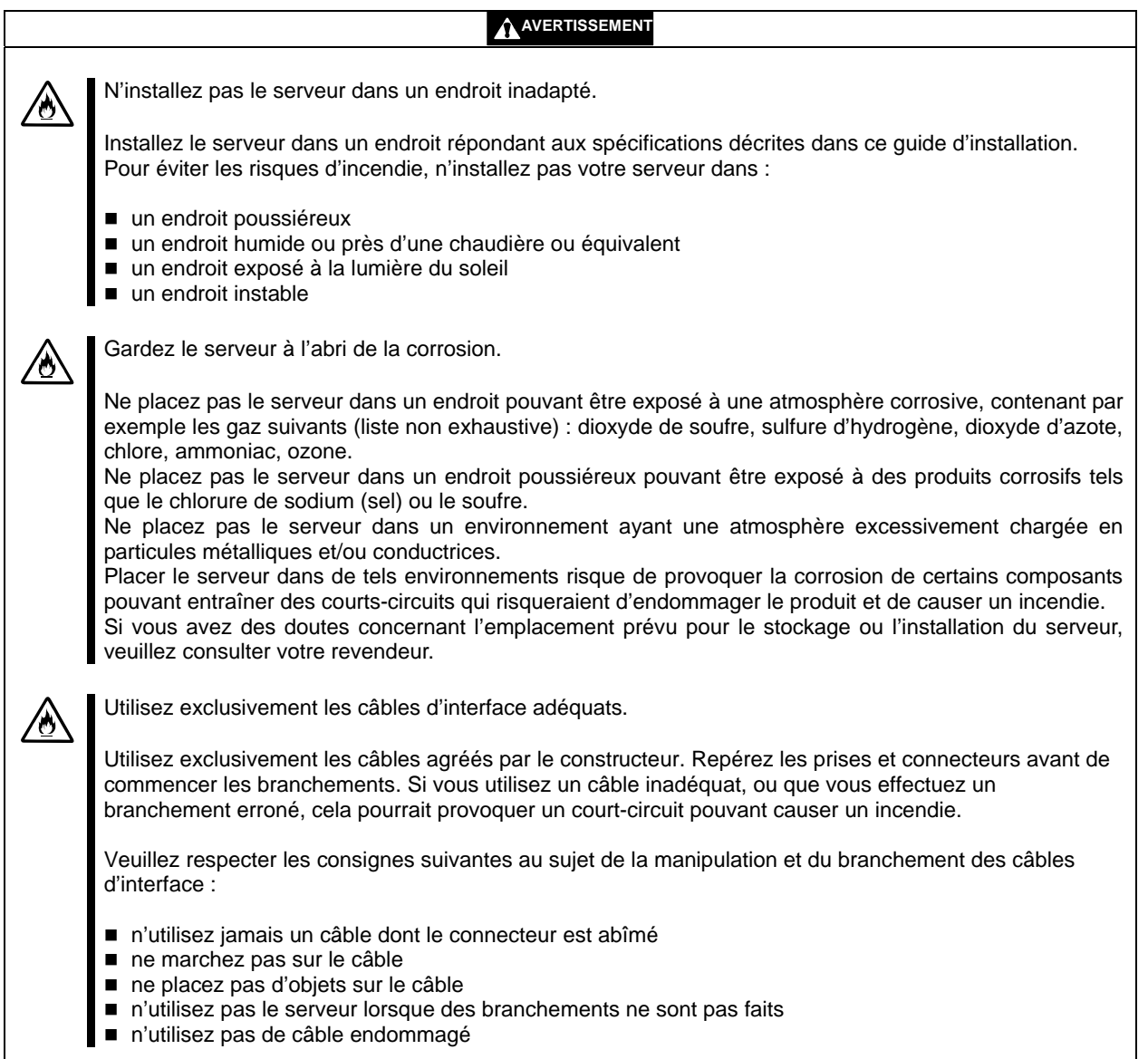

## **Nettoyage et manipulation des composants internes**

**ATTENTION** Ne démontez pas, ne réparez pas et ne modifiez pas le serveur. N'essayez pas de démonter, réparer ou modifier le serveur autrement que selon les procédures décrites dans ce guide. Il existe un risque de choc électrique ou d'incendie ainsi que de dégradation du serveur. Ne regardez pas dans le lecteur de disque optique Le lecteur de disque optique emploie un rayon laser. Ne regardez pas à l'intérieur du lecteur, et n'y insérez pas un miroir alors qu'il est en fonctionnement. Un rayon laser est invisible. Si vos yeux y sont exposés, vous risquez de perdre la vue. Ne retirez pas vous-même une pile au lithium. /州 Ce serveur est muni d'une pile au lithium. Ne la retirez pas vous-même. Si la pile est exposée à une flamme ou à l'humidité, elle risque d'exploser. Lorsque le serveur présente des défauts de fonctionnement dus à l'usure de la pile, contactez votre revendeur. Ne la démontez pas, ne la remplacez pas et ne la rechargez pas vous-même. Débranchez le cordon d'alimentation avant de nettoyer le serveur. Même si certains éléments peuvent être changés lorsque le serveur est alimenté, assurez-vous de bien suivre les instructions de ce guide. Ne touchez aucun élément du serveur sauf si ce guide vous y invite. Il y a un risque de choc électrique. Assurez-vous de mettre le serveur hors tension et de débrancher le cordon de la prise avant de nettoyer ou installer/désinstaller des éléments internes. Ne touchez pas à un élément interne lorsque le câble d'alimentation est branché à une prise. Il y a risque de choc électrique même si le serveur est hors tension. Régulièrement, débranchez le cordon d'alimentation et nettoyez la prise avec un chiffon sec. Si de la condensation se forme sur une prise poussiéreuse, la chaleur générée pourrait provoquer un incendie.

# **AVERTISSEMENT**

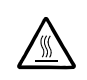

Surveillez la température

Juste après la mise hors tension du serveur, certains composants, comme les disques durs, sont encore très chauds. Laisser le serveur refroidir avant d'installer/retirer des composants.

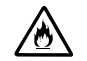

Assurez-vous de n'avoir rien oublié lors de l'installation du serveur.

Insérez fermement tous les câbles dans leurs prises et les cartes dans leurs connecteurs. Un composant mal inséré peut provoquer un faux contact et causer un incendie ou un dégagement de fumée.

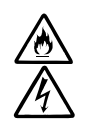

Protégez les connecteurs non utilisés à l'aide des capsules de protection.

Les connecteurs du câble d'alimentation non utilisé sont recouverts d'une capsule de protection afin d'éviter tout court-circuit et choc électrique. Lorsque vous retirez le connecteur du câble d'alimentation des éléments internes, mettez la capsule de protection sur le connecteur. Si vous ne le faites pas il y a un risque d'incendie ou de choc électrique.

# **En cours de fonctionnement**

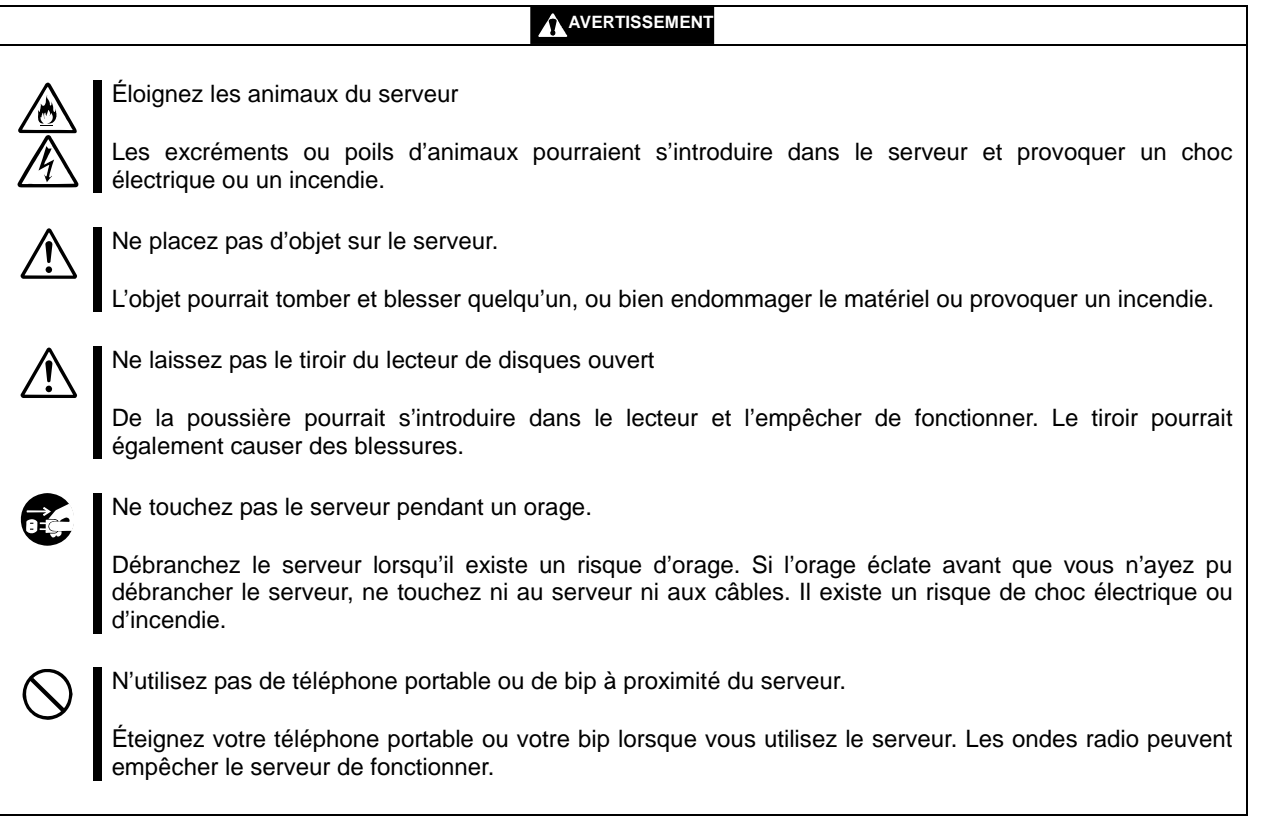

# **Montage en armoire rack (Modèles R620-LR, R620-MR)**

### **ATTENTION**

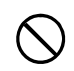

 $\infty$ 

N'installez pas le serveur dans une armoire rack non-conforme.

Installez le serveur dans une armoire rack de 19 pouces conforme à la norme EIA. N'utilisez pas le serveur hors d'une armoire rack ou dans une armoire rack non-conforme. Le serveur risque de ne pas fonctionner correctement et il y a risque de blessures. Pour connaître les armoires rack appropriées, contactez votre revendeur.

N'installez pas le serveur dans un endroit inadapté.

N'installez pas une armoire rack dans un endroit inadapté.

D'autres systèmes pourraient en être affectés, et l'armoire rack risquerait de tomber et de provoquer un incendie ou des blessures. Pour plus d'informations sur les environnements d'installation et des structures antisismiques, consultez la documentation de l'armoire rack ou votre revendeur.

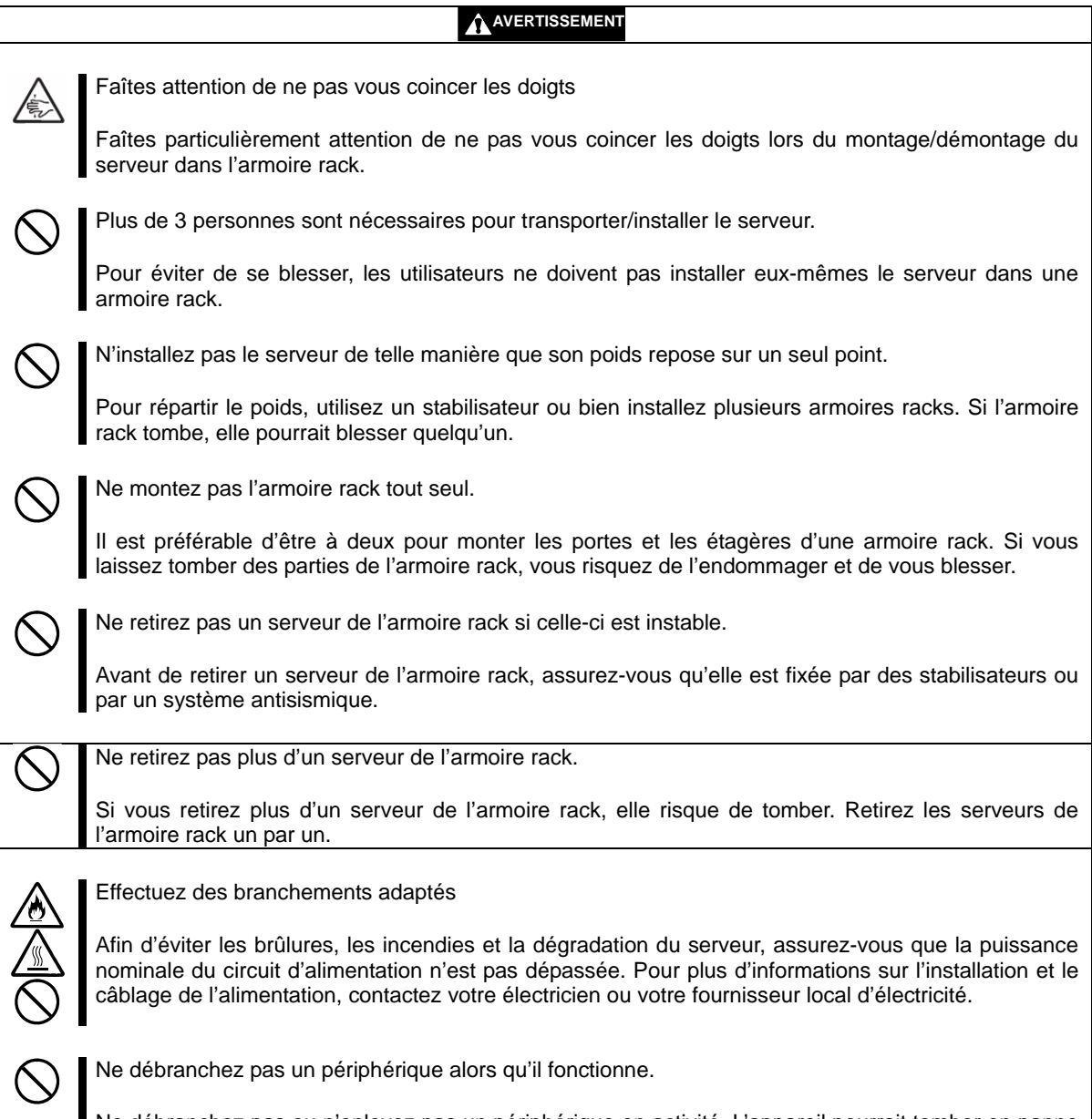

Ne débranchez pas ou n'enlevez pas un périphérique en activité. L'appareil pourrait tomber en panne et un périphérique débranché pourrait blesser quelqu'un.

# **DÉBALLAGE**

Cette partie décrit les informations nécessaires pour utiliser ce produit correctement et en toute sécurité.

### **Accessoires**

Le serveur est emballé avec plusieurs accessoires. Référez-vous à la liste jointe pour vérifier que tous les accessoires sont bien présents puis vérifiez-les. Si un composant est manquant ou endommagé, contactez votre revendeur.

- Conserver les accessoires en lieu sûr. Ceux-ci vous seront nécessaires lors de l'installation du serveur, d'ajout d'options ou en cas de remplacement de composants défaillants.
- Pour vérifier les composants EXPRESSBUILDER, reportez-vous à la liste jointe.
- Assurez-vous de remplir et d'envoyer la carte d'enregistrement du logiciel fournie avec le système d'exploitation.
- Faites des copies des disquettes fournies s'il y en a. Conservez les disquettes originales comme maître et utilisez les copies pendant le fonctionnement.
- Une mauvaise utilisation d'une disquette ou d'un CD-ROM fourni peut corrompre votre environnement système. En cas de problème, arrêtez de les utiliser et contactez votre revendeur.

(Cette page est intentionnellement laissée vide)

# <span id="page-26-0"></span>**Installation du système d'exploitation**

Ce chapitre contient les informations sur le système d'exploitation Windows du serveur et son installation.

# **Installation de Windows Server 2003**

Pour installer un système d'exploitation sur les serveurs de la gamme NovaScale/ft, utilisez l'application EXPRESSBUILDER.

#### **IMPORTANT :**

Les serveurs NovaScale/ft sont des instruments de précisions. L'installation d'un système d'exploitation doit être faite par un professionnel de maintance formé.

Le programme de configuration des serveurs de la gamme NovaScale/ft est utilisé exclusivement pour cette gamme. Pour exécuter ce programme, démarrez le système à l'aide du CD-ROM EXPRESSBUILDER et sélectionnez Setup dans le menu qui s'affiche. Le programme de configuration lance automatiquement la configuration des paramètres internes pour l'installation du système d'exploitation (Windows Server 2003) et de diverses applications.

Utilisez le programme de configuration pour la première installation et pour toute réinstallation du système d'exploitation. Ce programme est capable de réaliser des installations complexes.

Avant de le lancer, assurez-vous auprès de votre revendeur que vous possédez la dernière version du logiciel de contrôle GeminiEngine.

## **Installation du système d'exploitation**

Lisez attentivement les remarques suivantes avant d'installer le système d'exploitation.

#### **Les systèmes d'exploitation compatibles avec les serveurs de la gamme NovaScale/ft**

Le système d'exploitation compatible avec les serveurs de la gamme NovaScale/ft est Microsoft® Windows® Server 2003 Enterprise Edition (avec service pack 1). Dans la suite du document, ce système d'exploitation sera désigné par « Windows Server 2003 ».

Les serveurs de la gamme NovaScale/ft ne sont pas compatibles avec d'autres sytèmes d'exploitation que Microsoft® Windows® Server 2003 Enterprise Edition. En particulier, ils ne sont pas compatibles avec Windows Server 2003 Standard Edition, Windows 2000 ou Windows NT 4.0.

## **Windows Server 2003**

Utilisez le programme d'installation pour installer Windows Server 2003. Lors de l'installation, respectez les instructions suivantes :

#### **IMPORTANT :**

- Assurez-vous d'avoir terminé la configuration du système, par exemple l'ajout de mémoire ou le paramètrage du BIOS, avant d'installer Windows Server 2003.
- Les logiciels du constructeur, qui peuvent être achetés séparément, sont fournis avec leurs guides d'installation. Cependant nous vous recommandons de suivre les instructions fournies dans ce guide.
- Après avoir terminé l'installation, effectuez la configuration nécessaire à la gestion des erreurs, par exemple, les paramètres de vidage de mémoire (informations de débogage), en suivant les instructions du chapitre 4.

#### **Installation automatique des applications**

Le programme de configuration installe automatiquement les applications suivantes :

- Les pilotes et les services servant aux opérations de duplication
- NEC ESMPRO Agent

(Cette page est intentionnellement laissée vide)

# <span id="page-30-0"></span>**Installation du serveur**

Ce chapitre décrit les procédures d'installation du serveur et de connexion des périphériques, qui vous permettront d'utiliser votre serveur de la gamme NovaScale/ft de manière optimale et en toute sécurité.

# **INSTALLATION**

Cette section décrit la procédure d'installation de votre serveur NovaScale/ft.

Vous pouvez monter votre serveur NovaScale/ft dans une armoire rack conforme aux standards EIA.

## **IMPORTANT :**

Le serveur NovaScale/ft est un instrument de précision. L'installation doit être faite par un professionnel de maintenance formé.

Pour installer une armoire rack, contactez votre revendeur ou votre personnel de maintenance.

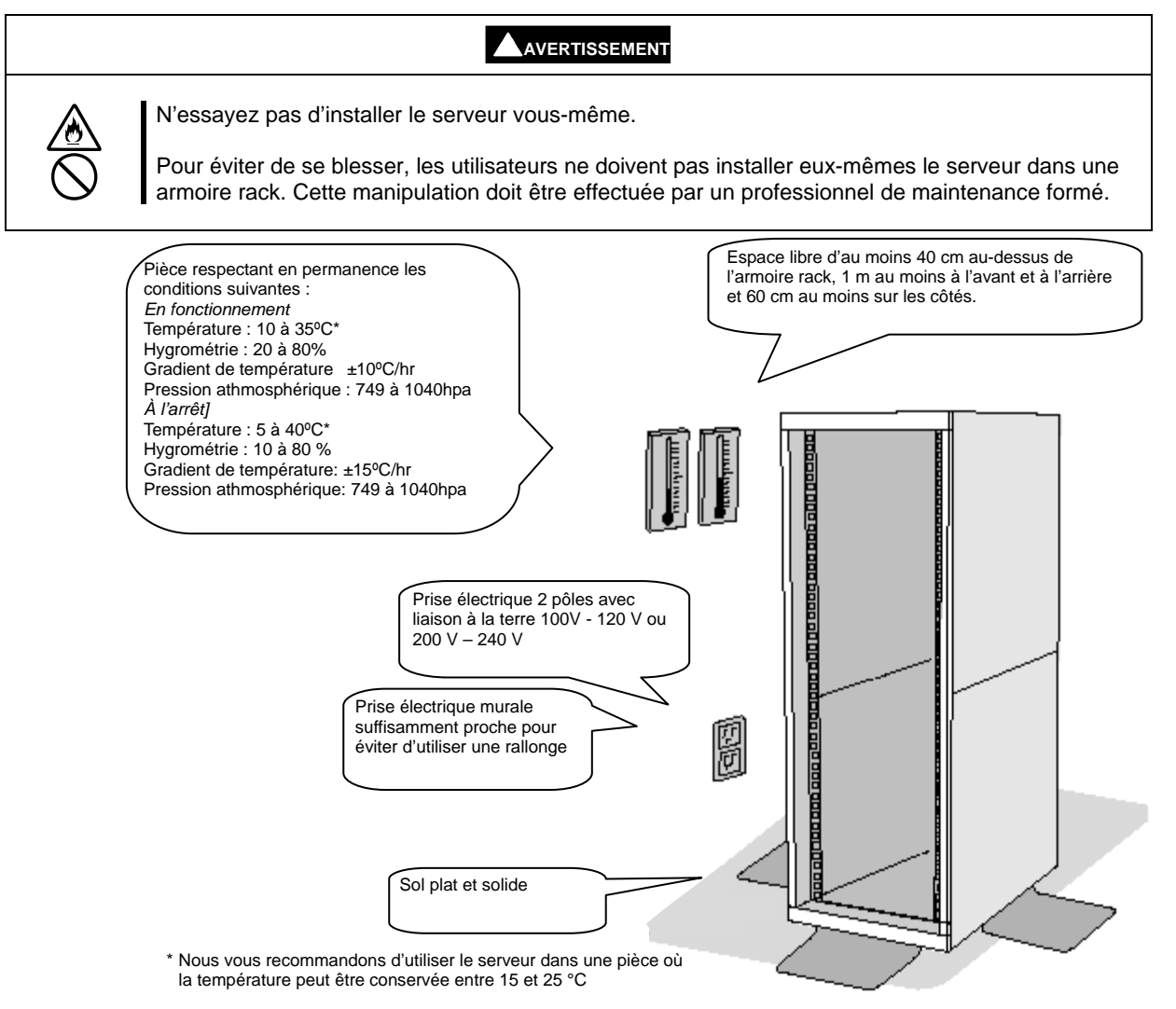

## **A** ATTENTION

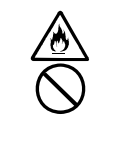

Pour utiliser le serveur en toute sécurité, respectez les consignes suivantes. Dans le cas contraire, il existe un risque de blessure, voire de décès. Pour plus de détails, consultez les précautions d'emploi dans le chapitre 1.

- N'installez pas le serveur dans un endroit inadapté.
- Ne branchez la prise de terre sur une conduite de gaz.

# **AVERTISSEMENT**

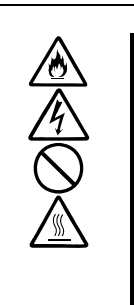

Pour utiliser le serveur en toute sécurité, respectez les consignes suivantes. Dans le cas contraire, il existe un risque de brûlure, de blessure et de dommages matériels. Pour plus de détails, consultez les précautions d'emploi dans le chapitre 1.

- Ne portez pas et n'installez pas le serveur tout seul.
- N'installez pas le serveur de telle manière que son poids repose sur un point précis.
- Ne montez / démontez pas le serveur tout seul.
- Ne retirez pas un serveur de l'armoire rack si celle-ci est instable.
- Ne retirez pas plus d'un serveur de l'armoire rack.
- Effectuez des branchements adaptés.

Pour éviter un mauvais fonctionnement du serveur NovaScale/ft, ne l'installez pas dans :

- un endroit où vous ne pourrez pas retirer complètement les composants ;
- un endroit ne pouvant supporter le poids total de l'armoire rack ;
- un endroit où vous ne pouvez pas monter les stabilisateurs ou qui nécessite une installation antisismique ;
- un endroit dont le sol est inégal ou incliné ;
- un endroit soumis à des changements brusques de températures (par exemple près d'un radiateur, d'un climatiseur ou d'un réfrigérateur) ;
- un endroit soumis à des fortes vibrations ;
- un endroit soumis à une athmosphère corrosive (contenant par exemple du chlorure de sodium, du dioxyde de souffre, du sulfure d'hydrogène, du dioxyde d'azote, de l'ammoniac ou de l'ozone), à proximité de produits chimiques, ou au sein desquels des produits chimiques risquent d'être diffusés ;
- un endroit pourvu d'un revêtement de sol non antistatique ;
- un endroit dans lequel des objets risquent de tomber sur l'armoire rack ;
- un endroit à proximité d'un appareil générant des champs magnétiques intenses (par exemple un téléviseur, une radio, une antenne de diffusion / communication, un câble d'alimentation, ou une grue électromagnétique). Si c'est inévitable, contactez votre revendeur pour demander la mise en place d'un blindage approprié ;
- un endroit où le cordon d'alimentation du serveur doit être branché sur une prise secteur alimentant un autre appareil ayant une consommation électrique élevée ;
- un endroit à proximité d'un appareil générant des interférences électriques (par exemple des étincelles de contact lors de la mise sous/hors tension via un relais). Si vous devez installer le serveur près d'un tel équipemment, contactez votre revendeur et demandez-lui des câbles d'alimentation séparés ou un filtre antiparasite.

**IMPORTANT :** augmentation de température dans l'armoire rack et ventilation

Si vous installez plusieurs composants ou que la ventilation n'est pas suffisante dans l'armoire rack, la chaleur générée par les composants risque de faire augmenter la température interne des serveurs. Si les conditions de fonctionnement recommandées par la gamme NovaScale/ft (température entre 10 et 35° C) ne sont pas respectées, le serveur risque de présenter des défauts de fonctionnement. Vous devez prendre les dispositions nécessaires pour assurer une bonne ventilation à l'intérieur de l'armoire rack et dans la pièce, de façon à ce que la température interne des serveurs ne dépasse les limites recommandées.

## **Branchements**

Cettes section décrit les procédures de branchement des périphériques sur votre serveur NovaScale/ft.

Votre serveur dispose d'une large gamme de connecteurs pour périphériques externes. Ceux-ci sont situés sur les faces avant et arrière de votre serveur. La figure page suivante représente la gamme des périphériques externes disponibles pour un serveur. Elle illustre la configuration et les emplacements habituels des connecteurs de ces périphériques. Une fois les périphériques branchés, branchez les câbles d'alimentation du serveur sur le serveur, puis branchez-les sur la prise électrique murale.

# **A** ATTENTION

Pour utiliser le serveur en toute sécurité, respectez les consignes suivantes. Dans le cas contraire, il existe un risque de blessure, voire de décès. Pour plus de détails, consultez les précautions d'emploi dans le chapitre 1.

Ne manipulez pas un connecteur d'alimentation avec les mains mouillées.

■ Ne branchez pas la prise de terre sur une conduite de gaz.

# **AVERTISSEMENT** Pour utiliser le serveur en toute sécurité, respectez les consignes suivantes. Dans le cas contraire, il existe un risque de brûlure, de blessure et de dommages matériels. Pour plus de détails, consultez les précautions d'emploi dans le chapitre 1. Ne branchez pas le cordon d'alimentation sur une prise inadaptée. Évitez de brancher plusieurs cordons d'alimentation sur une même prise murale. Branchez correctement le cordon d'alimentation. N'utilisez pas de cordon d'alimentation inadapté.

### **IMPORTANT :**

- Mettez le serveur hors tension avant d'y brancher des périphériques (sauf périphériques USB). Toute connexion d'un périphérique sous tension à un serveur également sous tension peut entraîner des dysfonctionnements et des défaillances.
- Si vous souhaitez utiliser un périphérique d'un autre fabricant, vérifiez auparavant qu'il est compatible avec votre serveur NovaScale/ft auprès de votre revendeur. Certains périphériques provenant d'autres fabricants ne sont pas compatibles avec votre serveur.
- La longueur totale des câbles SCSI (câbles intérieurs compris) ne doit pas dépasser 6 m.
- Les connecteurs série sont réservés pour la maintenance.
- Placez le lecteur de disquettes externe USB sur le serveur. Pour un serveur de type rack, il est nécessaire de disposer d'un espace de 1 U au-dessus du serveur.

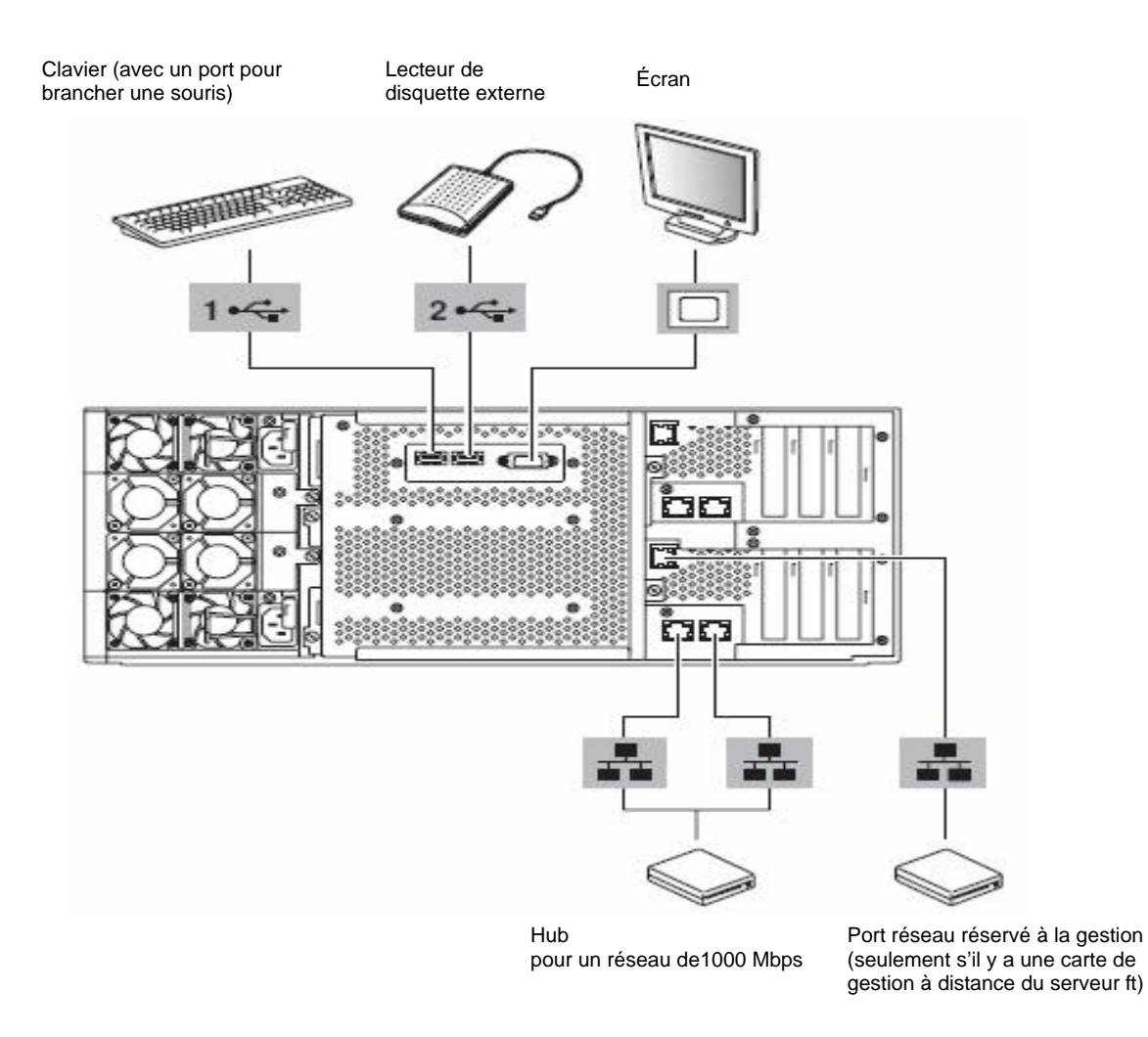

# **IMPORTANT :**

Branchement des périphériques optionnels

- Dans le cas d'une configuration standard, vous devez installer le système d'exploitation avant de monter les cartes d'extension PCI ou les disques durs que vous avez achetés séparément.
- Si une carte contrôleur fibre optique est installée, branchez-la sur l'unité de stockage FC avant de passer à l'étape suivante.

Insérez les cordons d'alimentation dans les prises d'alimentation du module d'alimentation.

Ensuite, attachez-les avec les serre-câbles qui se trouvent sur le module d'alimentation.

Lorsque vous avez terminé le branchement des périphériques, branchez sur le serveur. les deux cordons d'alimentation fournis Bloquez ensuite les câbles à l'aide des serre-câbles livrés avec le serveur.

Branchez l'autre extrémité du câble d'alimentation sur une prise électrique murale deux pôles avec liaison à la terre ou à un système d'alimentation sans coupure.

Pour profiter pleinement des fonctions de tolérance de panne de votre serveur, nous vous recommandons d'utiliser un système d'alimentation sans coupure.

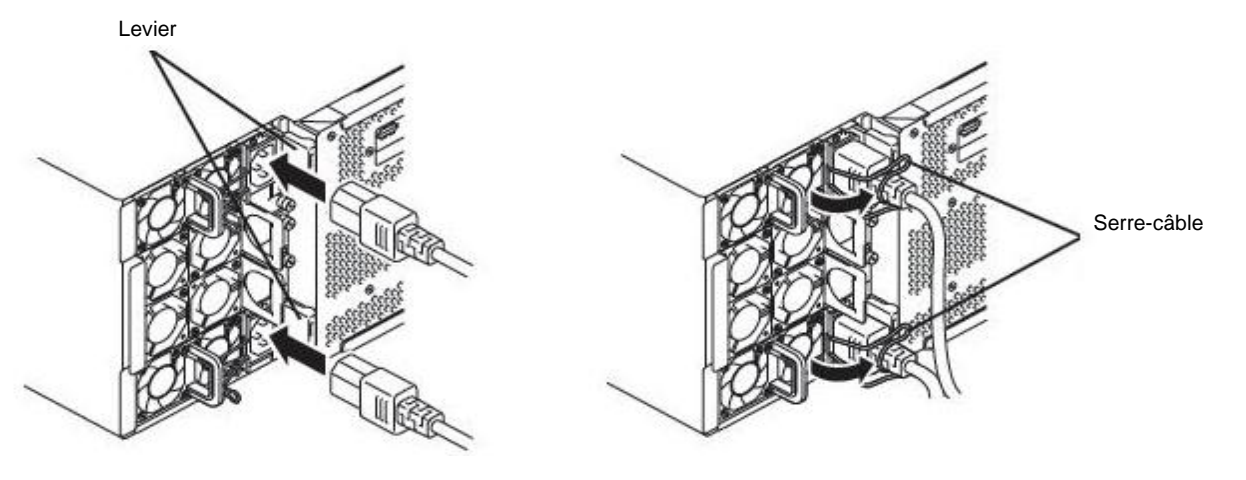

### **IMPORTANT :**

- Assurez-vous de brancher les deux cordons d'alimentation pour disposer de la fonction tolérance de panne.
- Après avoir branché les cordons d'alimentation, attendez au moins 30 secondes avant de mettre le serveur sous tension.

Pour brancher les cordons d'alimentation du serveur sur un système d'alimentation sans coupure, utilisez les connecteurs à l'arrière du système.

Ces connecteurs sont de deux types : SWITCH OUT et UN-SWITCH OUT (ils sont parfois appelés « OUTPUT1 » et « OUTPUT2 »).

Pour bénéficier d'une alimentation constante, branchez les cordons d'alimentation du serveur aux connecteurs UN-SWITCH OUT (branchez-y également le modem en service 24 heures sur 24)

Modifiez ensuite la configuration du BIOS (Setup du BIOS) pour prendre en compte le système d'alimentation sans coupure.

Dans le Setup du BIOS, choisissez le menu Server et sélectionnez AC-LINK, puis changez les paramètres. Pour plus détails, consultez le guide de l'utilisateur.

ъ ਜ਼ 何回 G 何回 回回 C Ø ю 00 回回 min Ō Ø UN-SWITCH OUT SWITCH OUT (OUTPUT2) 

<Exemple>
# <span id="page-36-0"></span>**Configuration de Windows**

Ce chapitre décrit les procédures de configuration du système, parmi lesquelles : la configuration de la fonction de surveillance du démarrage, l'installation de Windows, la mise en place d'une configuration réseau local redondante, la mise en place d'une configuration RAID, etc.

### **Configuration du serveur**

Pour configurer un serveur de la gamme NovaScale/ft, utilisez EXPRESSBUILDER.

### **IMPORTANT :**

Les serveurs NovaScale/ft sont des instruments de précision. L'installation doit être faite par un professionnel de maintenance formé. Vous pouvez être amené à faire la configuration vous-même dans le cas d'une réinstallation.

Le programme de configuration des serveurs de la gamme NovaScale/ft vous permet de réaliser l'installation et la configuration de votre système. Il vous permet entre autres d'installer ou de réinstaller Windows Server 2003.

### **IMPORTANT :**

L'utilisation du programme de configuration formate votre disque système.

Pour lancer le programme de configuration, utilisez le CD-ROM EXPRESSBUILDER fourni avec votre serveur.

Utilisez également le programme de configuration lorsque vous réinstallez votre système d'exploitation (SE).

### **Processus de configuration**

Le graphique ci-contre illustre le déroulement du processus de configuration pour les serveurs Express/R620-LR et Express/R620-MR.

Les numéros de page correspondant à chaque étape sont indiqués entre parenthèses.

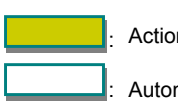

Action de l'utilisateur

: Automatique

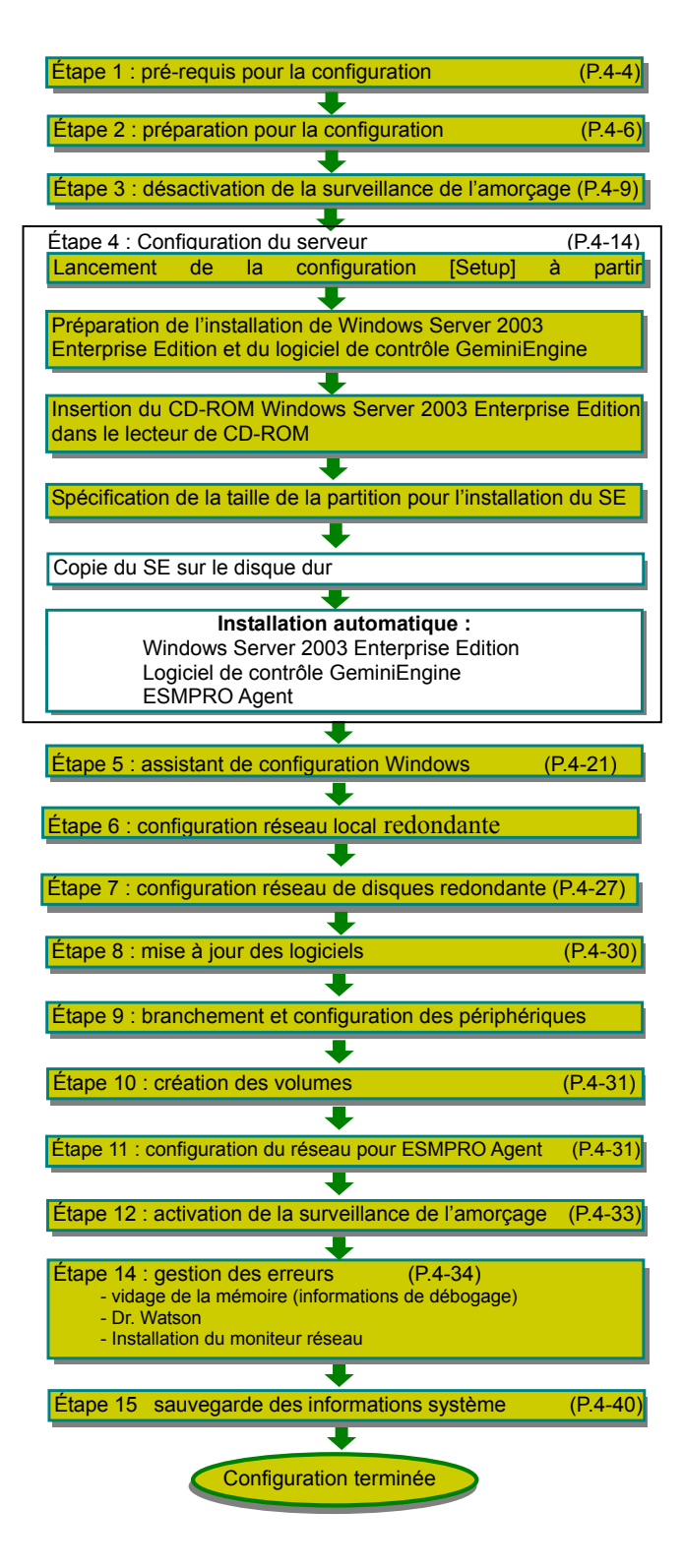

## **Étape 1 : pré-requis pour la configuration**

Ce qui suit décrit la procédure de configuration à l'aide du programme de configuration.

### **IMPORTANT :**

■ Ne décidez pas de vous-même d'appliquer un service pack sur le serveur NovaScale/ft. Si vous avez besoin d'appliquer un service pack, contactez votre revendeur pour obtenir des informations sur les possibilités d'application, et la procédure à suivre.

### **ASTUCE :**

Pour obtenir des informations sur l'application des services packs de Windows, contactez votre revendeur.

Pour installer Windows Server 2003, vous aurez besoin des éléments suivants :

- le CD-ROM EXPRESSBUILDER
- le CD-ROM de mise à jour du logiciel de contrôle GeminiEngine

Ce CD-ROM sert à mettre à jour le logiciel de contrôle GeminiEngine. Il est fourni avec votre serveur uniquement si le CD-ROM EXPRESSBUILDER ne contenait pas la dernière version du logiciel au moment de la livraison.

- le CD-ROM Microsoft Windows Server 2003 Enterprise Edition avec SP1
- ce guide d'installation
- le guide de l'utilisateur

### **IMPORTANT :**

 Contactez votre revendeur pour obtenir la dernière version du logiciel de contrôle GeminiEngine et pour acheter la dernière version du CD-ROM de mise à jour de GeminiEngine.

Avant de commencer la configuration, vous devez décider de la taille de la partition sur laquelle le système d'exploitation sera installé.

### **Taille de la partition à créer**

La taille minimale de la partition nécessaire pour installer le système d'exploitation peut être calculée selon la formule suivante : Taille nécessaire pour l'installation + taille du fichier d'échange+ taille du fichier de vidage

Taille du fichier d'échange (recommandée) = taille de la mémoire installée\*  $\times$  1.5 Taille du fichier de vidage = taille de la mémoire installée\* + 12 Mo

Taille nécessaire pour l'installation = 3 500 Mo (Windows Server 2003 avec Service Pack 1)

### **IMPORTANT :**

- Un fichier d'échange de cette taille est nécessaire au recueil des informations de débogage (vidage de la mémoire). Si la taille minimale que vous avez définie est inférieure à la valeur recommandée, il est possible que vous ne puissiez pas collecter la totalité des informations de débogage (vidage de la mémoire).
- La taille maximum du fichier d'échange sur une partition est de 4 095 Mo. Si la taille de la mémoire installée x 1,5 est supérieure à 4 095 Mo, définissez la taille à 4 095 Mo.
- Si la taille de la mémoire installée est supérieure à 2 Go, la taille maximale du fichier de vidage est de  $2.058 Mo + 12 Mo.$

**ASTUCE :** la taille de la mémoire installée désigne la taille totale de la mémoire installée sur un seul module microprocesseur.

Par exemple, si la taille de la mémoire installée est de 1 Go, la taille minimale de la partition est obtenue par le calcul suivant :

3 500 Mo + (1 024 Mo × 1,5) + (1 024 Mo +12 Mo) = 6 072 Mo

**ASTUCE :** la taille minimale de la partition que vous pouvez définir sur votre serveur est de 3 072 Mo. Cette valeur minimale est exigée par l'installation automatique : c'est pourquoi vous ne pouvez pas définir une taille de partition en dessous de 3 072 Mo.

### **Étape 2 : préparation de la configuration**

Avant de commencer la configuration de votre serveur, effectuez les actions suivantes. Si vous ne le faites pas, vous ne pourrez pas effectuer correctement la configuration de votre serveur.

### **2-1: préparation du serveur NovaScale/ft**

Mettez le serveur NovaScale/ft hors tension et effectuez les actions suivantes :

- **1.** Préparez le serveur
	- Installez les modules pour chaque système.
	- Insérez un seul disque dur dans l'emplacement 0.
	- Retirez tous les câbles réseau.
	- Retirez les périphériques optionnels comme les lecteurs de bandes branchés sur le connecteur SCSI.

### **IMPORTANT :**

N'installez pas d'autres disques durs que ceux spécifiés. Si plusieurs disques durs sont installés, le système ne peut déterminer sur lequel il doit installer le système d'exploitation.

**2.** Préparation de l'installation à partir du module 0.

La figure suivante vous permettra de localiser les éléments nécessaires pour effectuer ces opérations :

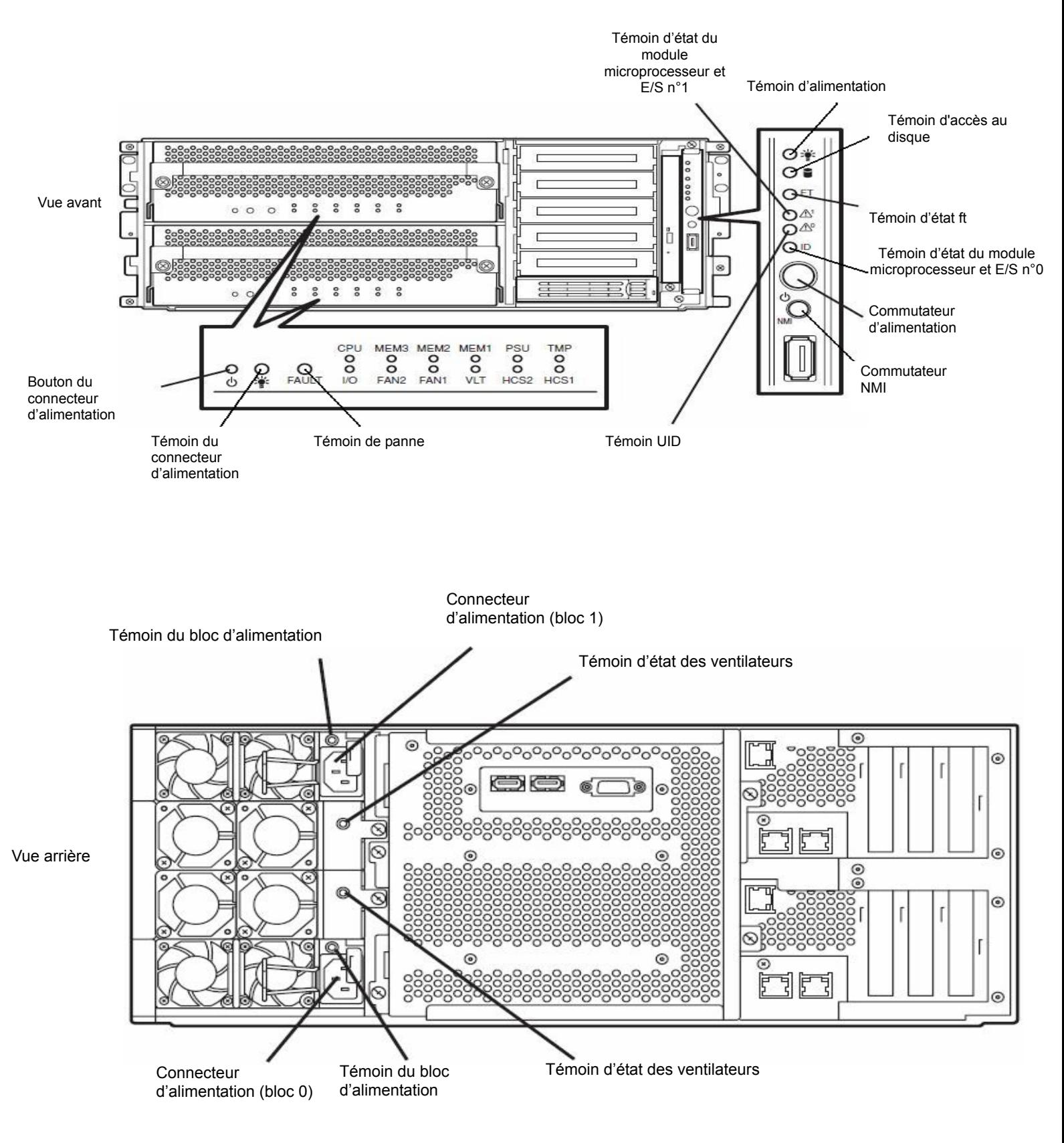

#### **<Cas 1 : les câbles d'alimentation du serveur sont branchés>**

- (1) Vérifiez le témoin d'alimentation du système.
	- z Si le témoin d'alimentation est allumé, fermez le système d'exploitation et une fois le témoin d'alimentation éteint, débranchez le cordon d'alimentation.
	- z Si le témoin d'alimentation est éteint, débranchez le cordon d'alimentation.
- (2) Assurez-vous que l'alimentation est bien coupée avant de poursuivre toute opération.

#### **<Cas 2 : les câbles d'alimentation du serveur sont débranchés.>**

Branchez les câbles d'alimentation au serveur dans l'ordre suivant :

- (1) Branchez le câble d'alimentation sur le connecteur d'alimentation (bloc 0)
- (2) Branchez le câble d'alimentation sur le connecteur d'alimentation (bloc 1)
- (3) Assurez-vous que le témoin de panne de chaque module est éteint.

La préparation est terminée.

## **Étape 3 : désactivation de la surveillance de l'amorçage.**

Vérifiez que le serveur est sous tension et que vous avez effectué les opérations de préparation préalables nécessaires à la configuration.

Ce serveur possède une fonction de surveillance de l'unité centrale lors du démarrage (fonction activée en configuration usine standard).

Lors de la réinstallation du système d'exploitation, il est nécessaire de désactiver cette fonction. Si vous ne le faites pas, vous risquez de ne pas pouvoir effectuer correctement l'installation. Suivez les instructions indiquées dans cette section afin d'effectuer correctement les configurations nécessaires.

### **IMPORTANT :**

Si vous ne suivez pas les instructions de cette section, le système effectuera un redémarrage forcé pendant la configuration de Windows. La configuration échouera et vous devrez recommencer la configuration du début.

### **ASTUCE :**

Pour plus de détails sur le Setup du BIOS et ses paramètres, consultez le guide de l'utilisateur.

### **<Procédure de modification des paramètres du BIOS>**

**1.** Mettez sous tension l'écran et les périphériques connectés au serveur NovaScale/ft.

### **VÉRIFIER :**

Si les cordons d'alimentation sont branchés sur un système d'alimentation sans coupure, vérifiez que celui-ci est également sous tension.

- **2.** Enlevez le panneau avant.
- **3.** Appuyez sur le bouton d'alimentation situé à l'avant du serveur.

### **IMPORTANT :**

Ne mettez pas le serveur hors tension avant que le logo du constructeur n'apparaisse.

Après quelques instants, le logo du constructeur apparaît à l'écran.

Pendant que le logo du constructeur est affiché sur l'écran, le serveur NovaScale/ft effectue un test d'autodiagnostic (POST, power-on self test). Pour plus de détails, consultez le guide de l'utilisateur.

### **VÉRIFIER :**

Si le serveur trouve des erreurs lors du test POST, il s'interrompra et affichera un message d'erreur. Pour plus de détails, consultez le guide de l'utilisateur.

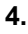

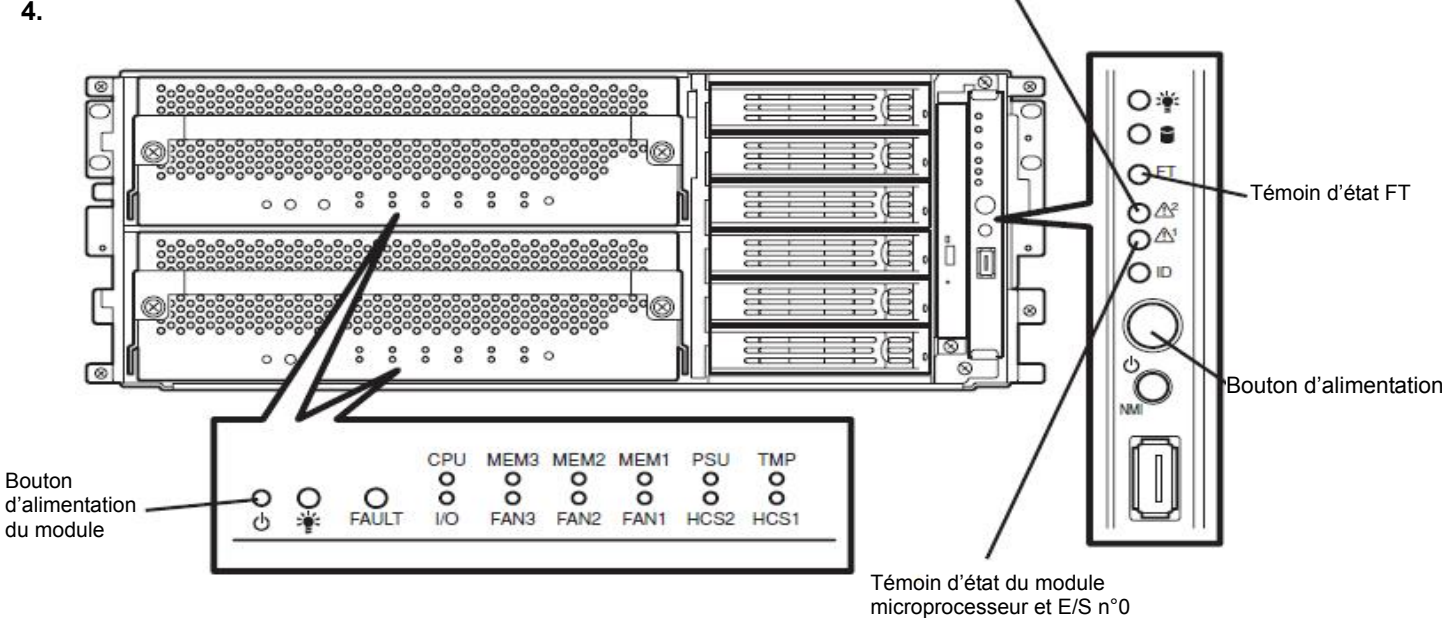

Témoin d'état du module microprocesseur et E/S n°1 Lorsque le message « Press <F2> to enter SETUP » (Appuyer sur F2 pour entrer dans le Setup) ou « Press <F2> to enter SETUP or Press <F12> to boot from Network » (Appuyer sur F2 pour entrer dans le Setup ou sur F12 pour accéder au réseau) apparaît, appuyez sur F2.

Le Setup (utilitaire de configuration du BIOS) démarre et le menu principal s'affiche.

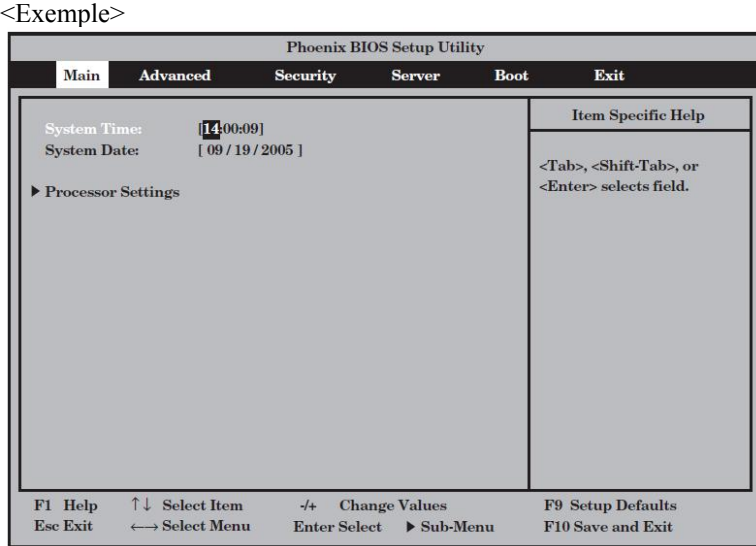

#### **5.** Cliquez sur **Server**

Le menu Server s'affiche.

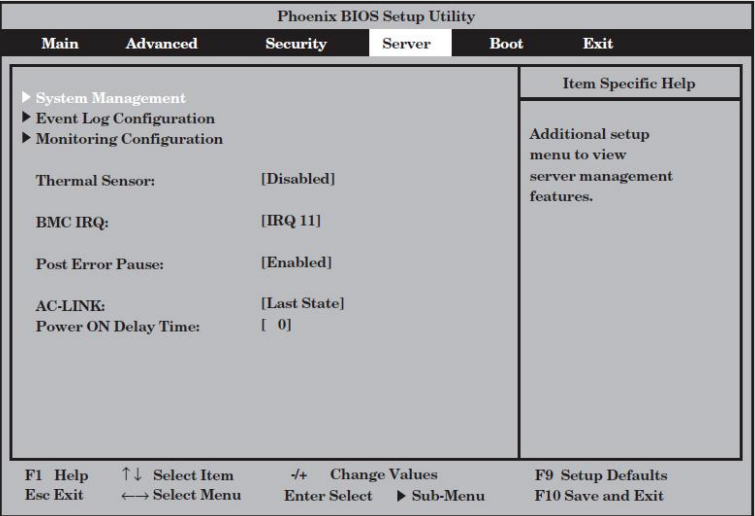

**6.** Sélectionnez **Monitoring Configuration** (Surveillance de la configuration) et appuyez sur **Entrée**.

Le sous-menu de la surveillance de la configuration s'affiche.

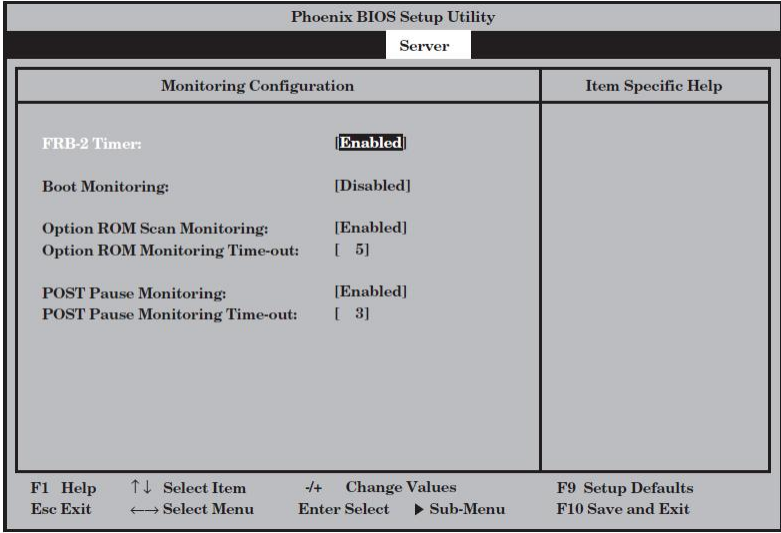

- **7.** Sélectionnez **Boot Monitoring** (Surveillance de l'amorçage) et appuyez sur **Entrée**. Les paramètres s'affichent.
- **8.** Choisissez **Disabled** (Désactivé) et appuyez sur **Entrée**.

L'affichage change immédiatement.

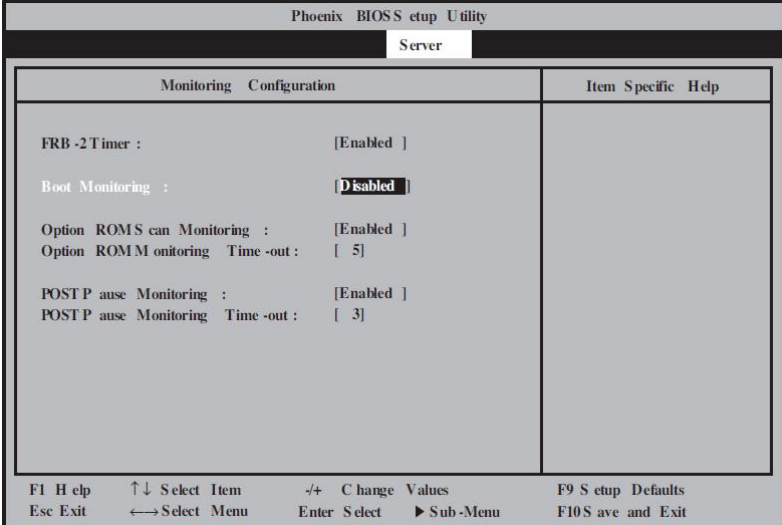

**9.** Appuyez deux fois sur **Echap** pour revenir au menu **Advanced** (avancé), puis pointez sur **Exit** (Quitter) pour afficher le menu Exit.

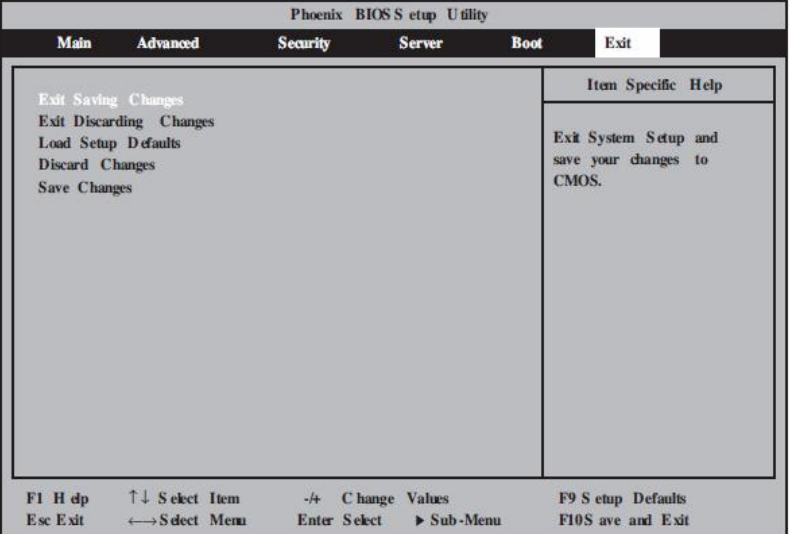

**10.** Sélectionnez **Exit Saving Change** (Enregistrer les modifications et quitter) et appuyez sur **Entrée**.

Une fenêtre de confirmation apparaît.

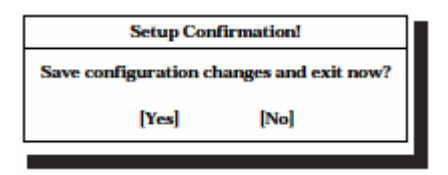

**11.** Sélectionnez **Yes** (Oui) puis appuyez sur **Entrée**.

Une fois les données de configuration enregistrées et le Setup quitté, le système redémarre. La désactivation de la surveillance de l'amorçage est terminée.

### **ASTUCE :**

Si vous êtes en train de réinstaller le système d'exploitation, mettez le serveur hors tension, consultez la rubrique « Installation de Windows Server 2003 » page 2-2 puis continuez la configuration.

## **Étape 4 : démarrage de l'Express Setup**

Configurez le serveur grâce aux fonctions d''Express Setup présent sur le CD EXPRESS BUILDER.

L'« Express Setup » permet de configurer les serveurs de la gamme NovaScale/ft. Utilisez le CD-ROM « EXPRESSBUILDER » fourni avec le serveur pour configurer les paramètres internes et le statut du matériel ainsi que pour installer le sytème d'exploitation (Windows Server 2003). Utilisez l'« Express Setup » si les disques durs possèdent une partition différente de celle d'origine ou bien si vous avez réinstallé le système d'exploitation. Il réalise des configurations difficiles automatiquement.

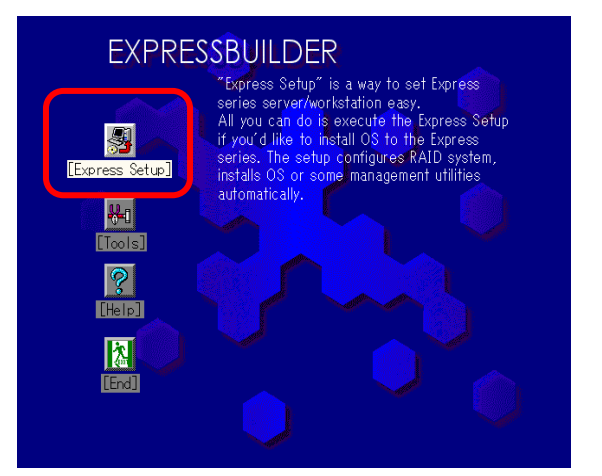

L'Express Setup édite les informations nécessaires à la configuration et les enregistre sur une disquette avant la

configuration afin de procéder à une série de processus de configuration. La disquette utilisée est appelée disquette de configuration.

### **ASTUCES :**

 La disquette de configuration est une disquette où sont stockées les informations définies/sélectionnées pendant l'Express Setup.

L'Express Setup exécute automatiquement tous les processus de configuration basés sur ces informations. Il n'est pas nécessaire de rester à proximité du système et de vérifier le statut pendant la configuration. De plus, si vous utilisez la disquette de configuration utilisée lors de la précédente configuration, les mêmes conditions de configuration seront respectées.

- Les utilisateurs sont responsables de la préparation de la disquette de configuration.
- Vous pouvez créer un fichier de paramètres à l'avance en utilisant « Configuration Diskette Creator » dans EXPRESSBUILDER.

En créant une disquette de configuration à l'avance, vous pouvez passer les options qu'il faut entrer ou sélectionner pendant l'Express Setup (vous pouvez créer ou modifier les informations de configuration dans la disquette de configuration, pendant l'Express Setup). Si un ordinateur fonctionnant sous Windows XP/2000/Windows Server 2003 est disponible, il est recommandé d'éditer les informations de configuration avec Configuration Diskette Creator à l'avance.

 Référez-vous au guide de l'utilisateur pour la procédure de création d'un fichier de paramètres avec Configuration Diskette Creator.

#### z **Réinstallation du système d'exploitation sur le disque dur qui a été configuré en disque dynamique.**

Si vous voulez garder la partition existante lors de l'installation du système d'exploitation sur le disque dur configuré en disque dynamique, veuillez noter les points suivants :

- Ne sélectionnez pas la partition sur laquelle le système d'exploitation a été installé pour y installer un nouveau système d 'exploitation.
- Sélectionnez « utiliser le fichier système actuel » pour le formattage de la partition du système d'exploitation.

### **Déroulement des processus de configuration.**

Le graphique ci-contre illustre le déroulement du processus de configuration pour l'Express Setup.

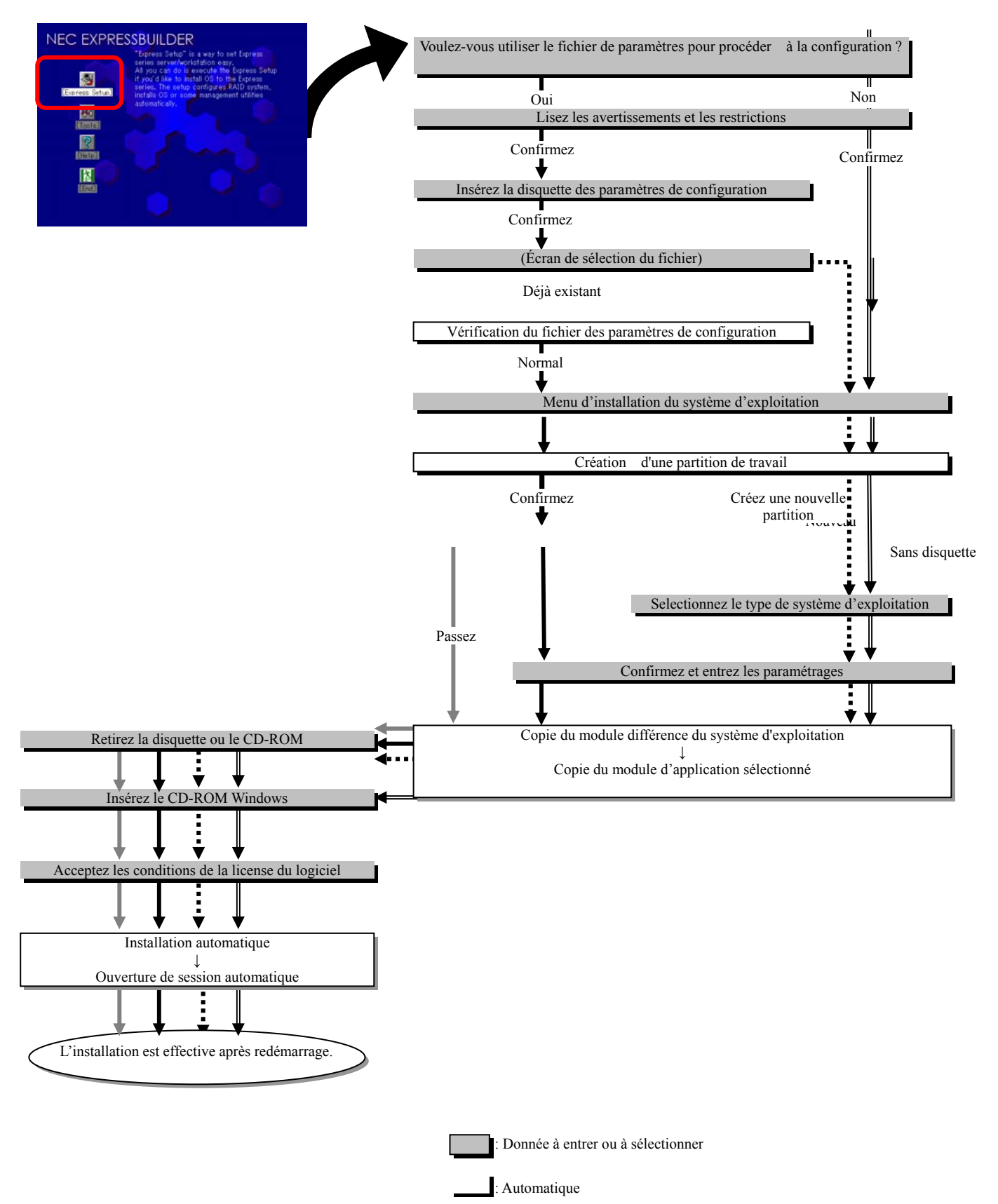

### **Processus de configuration**

L'Express Setup configure chacun des paramètres grâce à un assistant. Vous pouvez également sauvegarder chacun des paramètres sur un fichier (fichier de paramètres) sur une disquette.

### **VÉRIFIER :**

Pour exécuter l'Express Setup avec un fichier de paramètres, il faut une disquette formatée vierge de 1,44 Mo (préparez-la à l'avance).

Lorsque vous réinstallez le système d'exploitation vous pouvez éviter d'entrer les paramètres dans l'assistant en lisant le fichier de paramètres sauvegardé.

Pendant l'Express Setup, il est aussi nécessaire de configurer les réglages du fichier de paramètres afin de pouvoir appliquer individuellement les disquettes de pilotes livrées par le fabricant. Vous devez également préparer une disquette vierge dans ce but.

### **IMPORTANT :**

Si vous changez la configuration du système, mettez à jour le système (cf. page 6-7).

**1.** Mettez sous tension les périphériques puis le serveur.

### **ASTUCE :**

Installez le système d'exploitation avant d'installer un autre disque dur.

- **2.** Insérez le CD-ROM EXPRESSBUILDER dans le lecteur CD-ROM du serveur.
- **3.** Une fois le CD-ROM correctement inséré, réinitialisez le système (appuyez sur Control + Alt + Suppr en même temps) ou éteignez le serveur puis rallumez-le.

Le système s'amorce sur le CD-ROM et lance EXPRESSBUILBER.

**4.** Cliquez sur [Express Setup].

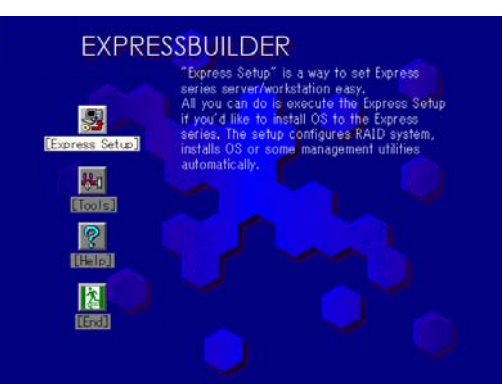

**5.** Le message suivant s'affiche : Voulez-vous utiliser le fichier de paramètres pour installer le serveur ou la station de travail Express ? Si vous utilisez un fichier de paramètres, cliquez sur **Yes** (oui), dans le cas contraire cliquez sur **No** (non).

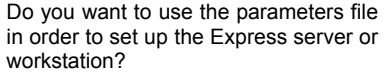

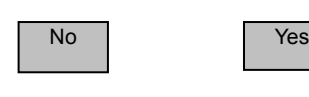

**6.** L'écran **NOTE** (remarque) s'affiche. Lisez attentivement le contenu\* puis cliquez sur **Confirm** (confirmer).

\*Nous vous recommandons d'enregistrer toutes les données spécifiques à votre système après la configuration. Si vous ne le faites pas, il sera

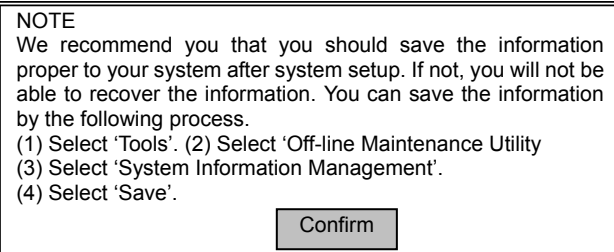

impossible de les récupérer en cas de défaillance. Vous pouvez le faire de la façon suivante :

- (1) Sélectionnez « **Tools** » (Outils)
- (2) Sélectionnez « **Off-line Maintenance Utility** » (Utilitaire de maintenance hors-ligne)
- (3) Sélectionnez « **System Information Management** » (Gestion des informations du système)
- (4) Cliquez sur « **Save** » (Sauvegarder)
- **7.** Les avertissements de l'Express Setup s'affichent. Lisez-les attentivement\* puis cliquez sur **Confirm**.

\*Pendant l'installation votre système sera réinitialisé automatiquement.

N'enlevez ni le CD-ROM EXPRESSBUILDER ni la

disquette de configuration avant que d'autres instructions n'apparaissent.

When the setup goes ahead, your system will be rebooted some times automatically. Please don't remove the EXPRESSBUILDER CD-ROM and the Configuration diskette until other directions appear.

Confirm

### **VÉRIFIER :**

Si le système d'exploitation est installé sur le disque, le message permettant de continuer ou non l'installation s'affiche\*. Pour continuer l'installation cliquez sur **Continue** (Continuer).

\*Il y a déjà une partition existante sur ce disque. Express Setup va effacer toutes les données dans cette partition.

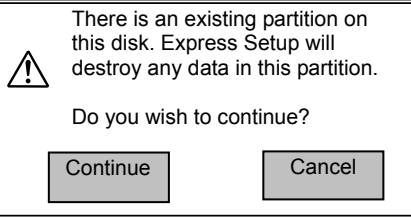

Voulez-vous continuer ?

**8.** Si vous utilisez un fichier de paramètres, insérez la disquette de configuration et cliquez sur **Confirm**. Dans le cas contraire, le message\* ne s'affichera pas. Reportez-vous alors à l'étape 9. \* Insérer la disquette de configuration

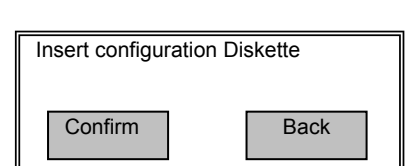

### **VÉRIFIER :**

Ne retirez pas la disquette utilisée lors de cette étape tant que vous n'y êtes pas invité.

#### **[Dans le cas de l'utilisation d'un fichier de paramètres existant]**

La liste des fichiers de paramètres présents sur la disquette installée s'affiche.

(1) Cliquez sur le fichier de paramètres utilisé pour l'installation puis Cliquez sur **Use** (Utiliser).

La boîte de dialogue de confirmation s'affiche.

(2) Si vous voulez vérifier les paramètres, cliquez sur **Modify** (Modifier). Sinon cliquez sur **Skip** (Passer) pour procéder à l'installation.

Cliquez sur **Modify**.→ Allez à l'étape 9.

Cliquez sur **Skip**.→ Après l'étape 9, passez à l'étape 11.

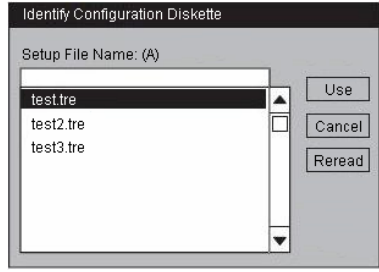

**[Dans le cas de l'utilisation d'une disquette vierge]** 

(1) Appuyez sur la touche **A**

La fenêtre d'entrée s'affiche.

(2) Entrez le nom du fichier.

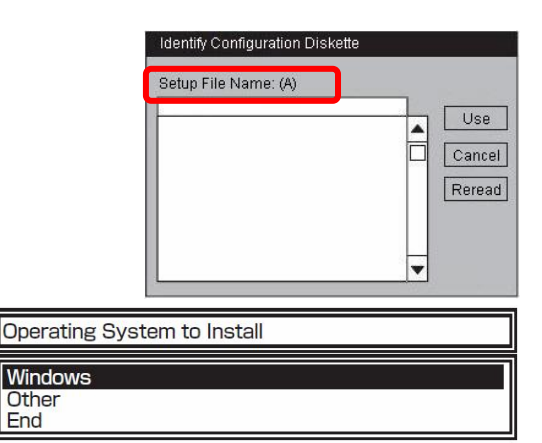

Sélectionnez **Windows** dans la liste déroulante.

**9.** Sélectionnez le système d'exploitation à installer.

**10.** La boîte de dialogue de confirmation s'affiche\*. Si vous désirez vérifier les paramètres, cliquez sur **Modify**. Sinon cliquez sur **Skip** pour procéder à l'installation.

\* Les informations d'installation peuvent être modifiées. Etes-vous sûr de vouloir les modifier ?

Cliquez sur **Modify**. → Allez à l'étape 11 Cliquez sur **Skip**.→ Allez à l'étape 12

**11.** Lorsque la fenêtre **Basic information** (Informations sommaires) apparaît, confirmez les informations et corrigez-les si nécessaire. Appuyez ensuite sur la touche **→**. (Les informations contenues dans « **Target machine** » (Machine cible) diffèrent selon le modèle).

Confirmez ensuite les paramètres et passez à l'écran suivant. Corrigez les paramètres si nécessaire.

Touche **→** : sert à passer aux écrans suivants.

Touche **←** : sert à retourner à l'écran précédent.

Touches ↑ ↓ : servent à sélectionner un menu.

Touche **F1** : affiche l'aide.

Touche **Entrée** : sert à valider ou à sélectionner une option.

Touche **Echap** : sert à sélectionner **Cancel** (Annuler).

### **IMPORTANT :**

- La valeur de la taille de la partition pour installer le système d'exploitation doit être supérieure à la valeur minimale requise (voir page 4-5).
- Si vous sélectionnez **Use Existing Partition** (utiliser une partition existante) dans **System Partition** (partition système), les informations sur la première partition seront formatées et effacées. Toutes les informations sur les autres partitions seront conservées.

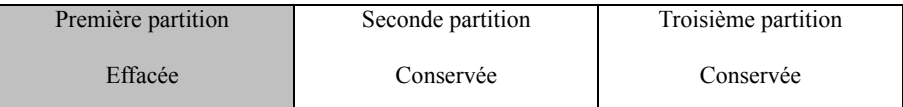

- S'il reste une partition existante d'un disque dur qui a été configuré en disque dynamique, vous ne pouvez pas réinstaller le système d'exploitation (voir page 4-14). Ne sélectionnez pas **Use Existing Partition** dans **System Partition**.
- Le système de fichier de la partition système est obligatoirement en NTFS.

Setup information can be modified. Are you sure you want to modify the information?

Skip Modify

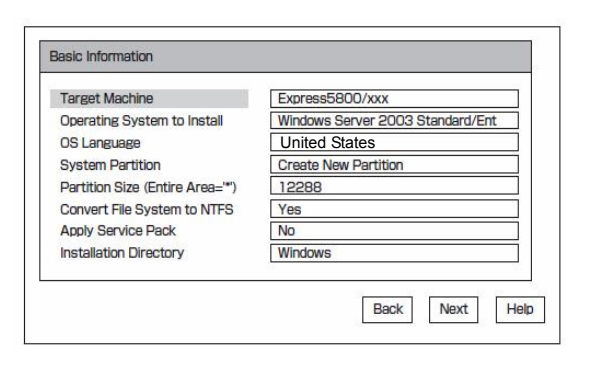

- Lorsque vous sélectionnez **Use Existing Partition** dans **System Partition**, si la partition à utiliser de nouveau n'est pas utilisée (sauf le domaine de maintenance), réservez le maximum d'espace sur le disque et installez Windows Server 2003.
- Vous ne pouvez pas passer à la fenêtre suivante si vos paramètres sont incorrects.

### **ASTUCE :**

- Si vous appuyez sur la touche F9 dans **Role of Computer** (Rôle de l'ordinateur), l'installation démarrera en utilisant les valeurs par défaut de l'Express Setup. (Seulement si **OK** apparaît sur le côté droit de l'écran).
- **12.** Installez l'application à ajouter.

Dans le cas d'une installation additionnelle d'une application compatible avec Express Setup, un message s'affiche.

**13.** Retirez le CD-ROM EXPRESSBUILDER du lecteur de CD-ROM.

Si vous utilisiez la disquette de paramètres, retirez-la du lecteur de disquette.

**14.** Insérez le CD-ROM Windows Server 2003 dans le lecteur de CD-ROM.

La fenêtre **Windows Server 2003 Setup** apparaît.

**15.** Lisez le contenu de la fenêtre avec attention. Si vous approuvez, appuyez sur la touche F8. Dans le cas contraire appuyez sur la touche F3.

### **IMPORTANT :**

Si vous n'acceptez pas, l'installation sera annulée et Windows Server 2003 ne sera pas installé.

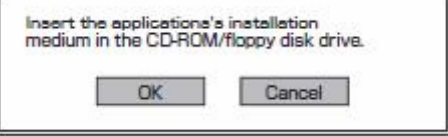

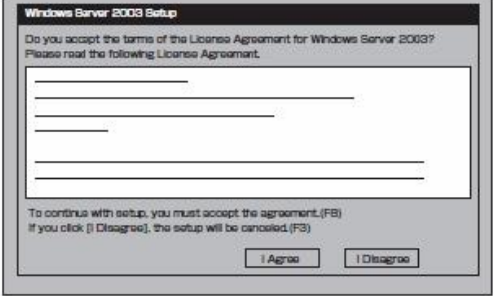

Windows Server 2003 et les applications spécifiées seront installés automatiquement. Connectez-vous au système.

### **Étape 5 : Assistant d'installation Windows**

**1.** Après le rédemarrage, l'écran **Welcome to the Windows Setup Wizard** (Assistant d'installation de Windows) s'affiche. Cliquez sur **Next** (Suivant) et suivez les instructions de l'assistant. Une fois les opérations terminées dans l'assistant, le serveur redémarre automatiquement.

#### **IMPORTANT :**

L'écran Assistant d'installation de Windows apparaîtra uniquement lors de la première mise sous tension du système. Pour une réinstallation, reportez-vous à l'étape 6.

**2.** Après le redémarrage de la machine, connectez-vous en tant qu'utilisateur avec des droits administrateur.

## **Étape 6 : configuration réseau local redondante**

Le serveur NovaScale/ft comporte une configuration réseau local redondante en utilisant d'une part une connexion réseau double port Intel(R) PRO/1000 MT et d'autre part une carte Intel(R) PRO/1000 MT Server ou, Intel(R) PRO/1000 MF Server, installée dans un slot PCI présent en standard dans le module microprocesseur et E/S.

### **Vue d'ensemble**

Deux types de configurations réseau local redondantes sont décrits ci-dessous.

### z **Cartes avec tolérances aux pannes (AFT)**

La fonction AFT permet de passer immédiatement sur le contrôleur de secours et de continuer les opérations si le premier contrôleur tombe en panne, en plaçant plus d'un contrôleur réseau local sur le même réseau local (même segment).

#### z **Agrégation asymétrique des liaisons (ALB)**

La fonction ALB permet de connecter plus d'un contrôleur réseau local sur un même concentrateur et augmente le taux de transfert en gérant la transmission de paquets à partir du serveur.

La fonction de répartition de la charge reçue (RLB) est activée par défaut. Lorsque la fonction RLB est activée, le taux de transfert entrant est augmenté.

### **Règle de duplication du serveur NovaScale/ft**

Assurez-vous d'effectuer la configuration redondante sur le serveur.

Lorsque vous définissez la mise en miroir, assurez-vous d'utiliser un adaptateur de module microprocesseur et E/S n°0 et un adaptateur de module microprocesseur et E/S n°1.

ex.1) Paramètrage d'une configuration redondante avec la meilleure autonomie en utilisant tous les adaptateurs.

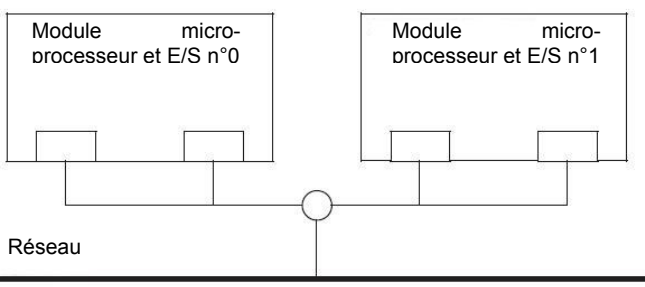

ex.2) Paramétrage d'une configuration redondante avec plus d'une connexion réseau local.

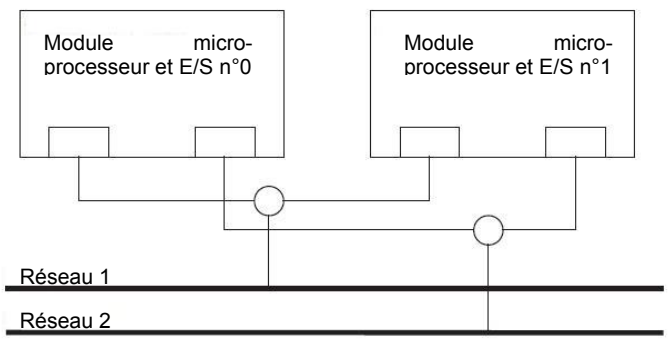

### **Installation de la configuration redondante**

La section suivante décrit la procédure à suivre pour installer une configuration réseau local redondante. La procédure pour installer la configuration réseau local redondante de l'exemple 1 « Règle de duplication du serveur NovaScale/ft » est expliquée.

Pour installer une configuration réseau redondante, connectez-vous avec l'identifiant **Aministrator** (Administrateur), ou avec un identifiant membre du groupe **Administrators** (Administrateurs).

- **1.** Lancez le gestionnaire de périphériques.
- **2.** Sélectionnez un adaptateur réseau cible, faites un clic droit et sélectionnez **Properties** (Propriétés) dans le menu pour afficher la fenêtre des propriétés.

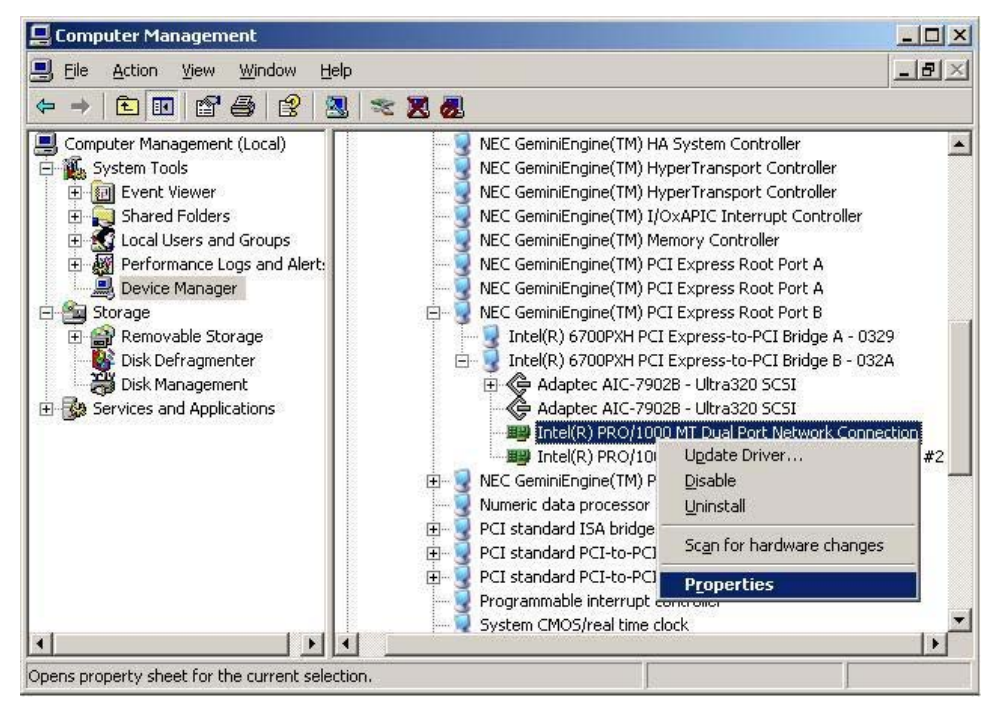

**3.** Sélectionnez l'onglet **Teaming** (Agrégation) dans la fenêtre des propriétés. Cliquez sur le bouton radio **Team with other adapters** (Association avec d'autres adaptateurs) puis cliquez sur **New Team…** (Nouvelle association).

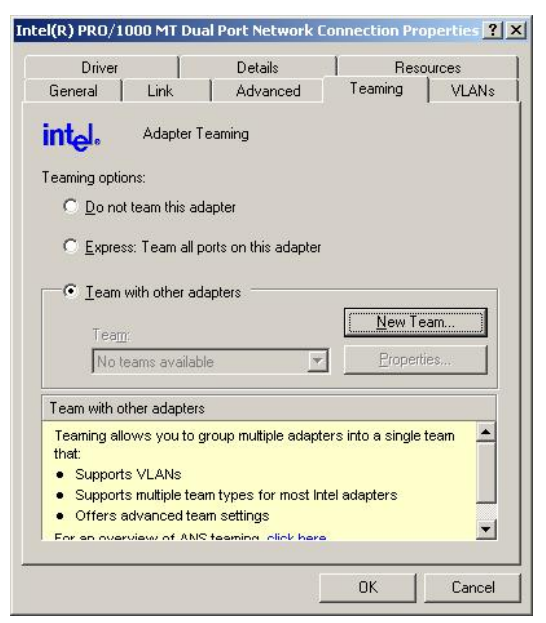

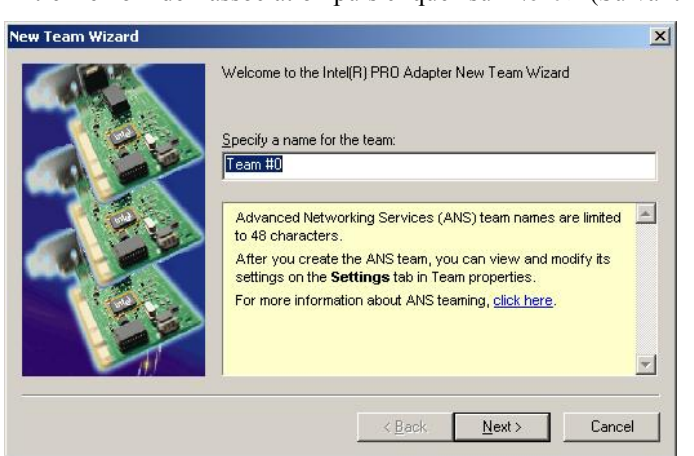

**4.** Entrez le nom de l'association puis cliquez sur **Next >** (Suivant >)

**5.** Cochez les cases des adaptateurs que vous désirez inclure dans l'association, puis cliquez sur **Next >**

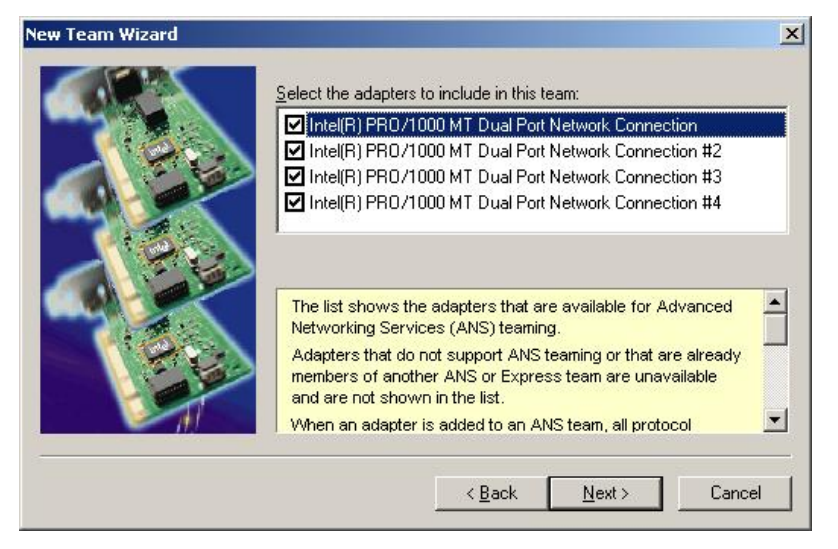

**6.** Sélectionnez **Adapter Fault Tolerence** (Carte avec tolérance aux pannes) ou **Adaptive Load Balancing**  (Technologie d'équilibrage de la charge) comme mode d'association.

Cliquez sur **Next >** (Suivant >)

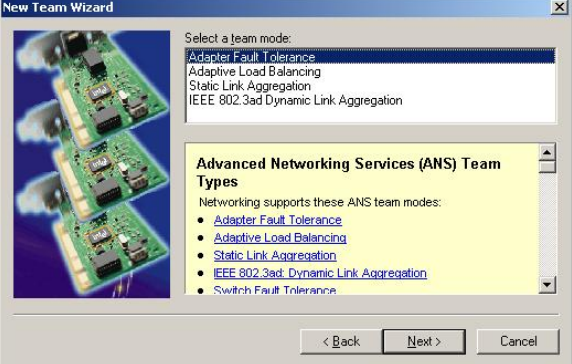

**7.** Cliquez sur **Finish** (Terminer).

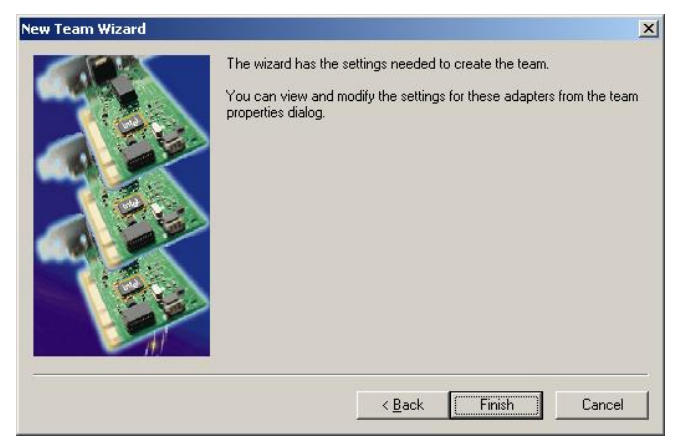

**8.** Lancez une invite de commande, puis vérifiez l'adresse physique MAC de l'adaptateur d'association grâce à ipconfig /all.

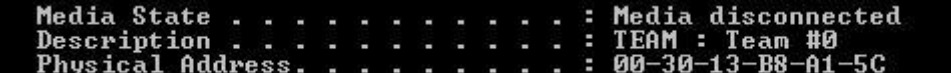

**9.** Sélectionnez l'adaptateur d'association qui a été installé, faites un clic droit et sélectionnez **Properties** (Propriétés) dans le menu pour afficher la fenêtre des propriétés.

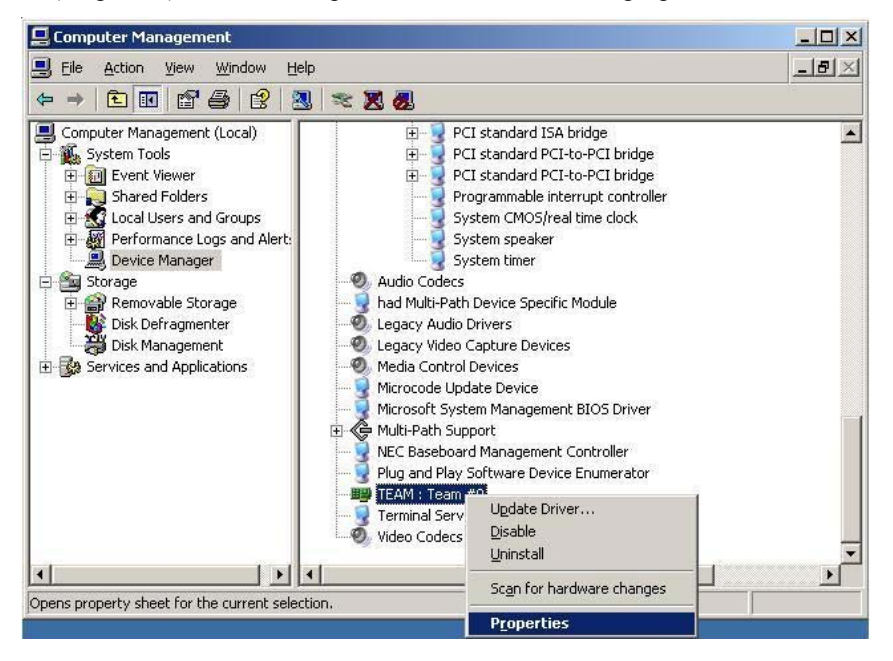

**10.** Sélectionnez **Advanced** (Avancé) dans la fenêtre des propriétés. Sélectionnez **Locally Administered Address** (Adresse administrée localement) dans la liste déroulante **Settings** (Paramètres), puis entrez l'adresse MAC de l'adaptateur d'association dans **Value** (Valeur). Enfin cliquez sur **OK**.

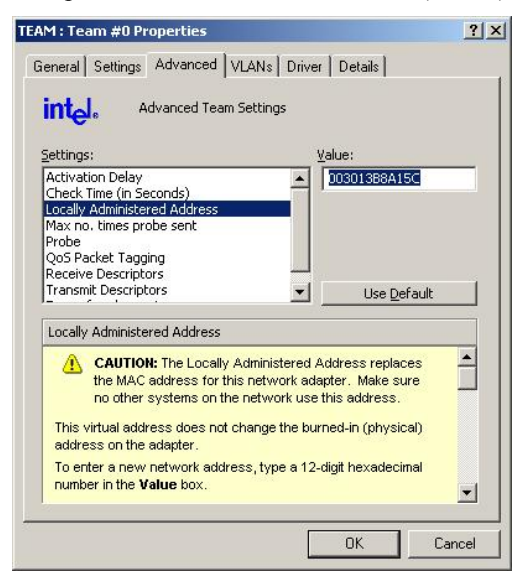

### **Etape 7 : Mise en place d'une configuration disque redondante**

Pour assurer la sécurité de vos données, les serveurs de la gamme NovaScale/ft vous permettent d'effectuer une configuration disque redondante en utilisant « Disk Management ». Respectez la procédure fournie pour effectuer la configuration disque redondante.

### **Mise en place d'une configuration disque redondante avec Disk Management**

### **IMPORTANT :**

- Pour mettre en place une configuration disque redondante, connectez-vous avec l'identifiant **Aministrator** (Administrateur), ou avec un identifiant membre du groupe **Administrators** (Administrateurs).
- Mettez les volumes en miroir lorsque vous installez un système d'exploitation mais aussi lorsque vous créez une partition.
- Convertissez tout d'abord le volume contenant la partition en disque dynamique, puis activez le miroir. N'activez pas le miroir avant d'avoir effectué la conversion.
- Les disques durs mis en miroir doivent avoir le même identificateur cible. Pour plus de détails, consultez la section « Configurations de disques durs possibles sur les serveurs NovaScale/ft » dans le guide de l'utilisateur.
- **1.** Cliquez sur **Start** (Démarrer) puis sur **Control Panel** (Panneau de configuration). Dans le panneau de configuration, double-cliquez sur **Administrative Tools** (Outils d'administration), puis sur **Computer Management** (Gestion de l'ordinateur).
- **2.** Dans l'arborescence du panneau de configuration, cliquez sur **Disk Management** au-dessous de **Storage** (Stockage).
- **3.** Affichez la liste des disques durs dans le volet de droite, sélectionnez le disque à convertir, puis faites un clic droit et sélectionnez **Convert to Dynamic Disk** (Convertir en disque dynamique).

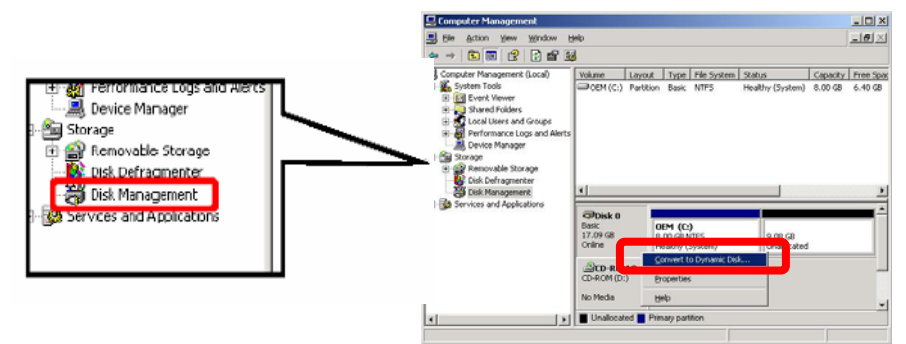

**4.** Assurez-vous que le disque dur à convertir est bien celui sur lequel le système est installé avant de cliquer sur **Convert** (Convertir).

Si le disque dur sélectionné contient une partition système, vous devez redémarrer le serveur pour terminer la conversion du disque dur. Le message dit également que les systèmes de fichiers sur les disques durs à convertir seront détruits. Cela signifie que si un système de fichiers est utilisé au moment de la conversion, il sera détruit pour que la conversion puisse suivre son cours.

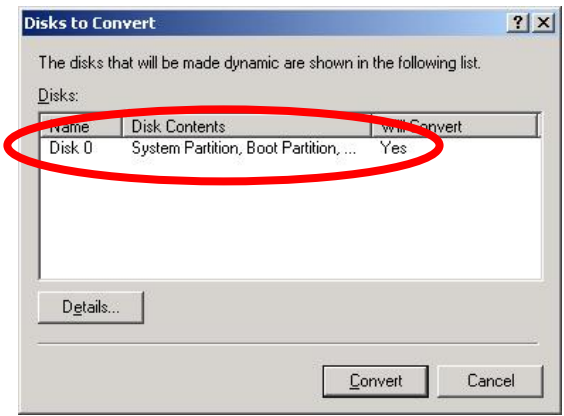

**5.** Lorsque le système a redémarré, affichez à nouveau **Disk Management** et choisissez les disques durs à mettre en miroir.

### **IMPORTANT :**

Si un disque n'est pas initialisé, sélectionnez-le, faites un clic droit et initialisez-le.

Si le type du disque dur est **Foreign** (Étranger), convertissez-le en disque de base en cliquant sur **Convert to Basic Disk (convertir en disque de base)** avant de le convertir en disque dynamique en cliquant sur **Convert to Dynamic Disk (convertir en disque dynamique)…**

Les disques durs à mettre en miroir doivent être insérés dans les connecteurs correspondants. Insérez-les par paires (Emplacement 0 et emplacement 3/ emplacement 1 et emplacement 4/ emplacement 2 et emplacement 5). Pour plus d'informations, reportez-vous à la section **DISK OPERATIONS** (Fonctionnement des disques) dans le guide de l'utilisateur.

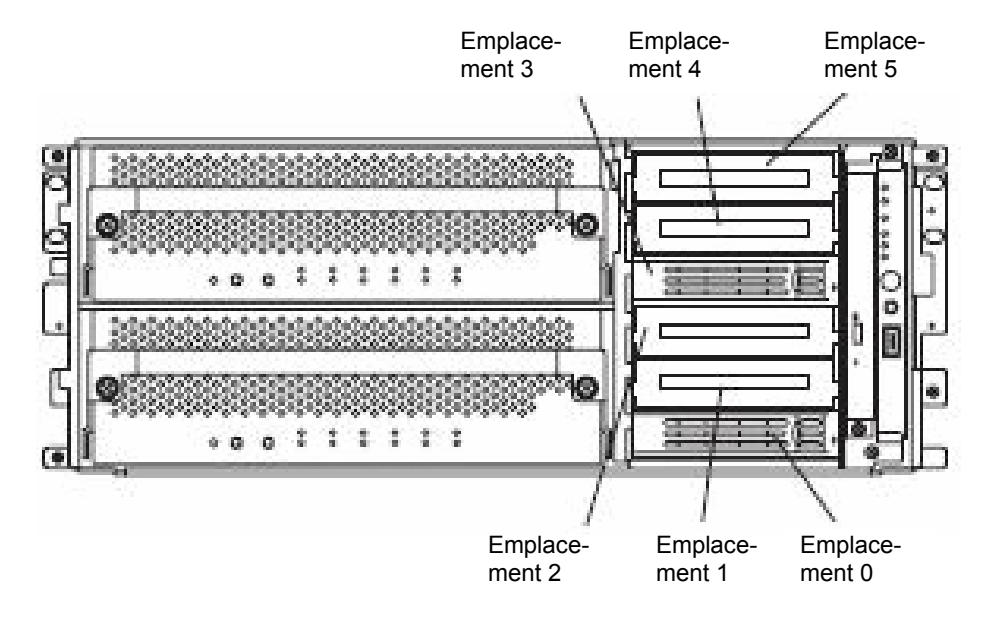

Emplacements correspondants pour la mise en miroir

- **6.** Si l'un des disques durs n'est pas un disque dynamique, convertissez-le en disque dynamique avant la mise en miroir.
- **7.** Sélectionnez le disque dynamique à mettre en miroir, cliquez-droit et choisissez **Add Mirror…** (Ajouter un disque miroir) dans le menu contextuel.

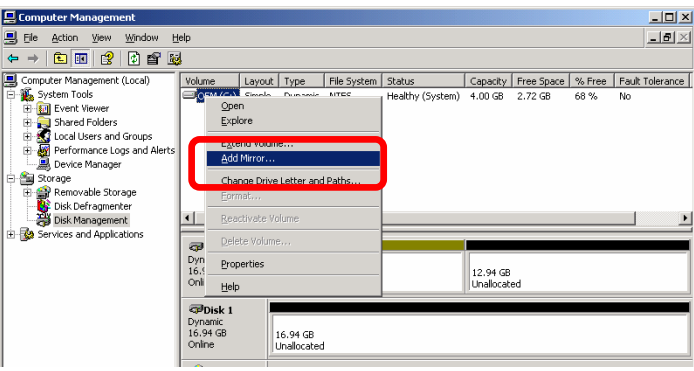

### **IMPORTANT :**

 Lorsque vous cliquez sur **Add Mirror**…, la boîte de dialogue **Logical Disk Manager** (Gestionnaire de disques logiques) apparaît ; ce n'est pas une erreur. Cliquez sur OK.

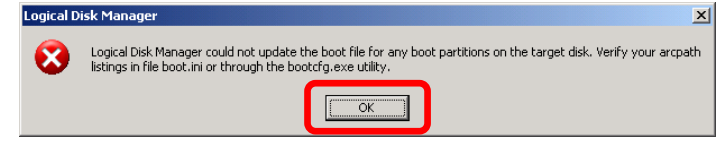

 Ne redémarrez pas le serveur avant que la mise en miroir ne soit terminée. Si vous le faites, la mise en miroir sera incomplète.

### **ASTUCE :**

La mise en miroir prend environ 20 minutes pour des disques durs de 10 Go.

**8.** Vérifiez que la mise en miroir des disques durs a commencé dans **Disk Manager.**

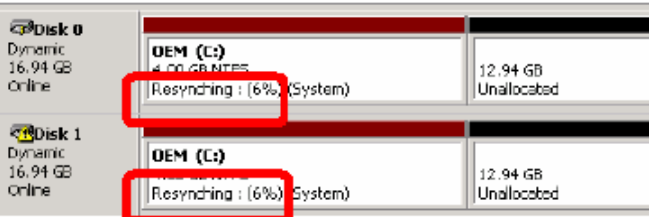

**9.** Lorsque le statut passe de **Resynching** (Résynchronisation en cours) à **Healthy** (Sain), la mise en miroir des disques est terminée.

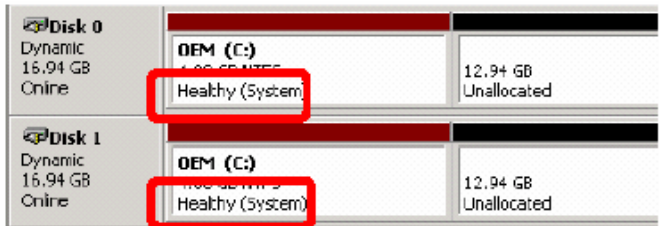

## **Étape 8 : Mise à jour des Logiciels**

Si vous utilisez le CD-ROM de mise à jour du logiciel de contrôle GeminiEngine, reportez-vous à la section « Installation du logiciel de contrôle GeminiControl » (page 6-12) pour mettre à jour le logiciel.Si vous devez mettre à jour d'autres modules, faites-le pendant cette étape.

## **Étape 9 : Branchement et configuration des périphériques optionnels**

Mettez le serveur hors tension avant d'y brancher des cartes PCI ou des périphériques optionnels. Pour effectuer ces branchements, consultez la section « Carte PCI » dans le guide de l'utilisateur et les documentations des périphériques concernés.

### **ASTUCE :**

Si un réseau local ou des disques durs sont ajoutés, vous devez installer une configuration redondante. Pour plus d'informations, référez-vous à l'« étape 6: configuration réseau local redondante » (page 4-21).

Si la mémoire installée est supérieure à 4 Go, spécifiez l'option /PAE (Physical Address Extension )au fichier BOOT.INI.

Pour utiliser toute la mémoire installée à partir du système d'exploitation Windows, l'option /PAE doit être spécifiée. Si elle ne l'est pas, le système d'exploitation Windows n'utilise qu'une partie de la mémoire installée.

Pour plus de détails sur l'activation de PAE, consultez les services de support Microsoft.

Affichez le fichier BOOT.INI comme décrit ci-dessous :

- **1.** Faites un clic droit sur « Poste de travail » et sélectionnez « Propiétés » pour afficher « Propriétés système ».
- **2.** Dans l'onglet « Avancé » de « Propriétés système », cliquez sur le bouton « Paramètres » de « Démarrage et restauration ».
- **3.** Cliquez sur le bouton « Édition » de « Démarrage système » dans la fenêtre qui s'affiche.

Les figures ci-dessous montrent la modification du fichier BOOT.INI.

(Avant la modification)

```
[boot loader] 
timeout=30 
default=multi(0)disk(0)rdisk(0)partition(1)\WINNT<br>[operating systems]
multi(0)disk(0)rdisk(0)partition(1)\WINNT="Windows Server 2003, Enterprise" /fastdetect
```
#### (Après la modification)

```
[boot loader] 
timeout=30 
default=multi(0)disk(0)rdisk(0)partition(1)\WINNT
[operating systems] 
multi(0)disk(0)rdisk(0)partition(1)\WINNT="Windows Server 2003, Enterprise" /fastdetect /PAE
```
## **Étape 10 : Création de volumes**

Pour les serveurs NovaScale/ft, vous devez créer des miroirs pour tous les volumes. Si vous créez un nouveau volume, sauf pour celui qui contient la partition du système d'exploitation, reportez-vous à la section « Configurations de disques durs possibles sur les serveurs NovaScale/ft » dans le guide de l'utilisateur.

Pour créer ou mettre en miroir un volume, reportez-vous à l'aide en ligne Windows et à « Étape 7 : mise en place d'une configuration disque redondante » (page 4-27).

### **IMPORTANT :**

La création de volumes est disponible après la mise en route du système d'exploitation.

Pour créer des volumes, référez-vous à la section « Configurations de disques durs possibles sur les serveurs NovaScale/ft » dans le guide de l'utilisateur.

## **Étape 11 : Configuration du réseau pour ESMPRO Agent**

ESMPRO Agent est nécessaire pour assurer un fonctionnement continu du serveur. Il est installé automatiquement lors de la configuration du serveur.

Pour utiliser ESMPRO Agent, il est nécessaire de mettre en place le protocole SNMP (Simple Network Management Protocol).

### **Modification des paramètres de SNMP Service**

- **1.** Dans le panneau de configuration, double-cliquez sur **Administrative Tools** (Outils d'administration).
- **2.** Lancez **Services**.
- **3.** Dans la liste des services, sélectionnez **SNMP Service**, puis dans le menu **Action**, sélectionnez **Properties** (Propriérés).

La boîte de dialogue **SNMP Properties** (Propriétés SNMP) s'ouvre.

**4.** Dans l'onglet **Traps** (Interruptions) puis dans le champ **Community Name** (Nom de la communauté), entrez « Public », puis cliquez sur le bouton **Add to list** (Ajouter à la liste).

### **IMPORTANT :**

- Par défaut, dans ESMPRO Manager, le nom de la communauté est « \* », c'est à dire que toutes les interruptions sont reçues. Vous pouvez restreindre les interruptions à recevoir en remplaçant « \* » par le nom de la communauté que vous avez créée.
- Pour qu'ESMPRO Agent puisse envoyer ses interruptions SNMP à ESMPRO Manager, ils doivent faire partie de la même communauté.
- **5.** Cliquez sur le bouton **Add...** (Ajouter) sous le champ **Trap destinations** (Destination des interrruptions). Dans la fenêtre qui apparaît, entrez dans le champ **Host name, IP or IPX address** l'adresse IP de la machine ESMPRO Manager puis cliquez sur Add.

**IMPORTANT :** Si l'adresse IP (ou adresse) d'ESMPRO Manager à distance entrée comme étant la destination des interruptions envoyées dans le setup du gestionnaire de rapport (TCP/IP), le message avertissant de la duplication apparaît. La spécification du même ESMPRO Manager fait que le rapport est envoyé deux fois.

- **6.** Dans l'onglet **Security** (Sécurité), effectuez les modifications suivantes :
	- Ajoutez le nom de communauté que vous avez entré au point 4 dans le champ **Accepted Community Names** (Nom de communautés acceptés).
	- Affectez-lui des droits **Read Create** (Lire/Créer) ou **Read Write** (Lecture/Écriture).
	- Cochez **Accept SNMP packets from any host** (Accepter les paquets SNMP provenant de n'importe quel hôte).

### **IMPORTANT :**

- Si vous avez entré un autre nom que « Public » au point 4, ajoutez ce nom dans la liste des noms de communautés acceptées.
- Si vous n'affectez pas les droits Lire/Créer ou de Lecture/Écriture à la communauté, vous ne pourrez pas effectuer la surveillance depuis ESMPRO Manager.

#### **< Pour accepter les paquets SNMP provenant d'hôtes spécifiques exclusivement >**

Cochez **Accept SNMP packets from these hosts** (Accepter les paquets SNMP provenant de ces hôtes). Spécifiez les adresses IP des hôtes, les adresses IP des serveurs où sont installées ESMPRO Agent, et l'adresse de bouclage (127.0.0.1).

#### **< Pour accepter les paquets SNMP provenant de communautés spécifiques exclusivement >**

Remplacez « Public » par le nom de votre choix dans le champ du nom de la communauté de réception des paquets SNMP.

#### **IMPORTANT :**

- Si vous changez le nom de la communauté, vous devez également le changer dans ESMPRO Agent à partir du panneau de configuration. Pour cela, utilisez le champ **SNMP Community** (Communauté SNMP) dans l'onglet **General** (Général).
- Pour que ESMPRO Agent puisse recevoir des paquets SNMP de ESMPRO Manager, le nom de communauté d'envoi dans ESMPRO Manager doit faire partie des noms de communautés acceptées par SNMP Service dans ESMPRO Agent.
- **7.** Terminez la configuration du réseau.

### **IMPORTANT :**

- Si SNMP Service a été ajouté au système après que le service pack ait été appliqué à l'installation du système d'exploitation, appliquez-le de nouveau. Dans le cas contraire, SNMP Service ne fonctionnera pas correctement. Cela causera un fonctionnement incorrect d'ESMPRO Agent.
- SNMP est requis pour le fonctionnement d'ESMPRO Agent. Si SNMP Service est supprimé après l'installation d'ESMPRO Agent, installez SNMP Service puis réinstallez ESMPRO Agent.
- Certains logiciels fournis par d'autres fabricants utilisent SNMP Service. Si un tel logiciel est installé sur le même système que SNMP Service et ESMPRO Agent, cela risque d'empêcher le fonctionnement d'ESMPRO Agent. Si c'est le cas, désinstallez SNMP Service puis installez-le à nouveau. Réinstallez ensuite ESMPRO Agent puis le logiciel.

## **Étape 12 : Réactivation de la surveillance de l'amorçage (boot monitoring)**

Lorsque c'est nécessaire pour le système d'exploitation, réactivez la surveillance de l'amorçage qui a été désactivée à « Étape 3 : désactivation de la surveillance de l'amorçage » (page 4-9) ou reportez-vous à cette même étape et paramétrez un temps approprié (10 mn par défaut).

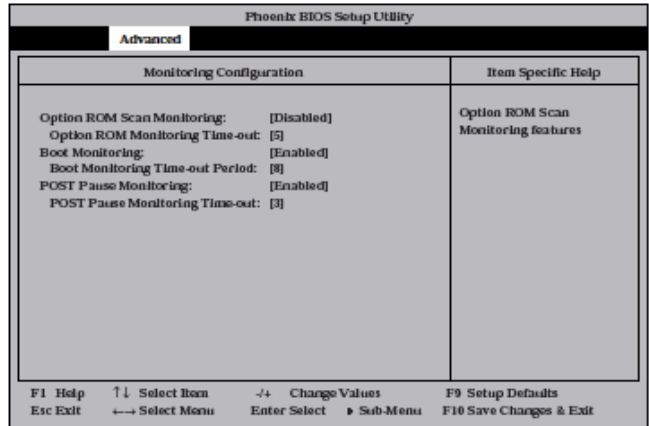

## **Étape 13 : Mise en place de la gestion des erreurs**

Effectuez les configurations suivantes avant de mettre le serveur en fonctionnement, pour assurer une correction rapide des erreurs.

### **Configuration du vidage de la mémoire (informations de débogage)**

Cette section décrit la procédure de récupération du vidage de la mémoire (information de débogage) du serveur.

**IMPORTANT :** Remarques sur le vidage de la mémoire :

- Le personnel de maintenance désigné par votre vendeur est responsable de la récupération du vidage de la mémoire. Seule la configuration du vidage de la mémoire peut être effectuée par l'utilisateur.
- Un message indiquant un manque de mémoire virtuelle peut apparaître au démarrage : cela se produit si une erreur s'est produite après avoir défini les paramètres comme indiqué ici et que le système a été redémarré pour sauvegarder le vidage de la mémoire. Continuez tout de même le démarrage. Si vous redémarrez le système, il est possible que vous ne puissiez pas collecter correctement le vidage de la mémoire.

Pour configurer le vidage de la mémoire, suivez les instructions ci-dessous :

**1.** Ouvrez le panneau de configuration puis cliquez sur **System** (Système).

La boîte de dialogue **Propriétés système** s'ouvre.

- **2.** Choisissez l'onglet **Advanced** (Avancé).
- **3.** Dans la section **Startup and Recovery** (Démarrage et récupération) cliquez sur **Settings** (Paramètres).

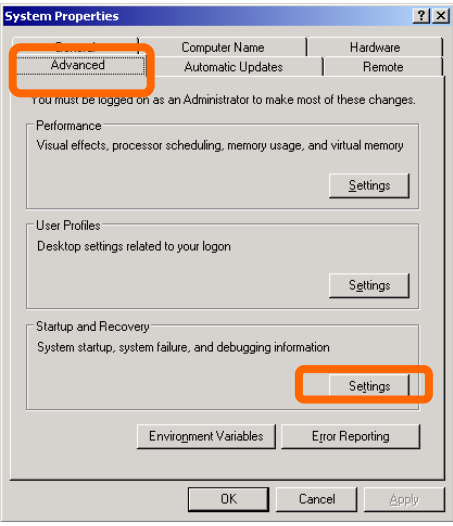

**4.** Entrez dans le champ l'endroit où vous souhaitez stocker les informations de débogage.

Si vous souhaitez stocker les informations de débogage dans un fichier nommé MEMORY.DMP sur le disque D, rentrez :

D:\MEMORY.DMP

### **IMPORTANT :**

- La **Complete memory dump** (Image complète de la mémoire) doit être spécifiée pour écrire les informations de débogage. Cependant, si la taille de la mémoire installée est supérieure à 2 Go, spécifiez la **Kernel Memory Dump** (Image mémoire du noyau) ; vous ne pouvez pas spécifier la **Complete memory dump** (Image complète de la mémoire). La fonction vidage rapide est disponible lorsque la **Complete memory dump** (Image complète de la mémoire) est spécifiée. Si vous spécifiez le paramètre autre que la **Complete memory dump** (Image complète de la mémoire), la fonction de vidage pour un système d'exploitation standard fonctionnera.
- Spécifiez un périphérique possédant un espace libre de la taille de la mémoire du serveur + 12 Mo au moins (si la taille de la mémoire est de plus de 2 Go, 2048 Mo + 12Mo).
- Si la mémoire doit être étendue à une taille supérieure à 2 Go, modifiez la valeur de l'option **Write Debugging Information** (Écriture des informations de débogage) pour choisir **Kernel Memory Dump** (Image mémoire du noyau) avant l'extension de la mémoire. Si la taille de la mémoire installée augmente, la taille des informations de débogage (vidage de la mémoire) à récupérer augmente également. Vérifiez l'espace libre sur le disque où les informations de débogage seront stockées.
- **5.** Dans la section **Performance** (Performances), cliquez sur **Settings** (Paramètres).

La fenêtre **Performance Options** (Options de performances) apparaît.

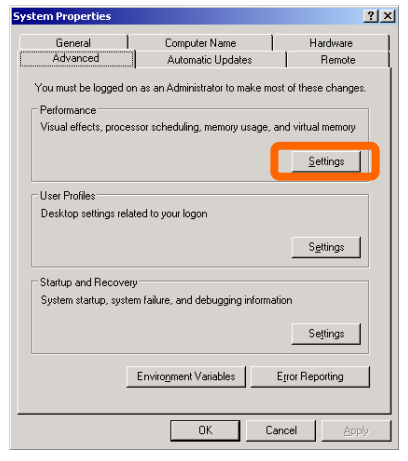

**6.** Choisissez l'onglet **Advanced** (Avancé).

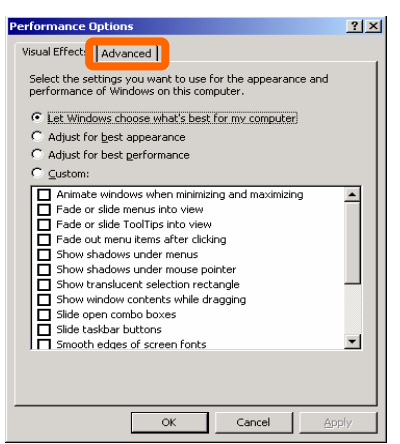

**7.** Dans la section **Virtual Memory** (Mémoire virtuelle), cliquez sur **Change** (Modifier).

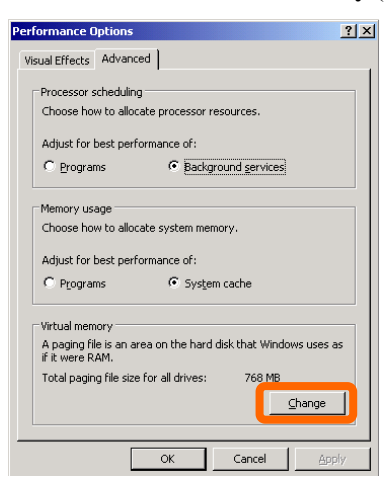

**8.** Dans la zone **Paging file size for selected drive** (Taille du fichier d'échange pour le lecteur sélectionné) remplacez la valeur Initial **Size** (Taille initiale) par une valeur plus élevée que **Recommanded** (Taille recommandée) puis cliquez sur le bouton **Set** (Définir).

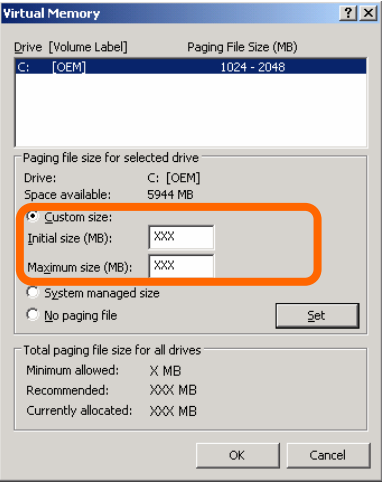

### **IMPORTANT :**

- Assurez-vous de créer un fichier de taille au moins équivalente à la taille recommandée dans la partition du système d'exploitation. Si la taille initiale que vous avez définie est inférieure à la valeur recommandée, vous risquez de ne pas pouvoir récupérer la totalité des informations de débogage (vidage de la mémoire).
- Pour la valeur recommandée, voir « Taille de la partition à créer » (page 4-5).
- Pour être préparé en cas d'erreur, nous vous recommandons de tester le procédé en appuyant sur le bouton dump pour voir si le vidage de la mémoire peut bien être récupéré.
- Si la mémoire est étendue, assurez-vous de modifier la taille du **paging file** (fichier de vidage) en conséquence.

#### **9.** Cliquez sur **OK**

En fonction des paramètres modifiés, un message vous demandant de redémarrer le système s'affiche. Redémarrez le système en suivant le message.

### **Configuration de Dr. Watson**

Dr. Watson est un débogueur pour les erreurs survenant dans les applications sous Windows Server 2003. Lorsqu'il détecte une erreur dans une application, Dr. Watson émet un diagnostic et l'enregistre dans un journal. Pour récupérer les informations de diagnostic, suivez les instructions ci-dessous :

- **1.** Dans le menu **Démarrer**, cliquez sur **Exécuter**.
- **2.** Dans la boîte de dialogue qui s'ouvre, entrez « drwtsn32.exe » et cliquez sur **OK**.

La boîte de dialogue Dr Watson pour Windows apparaît.

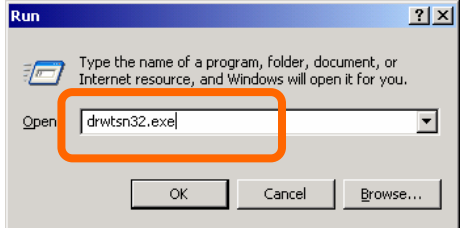

**3.** Dans le champ Log File Path (Chemin du fichier journal), précisez où vous souhaitez enregistrer les informations de diagnostic.

Elles sont enregistrées dans un fichier nommé DRWTSN32.LOG.

**VÉRIFIER :** Ne définissez pas un chemin sur le réseau, mais en local sur le serveur.

**4.** Dans l'emplacement **Crash Dump** (Vidage sur incident), saisissez l'emplacement du fichier de vidage de la mémoire ;

> **ASTUCE :** Le fichier de vidage sur incident est un fichier binaire que vous pouvez lire à l'aide de **Windows Debugger** (Débogueur Windows).

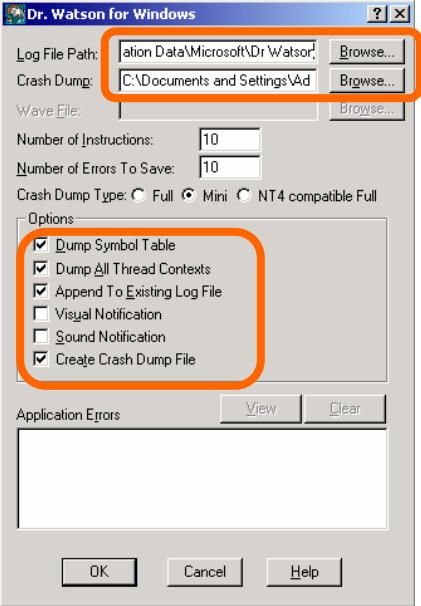

**5.** Parmi les **Options**, cochez les cases suivantes :

 **Dump Symbol Table** (Vidage de la table des symboles) □ **Dump All Thread Contexts** (Vidage de tous les contextes de thread) **Append To Existing Log File** (Ajouter au fichier journal existant) **Create Crash Dump File** (Créer un fichier de vidage sur incident) Pour plus de détails sur les fonctions ci-dessus, consultez l'aide en ligne.

**6.** Cliquez sur **OK**.

### **Installation d'un moniteur réseau**

Un moniteur de réseau vous sera utile pour évaluer les causes des pannes de réseau et mettre en place des mesures pour les éviter. Lorsque vous avez installé le moniteur de réseau, vous devez redémarrer le serveur pour pouvoir l'utiliser. Nous vous recommandons d'installer le moniteur de réseau avant de mettre le système en service.

**1.** Dans le panneau de configuration, cliquez sur l'icône **Add/Remove Programs** (Ajouter/Supprimer des programmes).

La fenêtre **Add/Remove Programs** (Ajouter/Supprimer des programmes) s'affiche.

**2.** Cliquez sur **Add/Remove Windows Components** (Ajouter ou supprimer des composants Windows).

La boîte de dialogue **Windows Components Wizard** (Assistant Composants de Windows) s'ouvre.

**3.** Cochez Management and **Monitoring Tools** (Outils de gestion et d'analyse) dans **Components** (Composants).

Des cases déjà cochées montrent que certains composants n'ont pas été installés. Décochez ces cases, puis cochez-les à nouveau.

- **4.** Cliquez sur **Next** (Suivant).
- **5.** Si un message vous demandant d'insérer le CD-ROM Windows Server 2003 Enterprise Edition s'affiche, suivez les instructions à l'écran et spécifiez le chemin demandé.

Fermez le menu qui apparaît en insérant le CD-ROM.

- **6.** Dans l'assistant composants Windows, cliquez sur le bouton **Finish** (Terminer).
- **7.** Fermez la boîte de dialogue **Add/Remove Programs** (Ajouter/Supprimer des programmes).

Vous pouvez également configurer le moniteur de réseau en cliquant sur **Start** (Démarrer), **All Programs** (Tous les programmes), **Administrative Tools** (Outils d'administration), et enfin **Network Monitor** (Moniteur de réseau). Pour plus de détails sur cette procédure, consultez l'aide en ligne.

### **Mise à jour du système – Application du service pack**

### **IMPORTANT :**

Si vous utilisez le CD-ROM Windows Server 2003 qui contient le Service Pack 1 pour installer Windows Server 2003 sur le serveur, vous n'avez pas besoin d'appliquer le Service Pack 1 de nouveau.

Mettez à jour le système lorsque :

- la configuration du système est modifiée ;
- la configuration du système est restaurée ;
- le système est restauré en utilisant un support de sauvegarde.

Connectez-vous au système sur un compte administrateur (par exemple Administrateur) puis insérez le CD-ROM EXPRESSBUILDER dans le serveur. Lorsque l'écran **Master Control** (Commandes principales) apparaît, cliquez sur **Setup** (Configuration) puis sur **Update NovaScale system** (Mise à jour du serveur NovaScale). Suivez les instructions pour continuer la configuration.

## **Étape 14 : Sauvegarde des informations système**

Lorsque la configuration de votre système est terminée, sauvegardez les informations système avec l'utilitaire de maintenance hors ligne (Off-line Maintenance Utility).

Si vous ne le faites pas, les informations et paramètres spécifiques à votre serveur ne pourront pas être restaurés en cas de réparation du serveur. Pour enregistrer les informations système de votre serveur, suivez les instructions ci-dessous :

- **1.** Procurez-vous une disquette 3,5''.
- **2.** Insérez le CD-ROM EXPRESSBUILDER dans le lecteur de CD-ROM et redémarrez le système.

EXPRESSBUILDER se lance et le menu principal s'affiche.

- **3.** Dans le menu **Tools** (Outils), choisissez **Off-line Maintenance Utility** (Utilitaire de maintenance hors ligne).
- **4.** Dans **System Information Management** (Gestion des informations système), sélectionnez **Save System NVRAM/ROM Data** (Enregistrer les données système NVRAM/ROM).

Suivez les instructions qui s'affichent à l'écran.

La configuration de votre serveur est maintenant terminée.

Cette page est intentionellement laissée vierge
# <span id="page-72-0"></span>**Procédures après finalisation de l'installation**

Ce chapitre décrit les procédures d'installation des utilitaires de gestion, de sauvegarde des informations système, et de configuration d'ordinateurs en réseau. Il est possible que vous ayez besoin d'utiliser ces procédures lorsque le serveur est déjà en fonctionnement.

# **Installation des utilitaires de gestion.**

Le CD-ROM EXPRESSBUILDER fourni contient l'utilitaire ESMPRO Agent pour la surveillance du serveur NovaScale/ft et ESMPRO Manager pour la gestion du serveur NovaScale/ft. Installez et configurez ces utilitaires sur le serveur NovaScale/ft ou sur l'ordinateur (PC de gestion) qui gère le serveur NovaScale/ft.

# **ESMPRO Agent**

ESMPRO Agent est installé automatiquement lors de l'exécution de « Fault Tolerant Server series setup program » (le programme de configuration du serveur ft).

Cliquez sur **Start** (Démarrer), **All programs** (Tous les programmes) et vérifiez que l'utilitaire est bien présent. S'il n'a pas été installé lors de la configuration du serveur, installez-le maintenant.

## **IMPORTANT :**

Taxable The Seath

ALL<br>Reco

e.<br>G

.<br>Coord

abilities des

Ă

Fonts

a<br>Mi

.<br>Geboortes<br>Geboortes

g

 $\sqrt{2}$ 

ice net

**VI** 

as abjects

Assurez-vous qu'ESMPRO Agent est bien installé car il est indispensable pour assurer un bon fonctionnement du serveur NovaScale/ft.

Pour configurer les options d'ESMPRO Agent, double-cliquez sur **ESMPRO Agent** dans le panneau de configuration. La boîte de dialogue **System Properties** (Propriétés du système) s'ouvre, et vous pouvez modifier les paramètres.

 $\vert x \vert$ 

Pour plus de détails sur les paramètres, ouvrez l'aide en ligne en cliquant sur **Help** (Aide).

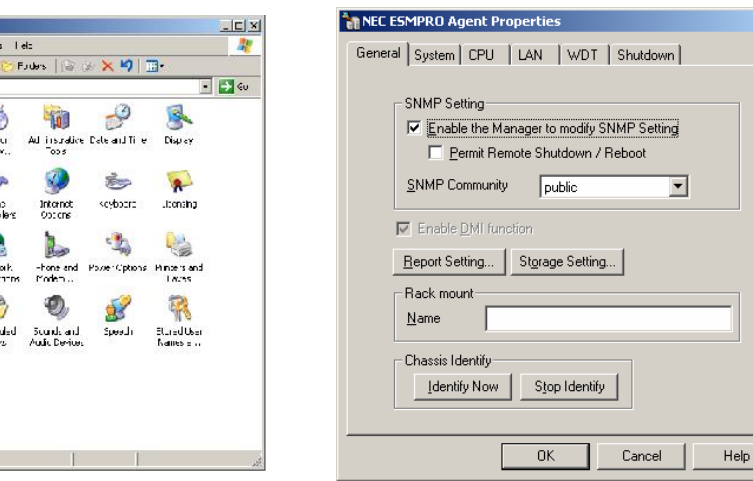

# **Configuration minimum requise**

Les configurations matérielles et logicielles requises pour le fonctionnement d'ESMPRO Agent sont résumées ci-dessous :

- **Matériel** 
	- Modèle Serveur de la gamme NovaScale/ft
	- Mémoire Mémoire nécessaire au fonctionnement du système d'exploitation + 25 Mo au minimum
	- Taille des disques durs 50 Mo au minimum
- **Logiciel** Windows Server 2003 SP1

# **Préparation de la configuration**

Lisez attentivement ce qui suit avant d'installer ou de configurer ESMPRO Agent.

Pour permettre le bon fonctionnement d'ESMPRO Agent, vous devez configurer TCP/IP et le protocole SNMP pour les composants associés TCP/IP.

# **Configuration de TCP/IP**

Pour plus d'informations sur la configuration de TCP/IP, consultez l'aide en cliquant sur **Start** (Démarrer) puis sur **Help** (Aide).

# **Configuration de SNMP Service**

## **Installation de SNMP Service :**

- **1.** Dans le panneau de configuration, cliquez sur **Add/Remove Programs** (Ajout/Suppression de programmes).
- **2.** Cliquez sur **Add/Remove Windows Components** (Ajout/Suppression de composants Windows).
- **3.** Dans la fenêtre **Windows Components Wizard** (Assistant Composants de Windows) qui apparaît, sélectionnez **Management and Monitoring Tools** (Outils de gestion et de surveillance) puis cliquez sur le bouton **Details…** (Détails).
- **4.** Cochez la case **Simple Network Management Protocol** (Protocole simplifié de gestion de réseau).
- **5.** Cliquez sur le bouton **Next** (Suivant).

La copie des fichiers démarre.

**6.** Lorsque la copie est terminée, cliquez sur le bouton **Finish** (Terminer).

#### **Modification des paramètres de SNMP Service :**

- **1.** Dans le panneau de configuration, double-cliquez sur **Administrative Tools** (Outils d'administration).
- **2.** Lancez **Services**.
- **3.** Dans la liste des services, sélectionnez **SNMP Service**, puis dans le menu Action, sélectionnez **Properties** (Propriétés).

La boîte de dialogue **SNMP Properties** (Propriétés SNMP) s'ouvre.

**4.** Dans l'onglet **Traps** (Interruptions), dans le champ **Community Name** (Nom de la communauté), entrez « Public », puis cliquez sur le bouton **Add to list** (Ajouter à la liste).

#### **IMPORTANT :**

- Par défaut, dans ESMPRO Manager, le nom de la communauté est « \* », c'est à dire que toutes les interruptions sont reçues. Vous pouvez restreindre les interruptions à recevoir en remplaçant « \* » par le nom de la communauté que vous avez créée.
- Pour qu'ESMPRO Agent puisse envoyer ses interruptions SNMP à SNMPRO Manager, ils doivent faire partie de la même communauté.
- **5.** Cliquez sur le bouton **Add…** (Ajouter…) dans le champ **Trap destinations** (Destinations des interruptions). Dans la fenêtre qui apparaît, entrez dans le champ **Host Name, Ip or IPX address** l'adresse IP de la machine ESMPRO Manager puis cliquez sur **Add** (Ajouter).

**IMPORTANT :** Si l'adresse IP (ou adresse) d'ESMPRO Manager à distance est entrée comme étant la destination des interruptions envoyées dans le setup du gestionnaire de rapport (TCP/IP), le message avertissant de la duplication apparaît. La spécification du même ESMPRO Manager fait que le rapport est envoyé deux fois.

- **6.** Dans l'onglet **Security** (Sécurité), effectuez les modifications suivantes :
	- Ajoutez le nom de communauté que vous avez entré au point 4 dans le champ **Accepted Community Names** (Noms de communautés acceptés).
	- Affectez-lui des droits **Read Create** (Lire /Créer) ou **Read Write** (Lecture/Écriture).
	- Cochez **Accept SNMP packets from any host** (Accepter les paquets SNMP provenant de n'importe quel hôte).

#### **IMPORTANT :**

- Si vous avez entré un autre nom que « Public » au point 4, ajoutez ce nom dans la liste des noms de communautés acceptées.
- Si vous n'affectez pas des droits Lire/Créer ou de Lecture /Écriture à la communauté, vous ne pourrez pas effectuer la surveillance depuis ESMPRO Manager.

#### **< Pour accepter les paquets SNMP provenant d'hôtes spécifiques exclusivement >**

Cochez **Accept SNMP packets from these hosts** (Accepter les paquets SNMP provenant de ces hôtes). Spécifiez les adresses IP des hôtes, les adresses IP des serveurs où sont installés ESMPRO Agent, et l'adresse de bouclage (127.0.0.1).

#### **< Pour accepter les paquets SNMP provenant de communautés spécifiques exclusivement >**

Remplacez « public » par le nom de votre choix dans le champ du nom de la communauté de réception des paquets SNMP.

# **IMPORTANT :**

- Si vous changez le nom de la communauté, vous devez également le changer dans ESMPRO Agent à partir du panneau de configuration. Pour cela, utilisez le champ **SNMP Community** (Communauté SNMP) dans l'onglet **General** (Général).
- **Pour que ESMPRO Agent puisse recevoir des paquets SNMP de ESMPRO Manager, le** nom de communauté d'envoi dans ESMPRO Manager doit faire partie des noms de communautés acceptées par SNMP Service dans ESMPRO Agent.
- **7.** Terminez la configuration du réseau.

#### **IMPORTANT :**

- Pendant l'installation du système d'exploitation, si SNMP Service est ajouté au système après avoir appliqué le service pack pendant l'installation du système d'exploitation, appliquez-le de nouveau. Dans le cas contraire SNMP Service ne fonctionnera pas correctement et pourra causer un mauvais fonctionnement d'ESMPRO Agent.
- Si SNMP est supprimé après l'installation d'ESMPRO Agent, installez SNMP Service puis réinstallez ESMPRO Agent.
- Certains logiciels fournis par d'autres fabricants utilisent SNMP Service. Si un tel logiciel est installé sur le même système que SNMP Service et ESMPRO Agent, cela risque d'empêcher le fonctionnement d'ESMPRO Agent. Si c'est le cas, désinstallez SNMP Service puis installez-le à nouveau. Réinstallez ensuite ESMPRO Agent puis le logiciel.

# **Installation**

ESMPRO Agent est installé automatiquement pendant l'installation ou la réinstallation du serveur NovaScale/ft. Il est également possible d'installer ESMPRO Agent manuellement à partir du menu **Master Control** (Commandes principales) d'EXPRESSBUILDER en suivant la procédure ci-dessous :

- **1.** Connectez-vous au système avec le nom d'utilisateur **Administrator** (Administrateur).
- **2.** Insérez le CD-ROM EXPRESSBUILDER dans le lecteur de CD-ROM.

#### **ASTUCE :**

Le lecteur de CD-ROM peut être soit celui du serveur, soit un autre lecteur du réseau connecté par l'intermédiaire du gestionnaire de réseau local. Par la suite, il sera appelé de manière générique « lecteur de CD-ROM ».

#### **IMPORTANT :**

Pour utiliser un lecteur de CD-ROM du réseau, assignez le gestionnaire de réseau au lecteur puis exécutez MC\1ST.EXE à partir du lecteur. Ne l'exécutez pas directement par l'intermédiaire de l'explorateur Windows.

Le menu **Master Control** (Commandes principales) d'EXPRESSBUILDER s'affiche automatiquement.

**3.** Dans **Setup** (Configuration), cliquez sur **ESMPRO**.

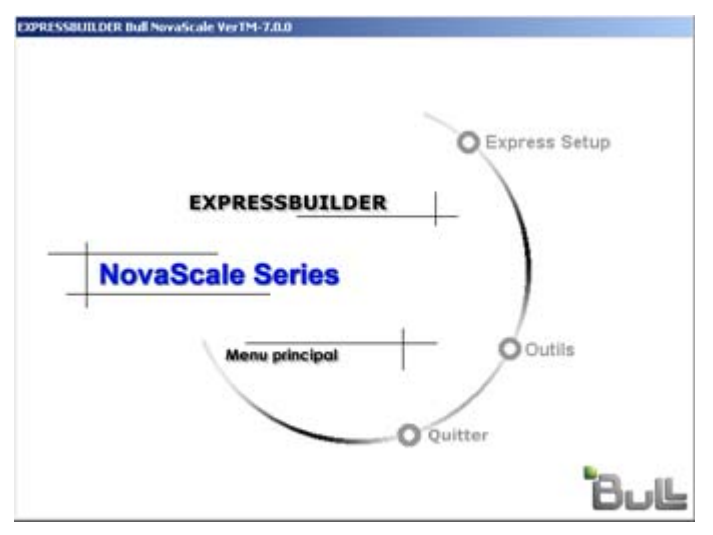

Le menu principal d'ESMPRO s'affiche.

**4.** Dans ce menu, cliquez sur **Agent**.

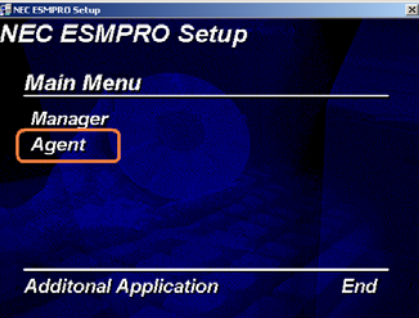

## **ASTUCE :**

Les menus disponibles varient selon le système d'exploitation. Les menus qui ne peuvent pas être utilisés sont grisés.

#### **IMPORTANT :**

- Lorsque vous double-cliquez sur un menu, deux boîtes de dialogue identiques peuvent apparaître. Cliquez sur le bouton **End** (Fin) pour fermer une de ces boîtes.
- Si vous cliquez sur **Cancel** (Annuler) pendant la configuration, un message de confirmation apparaît. Vous pouvez arrêter l'installation en cliquant sur **Stop**. Le menu principal reste affiché à l'écran. Le fichier de configuration à demi rempli ne sera pas supprimé.
- Si ESMPRO Agent est déjà installé, supprimez son ancienne version en cliquant sur **Add or Remove Programs** (Ajout/Suppression de programmes) dans le panneau de configuration, et installez la nouvelle version.
- **5.** Le programme de configuration reconnaît le type de serveur automatiquement.

#### **IMPORTANT :**

Si le programme de configuration n'arrive pas à déterminer le modèle du serveur, l'installation d'ESMPRO Agent est arrêtée.

**6.** Cliquez sur le bouton **Next** (Suivant).

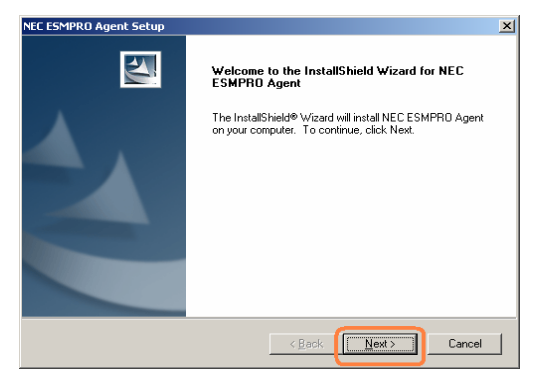

**7.** Entrez le chemin où ESMPRO Agent est situé et cliquez sur le bouton **Next** (Suivant).

Par défaut, le chemin proposé est le répertoire \ESM de la partition système. Si cela vous convient, cliquez sur le bouton **Next** (Suivant) sans faire de modification.

Pour modifier le répertoire d'installation, cliquez sur le bouton **Reference** (Référence), donnez le chemin complet du répertoire désiré puis cliquez sur le bouton **Next** (Suivant).

**8.** Lorsque la fenêtre de fin d'installation apparaît, cliquez sur **OK**.

L'installation est terminée. Redémarrez le système pour pouvoir utiliser ESMPRO Agent.

#### **IMPORTANT :**

- Après l'installation d'ESMPRO Agent, SNMP Service est arrêté. Redémarrez le système pour remettre en route SNMP Service.
- Le menu principal de configuration d'ESMPRO est resté affiché à l'écran. Attention, il peut être caché par une autre fenêtre. Pour quitter la configuration d'ESMPRO, cliquez sur **End** (Terminer) dans le menu principal.

# **Configuration d'ESMPRO Agent**

La configuration d'ESMPRO Agent reste identique à la configuration d'origine.

Pour configurer les options d'ESMPRO Agent, double-cliquez sur **ESMPRO Agent** dans le panneau de configuration. Dans chaque onglet, vous pouvez modifier les paramètres pour adapter ESMPRO Agent à votre environnement. Pour plus d'informations, consultez la section « Suppléments » au chapitre 5 du guide de l'utilisateur. Consultez cette section pour la configuration ou en cas de suspicion de défaillance.

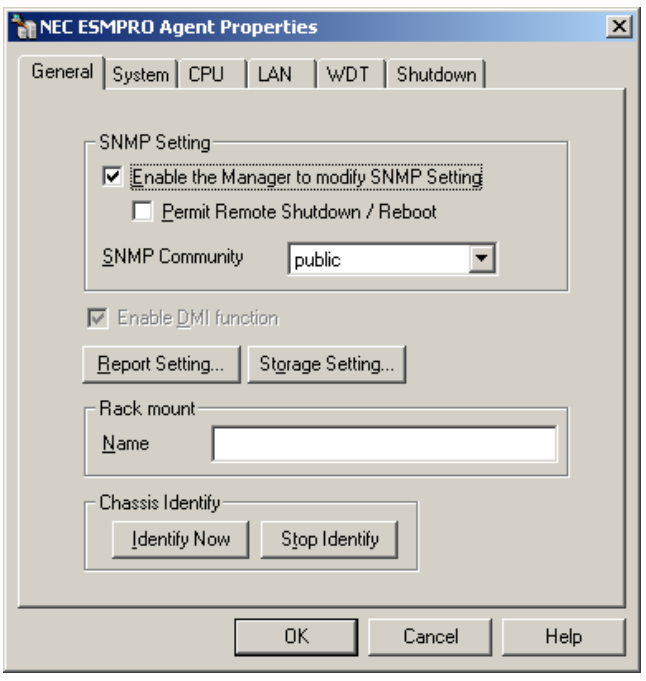

## **Désinstallation**

Cette section décrit la configuration d'ESMPRO Agent et de BMC ainsi que la désinstallation de **BMC FW Update Service** (Service de mise à jour du micrologiciel de la carte BMC).

# **Désinstallation d'ESMPRO Agent**

La procédure de désinstallation d'ESMPRO Agent est la suivante :

# **IMPORTANT :**

Désinstallation d'ESMPRO Agent

- Attendez que le système soit complètement démarré avant de commencer à désinstaller ESMPRO Agent.
- Si vous ne le faites pas, la désinstallation risque de se bloquer sur la boîte de dialogue **Service Being Deleted** (Le service est en cours de suppression). Dans ce cas, mettez le serveur hors tension, en passant par exemple par le gestionnaire des tâches. Désinstallez ensuite ESMPRO Agent lorsque le système a complètement redémarré.
- Sur le système sur lequel tourne Windows Server 2003, ne changez pas les paramètres de **Local security policy** (Politique de sécurité locale) de leurs valeurs par défaut. Une erreur peut survenir dans « InstallShield » si la désinstallation est exécutée avec des paramètres modifiés et la désinstallation échoue.
- Désinstallation avec EXPRESSBUILDER :
	- **1.** Ouvrez le menu principal de configuration d'ESMPRO en vous référant à la section « Installation » de ce document.
	- **2.** Cliquez sur **ESMPRO Agent**.

La boite de dialogue **Welcome** (Bienvenue) s'affiche.

**3.** Sélectionnez **Delete** (Supprimer) puis cliquez sur le bouton **Next** (Suivant).

ESMPRO Agent est alors désinstallé.

- Désinstallation sans EXPRESSBUILDER :
	- **1.** Cliquez sur **Add/Remove Programs** (Ajout/Suppression de programmes) dans le panneau de configuration.
	- **2.** Sélectionnez **ESMPRO Agent** et cliquez sur **Change/Remove** (Modifier/Supprimer).

La boite de dialogue **Welcome** (Bienvenue) s'affiche.

**3.** Sélectionnez **Remove** (Supprimer) et cliquez sur **Next** (Suivant).

ESMPRO Agent est alors désinstallé.

# **ESMPRO Manager**

ESMPRO Manager est relié à ESMPRO Agent. Il surveille le statut du serveur et reçoit des alertes du serveur.

Lorsqu'un composant défaillant du serveur doit être remplacé, ESMPRO Manager permet la déconnexion logique du composant et l'installation logique du nouveau composant.

Pour plus de détails sur l'installation d'ESMPRO Manager, consultez le guide de l'utilisateur.

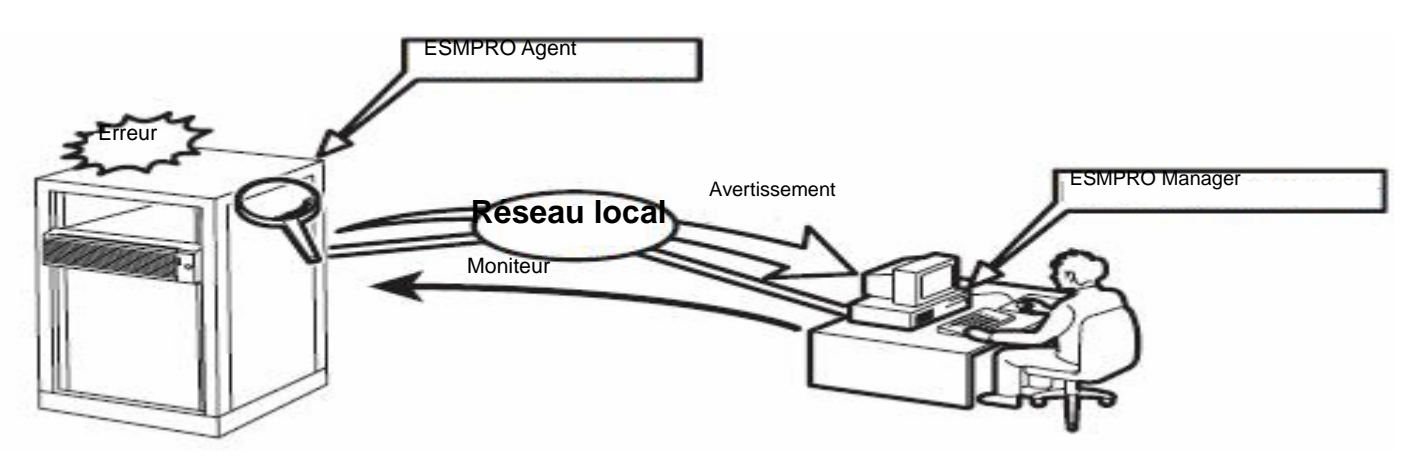

# **Vérification de la version du logiciel de contrôle GeminiEngine**

La section suivante décrit la procédure pour vérifier la version du logiciel de contrôle GeminiEngine, qui comporte différents types de logiciels pour les serveurs à tolérance de panne. Effectuez cette procédure lorsque vous devez vérifier la version du logiciel de contrôle GeminiEngine du système actuel avant d'ajouter des périphériques à un serveur de la gamme NovaScale/ft.

Vérifiez la version en suivant les étapes ci-dessous :

- **1.** Connectez-vous au système en tant qu'administrateur autorisé.
- **2.** Ouvrez le panneau de configuration à partir du menu **Start** (Démarrer).
- **3.** Ouvrez **Add/Remove Programs** (Ajout/Suppression de programmes).

Vous pouvez vérifier la version qui correspond au nom de **GeminiEngine Control Software** (Logiciel de contrôle GeminiEngine).

# **Avertissements sur l'installation de Windows Service Pack**

Ne décidez pas de vous-même d'installer le Windows Service Pack au serveur NovaScale/ft.

#### **IMPORTANT :**

Si vous voulez installer des services packs, contactez votre revendeur pour de plus amples informations.

# **Mise à jour de Windows (Application des patchs de sécurité)**

Avant de mettre à jour les modules de Windows en utilisant la fonction **Windows Update**, lisez attentivement les remarques suivantes. Pour plus d'informations sur le statut de test des patchs de sécurité et les mises à jour QFE (Quick Fix Engineering), contactez votre revendeur. Nous vous recommandons de contacter votre revendeur lorsque vous mettez à jour le système d'exploitation de votre serveur NovaScale/ft.

- → Dans le cadre de notre politique de support concernant les patchs de sécurité et QFE pour les serveurs NovaScale/ft, les patchs de sécurité publiés par Microsoft sont classés en trois catégories selon leur niveau d'importance :
	- **Les patches IMPORTANT (considérés comme IMPORTANTS et requérant une application immédiate) :** nous effectuons des tests à la publication de chaque patch et fournissons les résultats à votre revendeur. Les virus à haut risque (comme Nimba Worm) sont testés immédiatement.
	- **Ensemble de mise à jour de sécurité (SRP, Security Rollup Package) :** nous effectuons des tests à la publication de chaque patch SRP et fournissons les résultats à votre revendeur.
	- **Autres patchs :** nous effectuons régulièrement des tests pour les patchs de sécurité concernant les fonctions standard de Windows et fournissons les résultats à votre revendeur.

Pour toute question ou préoccupation concernant les mises à jour de Windows, n'hésitez pas à contacter votre fabricant.

(Cette page est intentionnellement laissée vide)

# <span id="page-82-0"></span>**Résolution de problèmes**

Ce chapitre décrit les procédures à suivre lorsque des fichiers nécessaires au système d'exploitation sont endommagés ou de manière générale en cas de défaillance du serveur.

# **Réparation du système**

Si le serveur ne fonctionne pas, utilisez la Recovery Console (Console de récupération) pour restaurer le système. Cette méthode est réservée aux administrateurs ou aux utilisateurs ayant une bonne connaissance du système.

Lorsque vous avez restauré un fichier endommagé en utilisant la console de récupération, mettez systématiquement le système à jour en suivant la procédure décrite plus bas.

# **IMPORTANT :**

Si les disques durs ne sont pas reconnus, il est impossible de réparer le système.

# **Préparation**

Pour lancer la console de récupération, vous aurez besoin de la disquette **Windows Server 2003 OEM-DISK for EXPRESSBUILDER**. Gardez-la donc à disposition lorsque vous démarrez la console de récupération.

## **Si vous ne disposez pas d'un ordinateur fonctionnant sous Windows Server 2003 ou Windows 2000/XP/NT.**

Pour créer une disquette **Windows Server 2003 OEM-DISK for EXPRESSBUILDER**, suivez les instructions ci-dessous.

- **1.** Préparez une disquette 3,5''.
- **2.** Mettez les périphériques puis le serveur sous tension.
- **3.** Désactivez la fonction de surveillance de l'amorçage.

Pour cela dans l'utilitaire de configuration du BIOS, cliquez sur **Server** (Serveur), **Monitoring Configuration**

(Configuration de la surveillance), **Boot Monitoring** (Surveillance de l'amorçage) et sélectionnez **Disabled**

(Désactivé). Pour plus détails, consultez la section « Étape 3 : Désactivation de la surveillance de l'amorçage » (page 4-9).

- **4.** Insérez le CD-ROM EXPRESSBUILDER dans le lecteur du serveur.
- **5.** Relancez le serveur en appuyant sur **Control** + **Alt** + **Suppr**, ou bien en le mettant hors tension puis à nouveau sous tension.

Le système va démarrer à partir du CD-ROM et lancer EXPRESSBUILDER.

- **6.** Dans le menu **Tools** (Outils), sélectionnez **Create Support Disk** (Créer une disquette de support).
- **7.** Dans le menu **Create Support Disk** (Créer une disquette de support), sélectionnez Windows Server 2003 OEM-DISK for EXPRESSBUILDER.
- **8.** Suivez les instructions à l'écran pour insérer la disquette.

La disquette Windows Server 2003 OEM-DISK for EXPRESSBUILDER est créée. Protégez-la en écriture, étiquetez-la et conservez-la dans un endroit sûr.

# **IMPORTANT :**

Si vous n'effectuez pas de réparations avec la console de récupération, activez la fonction de surveillance de l'amorçage. Pour cela dans l'utilitaire de configuration du BIOS, cliquez sur **Server** (Serveur), **Monitoring Configuration** (Configuration de la surveillance), **Boot Monitoring** (Surveillance de l'amorçage) et entrez un temps approprié. Pour plus de détails, consultez la section « Étape 12 : Réactivation de la fonction de surveillance de l'amorçage » (page 4-33).

## **Vous disposez d'un ordinateur fonctionnant sous Windows Server 2003 ou Windows 2000/XP/NT**

Vous pouvez aussi créer une disquette Windows Server 2003 OEM-DISK for EXPRESSBUILDER en suivant les instructions ci-dessous :

- **1.** Préparez une disquette 3,5''.
- **2.** Insérez le CD-ROM EXPRESSBUILDER dans le lecteur d'un ordinateur fonctionnant sous Windows Server 2003 ou Windows 2000/XP/NT.
- **3.** Dans **Setup** (Configuration), sélectionnez **Make OEM-Disk** (Créer une disquette OEM).
- **4.** Suivez les instructions à l'écran pour insérer la disquette.

La disquette Windows Server 2003 OEM-DISK for EXPRESSBUILDER est créée. Protégez-la en écriture, étiquetez-la et conservez-la dans un endroit sûr.

## **Vous possédez le CD-ROM de mise à jour du logiciel de contrôle GeminiEngine**

Pour créer une disquette Windows Server 2003 OEM-DISK for EXPRESSBUILDER, suivez les instructions ci-dessous :

- **1.** Préparez une disquette 3,5''.
- **2.** Insérez le CD-ROM de mise à jour du logiciel de contrôle GeminiEngine dans le lecteur d'un ordinateur fonctionnant sous Windows Server 2003 ou Windows 2000/XP/NT.
- **3.** Dans le menu **Start** (Démarrer), cliquez sur **Run** (Exécuter) et exécutez \WINNT\BIN\MAKEFD\DOTNET\MAKEOEM.BAT LANGENG sur le CD-ROM.

# **IMPORTANT :**

LANGENG est un argument. Assurez-vous de le spécifier.

**4.** Suivez les instructions à l'écran pour insérer la disquette.

La disquette Windows Server 2003 OEM-DISK for EXPRESSBUILDER est créée. Protégez-la en écriture, étiquetez-la et conservez-la dans un endroit sûr.

# **Démarrage de la console de récupération**

Vous pouvez démarrer la console de récupération de deux façons :

- À partir du serveur.
- À partir du CD-ROM Windows Server 2203.
- **Installation de la console de récupération sur le serveur.** 
	- **1.** Mettez le serveur sous tension et connectez-vous avec Windows Server 2003.
	- **2.** Insérez le CD-ROM Windows Server 2003 dans le lecteur.
	- **3.** Dans le menu **Start** (Démarrer), sélectionnez **Run** (Exécuter) et exécutez : Nom du lecteur de CD-ROM:\i386\winnt32.exe /cmdcons /syspart:c: /tempdrive:c:
	- **4.** Suivez les instructions qui s'affichent à l'écran.

#### **Démarrage de la console de récupération**

**1.** Désactivez la fonction de surveillance de l'amorçage.

Pour cela dans l'utilitaire de configuration du BIOS, cliquez sur **Server** (Serveur), **Monitoring Configuration**

(Configuration de la surveillance), **Boot Monitoring** (Surveillance de l'amorçage) et sélectionnez **Disabled**

(Désactivé). Pour plus détails, consultez la section « Étape 3 : Désactivation de la surveillance de l'amorçage »

(page 4-9).

**2.** Mettez le système sous tension.

#### **<Démarrage de la console de récupération à partir du serveur>**

(a) Lorsque le message **Please select the operating system to start**: (Choisissez le système d'exploitation à démarrer :) apparaît, sélectionnez **Microsoft Windows Recovery Console** (Console de récupération Microsoft Windows).

Please select the operating system to start:

Windows Server 2003, Enterprise Microsoft Windows Recovery Console

Sélectionnez le système d'exploitation à démarrer :

Windows Server 2003, Enterprise Console de récupération Microsoft Windows

(b) Lorsque le message suivant apparaît à l'écran, appuyez rapidement sur la touche **F6**.

```
Starting Windows Recovery Console...
Press F6 if you need to install a third party SCSI or RAID driver...
```
Démarrage de la console de récupération…

Appuyez sur F6 si vous souhaitez installer un pilote SCSI ou RAID provenant d'un autre fabricant

#### **Démarrage de la console de récupération à partir du CD-ROM Windows Server 2003.**

- (a) Insérez le CD-ROM Windows Server 2003 dans le lecteur.
- (b) Relancez le serveur en appuyant sur Ctrl + Alt + Suppr, ou bien en le mettant hors tension puis à nouveau sous tension.

(c) Lorsque le message suivant apparaît, appuyez sur une touche pour démarrer à partir du CD-ROM.

Press any key to boot from CD

Appuyez sur une touche pour démarrer à partir du CD

# **IMPORTANT :**

Appuyez sur une touche pendant que le message est à l'écran. Si vous ne le faites pas, le système va démarrer à partir du disque dur et la console de récupération ne va pas démarrer.

(d) Lorsque le message suivant apparaît à l'écran, appuyez rapidement sur la touche **F6**.

Press F6 if you need to install a third party SCSI or RAID driver...

Appuyez sur F6 si vous souhaitez installer un pilote SCSI ou RAID provenant d'un autre fabricant

- **3.** Lorsque l'écran de sélection des pilotes SCSI s'affiche, suivez les étapes ci-dessous :
	- (a) Appuyez sur la touche **S**.

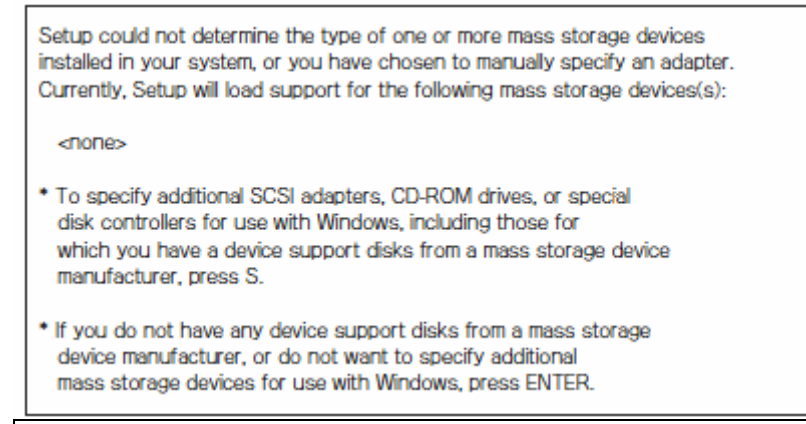

Le système n'a pas pu déterminer le type d'un ou plusieurs des périphériques de stockage de masse installés sur votre système ou bien vous avez choisi de spécifier un adaptateur manuellement. Le programme de configuration va donc télécharger le support du (des) périphérique(s) de stockage de masse suivant(s): <aucun>

• Pour spécifier un adaptateur SCSI, un lecteur de CD-ROM, ou un contrôleur de disque en option à utiliser avec Windows, y compris si vous disposez d'une disquette de support du

fabricant, appuyez sur **S**.

- Si vous ne disposez d'aucune disquette de support ou que vous ne souhaitez pas spécifier de périphérique de stockage de masse additionnel à utiliser avec Windows, appuyez sur **Entrée**
- (b) Insérez la disquette Windows Server 2003 OEM-DISK for EXPRESSBUILDER dans le lecteur et appuyez sur **Entrée**.

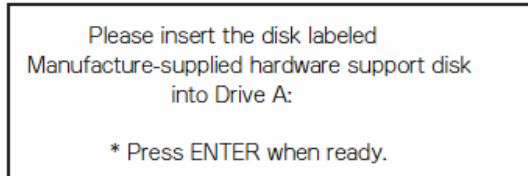

- (c) Sélectionnez tous les pilotes SCSI sur la disquette, puis appuyez sur **Entrée**. [Cartes Adaptec Ultra320 SCSI (WinXP/Server 2003 IA-32)]
- (d) Appuyez sur **S** à l'apparition du message suivant :

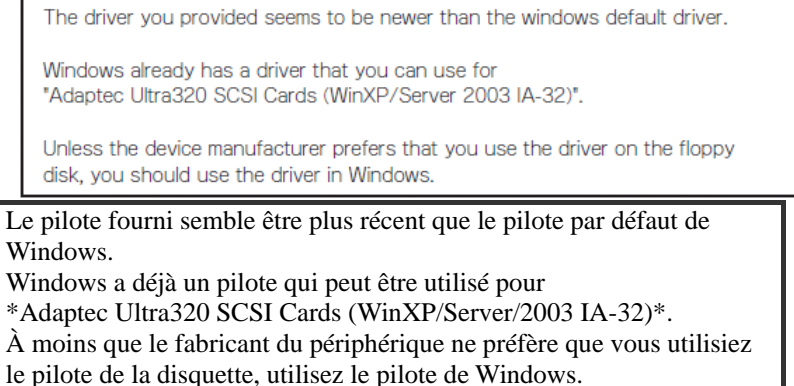

(e) Appuyez sur **Entrée** à l'apparition du message suivant :

Setup will load support for the following mass storage device(s);

Le programme d'installation va lancer la prise en charge du (des) périphérique(s) de stockage de masse ci-après ;

Continuez les opérations en suivant les messages d'instruction.

**4.** Lorsque vous démarrez la console de récupération à partir du CD-ROM Windows Server 2003, le message suivant apparaît. Appuyez sur la touche **R** pour lancer la console de récupération.

Assistant d'installation. Cette partie du programme d'installation prépare Microsoft(R) Windows(R) à fonctionner sur votre ordinateur. - Pour installer Windows maintenant, appuyez sur Entrée.

- Pour réparer Windows en utilisant la console de récupération, appuyez sur la touche R. - Pour quitter l'installation sans installer Windows, appuyez sur F3.

## **IMPORTANT :**

- Le message ci-dessus n'apparaît pas si vous avez lancé la console de restauration installée sur le système.
- **5.** Suivez les instructions à l'écran pour démarrer la console de restauration.

# **IMPORTANT :**

- **Lorsque vous avez restauré un fichier endommagé en utilisant la console de récupération, mettez** systématiquement le système à jour en suivant la procédure décrite plus bas.
- Si vous ne restaurez aucun fichier, réactivez la fonction de surveillance de l'amorçage. Lorsque c'est nécessaire pour le système d'exploitation, cliquez sur **Server** (Serveur), **Monitoring Configuration** (Configuration de la surveillance), **Boot Monitoring** (Surveillance de l'amorçage) et paramétrez un temps approprié. Pour plus de détails, consultez la section « Étape 12 : Réactivation de la fonction de surveillance de l'amorçage » page 4-33. .

# **Mise à jour du système**

# **IMPORTANT :**

Les serveurs NovaScale/Fault sont des instruments de précision. Nous vous conseillons de demander à un personnel de maintenance de mettre à jour le système.

Vous devez mettre à jour le système après y avoir effectué des réparations avec la console de restauration.

# **IMPORTANT :**

- Lorsque le système a été restauré avec la console de restauration, suivez les instructions ci-dessous pour mettre le système à jour.
- Désactivez la fonction de surveillance de l'amorçage. Si **Boot Monitoring** (Surveillance de l'amorçage) dans **Monitoring Configuration** (Configuration de la surveillance) n'est pas **Disabled** (Désactivé), désactivez-le. Pour plus de détails, consultez la section « Étape 3 : Désactivation de la fonction de surveillance de l'amorçage » page 4-9.
- **1.** Connectez-vous au système d'exploitation du serveur avec les droits administrateur.

## **IMPORTANT :**

Vérifiez que la configuration disque redondante est correctement configurée (c'est à dire que les témoins de statut ft sur le panneau frontal sont allumés verts). Reportez-vous à la page 4-7 pour en savoir plus sur l'emplacement des témoins de statut.

**2.** Retirez la configuration réseau redondante pour les cartes intégrées et pour les cartes optionnelles.

Lorsque vous désactivez la configuration réseau local redondante, les paramètres réseau local sont effacés. Notez donc bien les informations de configuration avant d'effectuer la manipulation.

- a) Démarrez le gestionnaire de périphériques.
- b) Sélectionnez l'adaptateur d'équipe dont vous voulez annuler la duplication, et faites un clic droit sur **Properties** (Propriétés) pour afficher la fenêtre des propriétés.

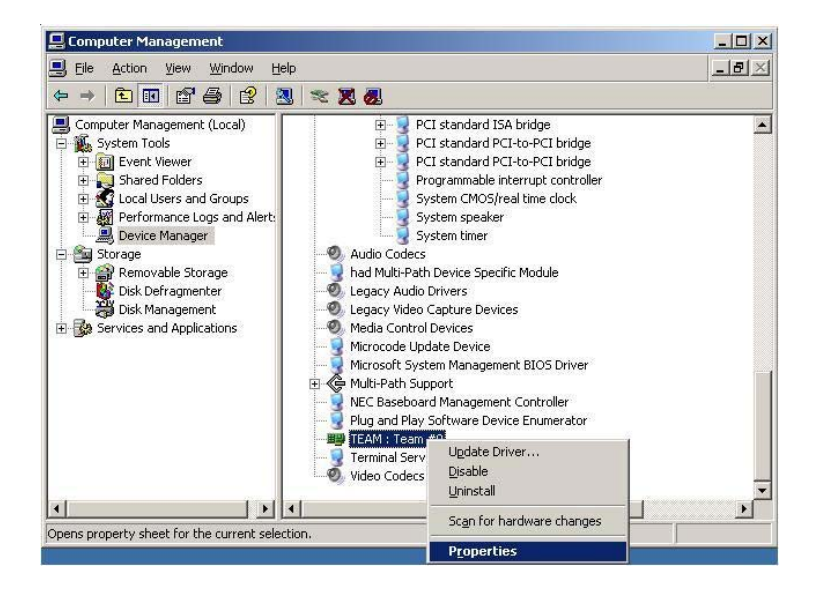

c) Sélectionnez **Settings** (Paramètres) dans la fenêtre des propriétés, puis cliquez sur **Remove Team** (Supprimer l'équipe).

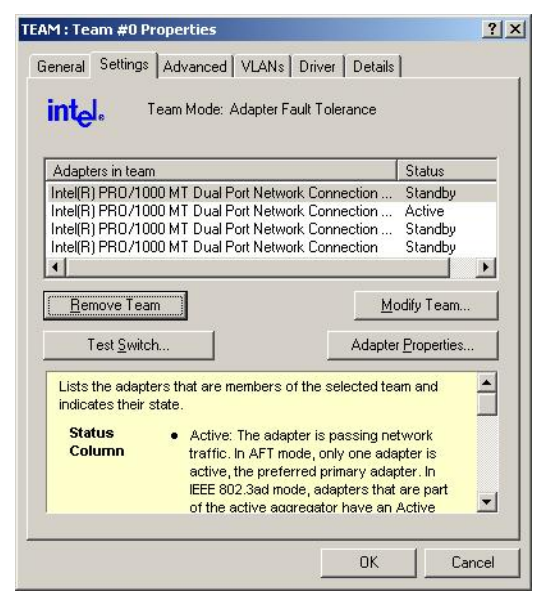

d) La boîte de confirmation s'affiche. Cliquez sur **Yes** (Oui).

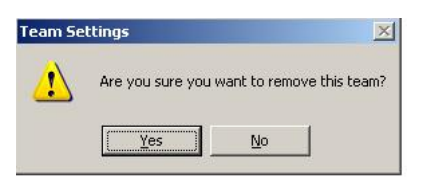

**3.** Désinstallez le logiciel Intel(R) PRO Network Connections.

Le logiciel Intel(R) PRO Network Connections sera réinstallé lors de l'installation du logiciel de contrôle GeminiEngine.

(a) Cliquez sur **Start** (Démarrer), **Settings** (Paramètres) puis **Control Panel** (Panneau de configuration).

La boîte de dialogue « Panneau de configuration » apparaît ;

b) Dans le panneau de configuration, double-cliquez sur l'icône **Add/Remove Programs** (Ajout/Suppression de programmes).

La boîte de dialogue **Add/Remove Programs** (Ajouter/Suppression de programmes) s'affiche.

(c) Dans la liste **Currently installed programs** (Programmes actuellement installés), sélectionnez le logiciel Intel(R) PRO Network Connections.

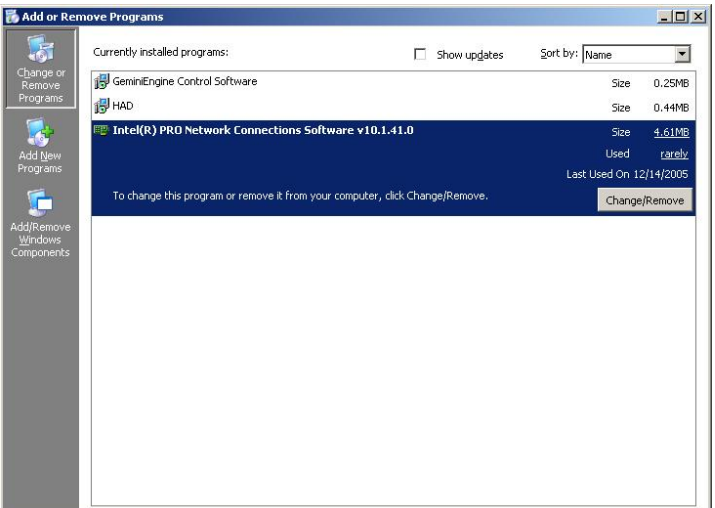

(d) Cliquez sur **Change/Remove** (Modifier/Supprimer).

Une boîte de dialogue de confirmation apparaît.

Cliquez sur le bouton **Yes** (Oui).

Fermez la boîte de dialogue **Add or Remove Programs** (Ajout/Suppression de programmes).

- **4.** Pour mettre à jour le système, suivez les instructions ci-dessous :
	- Le logiciel Intel(R) PRO Network Connections qui a été désinstallé lors de l'étape 3 sera réinstallé lors de l'installation du logiciel de contrôle GeminiEngine.
	- N'effectuez pas de transfert de données vers ou à partir du serveur pendant la mise à jour.
	- Si vous ne possédez pas le CD-ROM de mise à jour du logiciel de contrôle GeminiEngine.
		- a) Connectez-vous au système avec les droits administrateur, puis insérez le CD-ROM EXPRESSBUILDER dans le lecteur.
		- b) Lorsque l'écran Master Control apparaît, cliquez sur **Setup** (Configuration) puis sur **Update NovaScale system** (Mise à jour du système du NovaScale).
	- Si vous possédez le CD-ROM de mise à jour du logiciel de contrôle GeminiEngine.
		- a) Connectez-vous au système avec les droits administrateur, puis insérez le CD-ROM EXPRESSBUILDER dans le lecteur.
		- b) Dans le menu **Start** (Démarrer), cliquez sur **Run…** (Exécuter) et exécutez : Lettre du lecteur de CD-ROM\WINNT\DOTNET\FTUPDATE.VBS.

# **IMPORTANT :**

Dans **Run…** (Exécuter), **Browse** (Parcourir), les fichiers avec une extension VBS ne sont pas affichés. Dans **Files of type** (Type de fichier), choisissez **All Files** (Tous fichiers). UPADATE.VBS apparaît.

**5.** Lorsque la boîte de confirmation de mise à jour du système apparaît, cliquez sur **OK.**

La mise à jour du système démarre.

Suivez les instructions.

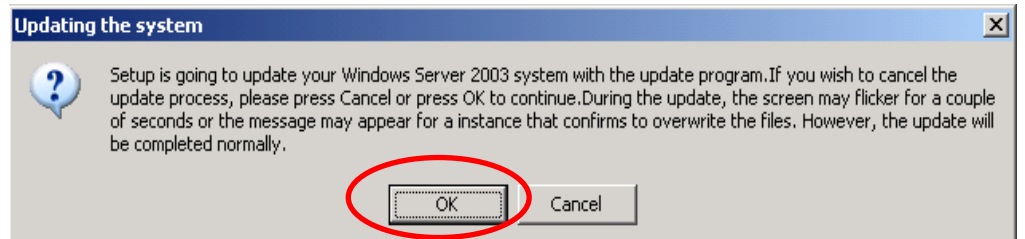

**6.** Lorsque la mise à jour du système est terminée, la boîte de dialogue suivante apparaît. Cliquez sur OK.

Le serveur redémarre. Lorsque le système commence à redémarrer, retirez le CD-ROM du lecteur.

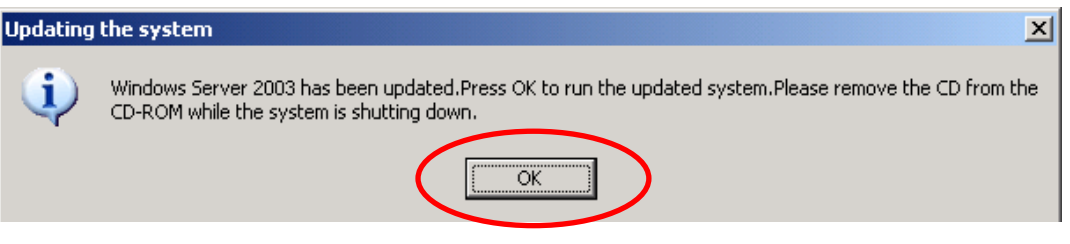

# **IMPORTANT :**

Si le message **Windows - FT Orphaning A disk that is part of a fault-tolerant volume can no longer be accessed** (Windows - Orphelin FT Impossible d'accéder à un disque participant à un volume de tolérance de pannes) apparaît pendant la mise à jour, il est possible qu'une erreur fatale survienne lors du redémarrage du système d'exploitation. Si une erreur fatale se produit, appuyez sur le bouton de mise sous/hors tension, et mettez le système hors tension. Le système sera bien mis à jour, mais la mise en miroir des disques risque d'être désactivée. Vérifiez bien la mise en miroir des disques au point 8. Lorsque l'assistant **Found New Hardware** (Nouveau matériel détecté) apparaît au redémarrage, cliquez sur **Cancel** (Annuler). Si le message apparaît de nouveau, cliquez encore sur **Cancel** (Annuler).

**7.** Réinstallez le logiciel de contrôle GeminiEngine.

Réinstallez le logiciel de contrôle GeminiEngine en vous référant à la section « Installation du logiciel de contrôle GeminiEngine » (page 6-11).

**8.** Vérifiez la mise en miroir des disques.

Si la mise en miroir des disques est désactivée, réactivez-la. Pour plus d'informations, consultez « Étape 6 : Mise en place d'une configuration disque redondante ».

#### **IMPORTANT :**

- Pendant la resynchronisation des disques, ne mettez pas le serveur hors tension. Attendez que la resynchronisation soit terminée.
- Si la boîte de dialogue suivante apparaît, confirmez que les disques sont mis en miroir et cliquez sur **Yes**

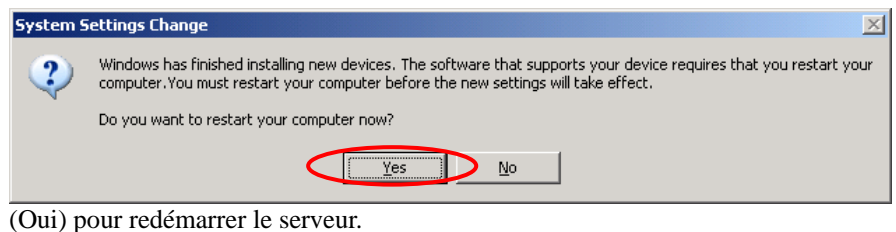

- **9.** Redémarrez le serveur.
- **10.** Lorsque vous avez redémarré le serveur, connectez-vous au système avec les droits administrateur.

#### **IMPORTANT :**

Vérifiez que la configuration disque redondante est correctement configurée (c'est à dire que les témoins de statut ft sur le panneau frontal sont allumés verts). Reportez-vous à la page 4-7 pour en savoir plus sur l'emplacement des témoins de statut.

**11.** Remettez en place la configuration réseau local redondante pour les cartes intégrées et pour les cartes optionnelles.

Pour cela, consultez « Étape 6 : Mise en place d'une configuration réseau local redondante » page 4-21 ou « Configuration réseau local redondante » dans le guide de l'utilisateur. Reconfigurez le réseau local selon les notes que vous avez prises.

**12.** Lorsque c'est nécessaire pour le système d'exploitation, cliquez sur **Server** (Serveur), **Monitoring Configuration** (Configuration de la surveillance), puis réactivez le **Boot Monitoring** (Surveillance de l'amorçage). Pour plus de détails, consultez la section « Étape 12 : Réactivation de la fonction de surveillance de l'amorçage » page 4-33.

# **Installation du logiciel de contrôle GeminiEngine.**

- **1.** Suivez les instructions ci-dessous pour installer le logiciel de contrôle GeminiEngine.
	- Si vous ne possédez pas le CD-ROM de mise à jour du logiciel de contrôle GeminiEngine (lorsque le CD-ROM EXPRESSBUILDER est utilisé).
		- a) Connectez-vous au système avec les droits administrateur, puis insérez le CD-ROM EXPRESSBUILDER dans le lecteur du serveur
		- b) Lorsque l'écran du menu **Master Control** (Commandes principales) apparaît, cliquez sur **Setup** (Configuration) puis sur **GeminiEngine Control Software** (Logiciel de contrôle GeminiEngine).
	- Si vous possédez le CD-ROM de mise à jour du logiciel de contrôle GeminiEngine.
		- a) Connectez-vous au système avec les droits administrateur, puis insérez le CD-ROM de mise à jour du logiciel de contrôle GeminiEngine dans le lecteur du serveur.
		- b) Dans le menu **Start** (Démarrer), sélectionnez **Run** (Exécuter) et exécutez :

#### \HAS\W2K3\HASSETUP\HASSETUP.BAT STARTUP

Suivez les instructions qui s'affichent à l'écran. Le message **GeminiEngine Control Software, Now Installing... Please Wait.** (Le logiciel de contrôle GeminiEngine est en cours d'installation… Veuillez patienter.) s'affiche pendant l'installation du logiciel de contrôle GeminiEngine. N'utilisez pas votre souris ou votre clavier pendant que ce message est affiché.

**2.** Le système redémarre pendant l'installation.

Le système redémarre plusieurs fois au cours de l'installation. Retirez le CD-ROM du lecteur une fois que le redémarrage a commencé.

Une fois le système redémarré, reconnectez-vous avec le même nom d'utilisateur que précédemment. L'installation du logiciel de contrôle GeminiEngine se poursuit.

**3.** Le message **Installation finished** (Installation terminée) s'affiche.

Une fois l'installation effectuée, le message **Installation finished** (Installation terminée) s'affiche et le système redémarre.

# **RÉSOLUTION DE PROBLÈMES**

Cette section décrit la procédure à suivre en cas de défaillance du produit.

# **Problèmes avec EXPRESSBUILDER**

Lorsqu'un serveur de la gamme NovaScale/ft ne démarre pas à partir du CD-ROM EXPRESSBUILDER, vérifier les points suivant :

- Avez-vous inséré le CD-ROM dans le lecteur pendant le test POST (programme d'autodiagnostic effectué à la mise sous tension) puis redémarré le serveur ?
	- → Si vous ne l'avez pas fait, un message d'erreur apparaît ou le système d'exploitation redémarre.
- La configuration du BIOS est-elle correcte ?
	- → Il est possible de spécifier l'ordre des périphériques de démarrage dans le BIOS. Vous pouvez modifier cet ordre avec l'utilitaire de configuration du BIOS pour que le système essaie de démarrer à partir du lecteur de CD-ROM en premier.

Menus à vérifier : **Boot** (Amorçage)

Lorsqu'une erreur survient pendant l'exécution d'EXPRESSBUILDER, un message apparaît. Utilisez le tableau suivant pour identifier l'erreur et prendre les mesures adaptées.

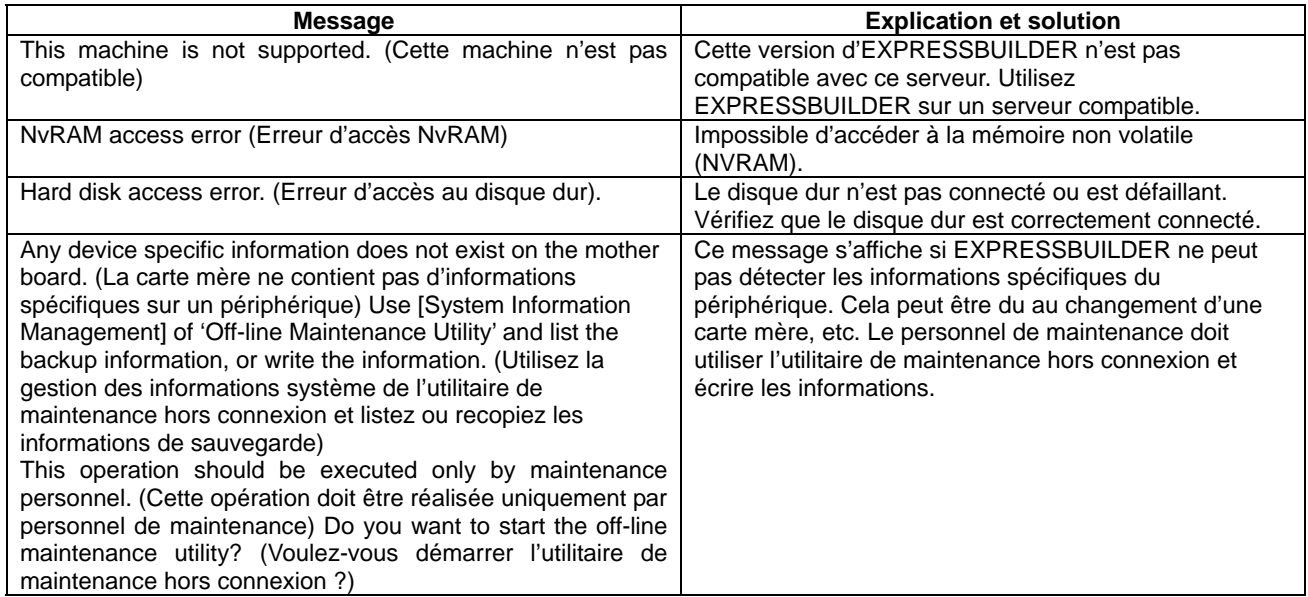

Un message d'erreur s'affiche également lorsqu'une erreur est détectée pendant le diagnostic système. Notez le message d'erreur qui s'affiche ou imprimez-le, puis contactez votre revendeur.

# **Problèmes lors de la configuration de Windows**

#### **Lorsque la configuration commence, le message suivant apparaît :**

The specified disk is not found. Terminating SW

Impossible de trouver le disque spécifié. L'installation du logiciel est interrompue

→ Le disque à partir duquel le système doit être installé n'est pas connecté correctement. Vérifiez que le matériel est correctement installé et connecté.

#### **Pendant la copie des fichiers à partir du CD-ROM, le message suivant apparaît :**

xxxxx : Not Ready xxxxxxxxxxxxxxxxxxZ  $xxxxx(A),$   $xxxxx(R),$   $xxxxx(F)$ 

→ Appuyez sur **R**. Si ce message apparaît à nouveau, recommencez la configuration. Si l'erreur persiste, contactez votre revendeur pour une vérification de votre lecteur de CD-ROM.

#### **Échec de la configuration détaillée de l'adaptateur réseau**

→ La configuration détaillée de l'adaptateur réseau n'est pas disponible pour les serveurs de la gamme NovaScale/ft. Après le démarrage de Windows Server 2003, ouvrez le panneau de configuration pour configurer l'adaptateur réseau.

#### **Échec de l'installation de Windows Server 2003**

- $\Box$  Avez-vous bien suivi les instructions et les informations sur l'installation ?
	- → Consultez les sections « Étape 1 : Pré-requis pour la configuration » page 4-4 et « Étape 2 : Préparation de la configuration » page 4-6.

#### **Redémarrage du serveur pendant la configuration**

→ Consultez la section « Étape 3 : Désactivation de la surveillance de l'amorçage » page 4-9, et entrez la valeur correcte de la fonction de surveillance de l'amorçage du serveur.

#### **Le CD-ROM de mise à jour du logiciel de contrôle GeminiEngine n'est pas inclus.**

 $\rightarrow$  Ce CD-ROM sert à mettre jour le logiciel de contrôle GeminiEngine. Il se peut qu'il ne soit pas fourni avec le serveur. (Il n'est pas inclus si le CR-ROM EXPRESSBUILDER contient la dernière version des programmes du logiciel lors de la livraison). Pour obtenir la dernière version du logiciel de contrôle GeminiEngine et pour acheter la dernière version du CD-ROM de mise à jour du logiciel de contrôle GeminiEngine, contactez votre revendeur.

#### **Pendant la configuration, vous avez sélectionné l'option Previous Operating System C : sur un écran de sélection du système d'exploitation.**

→ Une fenêtre de commande DOS s'ouvre ou un écran noir s'affiche, et le processus est arrêté. Dans ce cas, relancez le système en appuyant sur Ctrl, Alt et Suppr ou en mettant le serveur hors tension puis à nouveau sous tension. L'installation continuera normalement après le redémarrage.

#### **Après la configuration, Windows fonctionne mais ni les modules ni les cartes PCI ne sont dupliqués Le témoin de statut ft ne s'allume pas vert.**

- Avez-vous interrompu une étape de la configuration, par exemple en fermant une fenêtre active ?
	- →
	- $\rightarrow$  Si c'est le cas, l'installation sera interrompue.
	- $\rightarrow$
	- Vous pouvez utiliser Windows, mais les cartes PCI ne seront pas dupliquées correctement si vous annulez l'installation Dans ce cas, recommencez la section « Étape 1 : Pré-requis pour la configuration » depuis le début.

#### **Le témoin d'accès au disque est allumé orange**

- Avez-vous effectué correctement la mise en miroir des disques durs ?
	- → Le témoin d'accès au disque s'allumera ambre si une mise en miroir n'est pas effectuée. Pour plus d'informations sur la signification des différents témoins lumineux, consultez la section « Témoins lumineux » dans le guide de l'utilisateur. Pour mettre en place une configuration disque redondante, consultez la section « Étape 6 : Mise en place d'une configuration disque redondante ».

#### **Impossible de choisir l'option Complete Memory Dump (Image mémoire complète) pour l'écriture du vidage de la mémoire.**

→ L'option **complete memory dump** n'est pas disponible si la taille de la mémoire est supérieure à 2 Go. Choisissez **Kernel memory dump** (Image mémoire du noyau) à la place.

#### **Impossible de trouver la valeur recommandée pour la taille du fichier d'échange**

→ Consultez la section « Taille de la partition à créer » dans « Étape 1 : Pré-requis pour la configuration ».

#### **Impossible de spécifier un chemin réseau pour le stockage des informations de diagnostic dans la configuration de Dr. Watson.**

→ Vous ne pouvez pas définir de chemin réseau. Définissez un chemin en local sur le serveur.

# **À propos de l'Express Setup**

**Le message suivant apparaît si l'installation a été effectuée avec un lecteur de disque dur dont la taille est inférieure à la taille de la partition spécifiée.** 

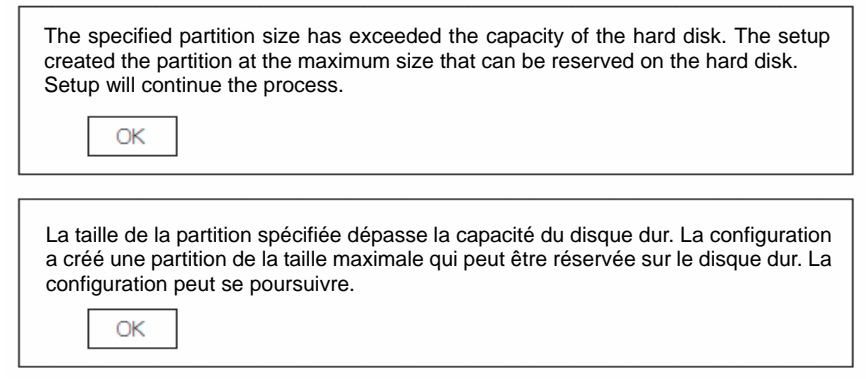

- $\rightarrow$  Le message ne signifie pas qu'il y a un problème.
- → Appuyez sur la touche **Entrée** pour continuer l'installation.

#### **Les images ne s'affichent pas correctement pendant que les fichiers sont copiés à partir du CD-ROM ou que le CD-ROM est vérifié.**

→ Appuyez sur la touche **R**. Si le problème persiste malgré plusieurs pressions sur la touche **R**, redémarrez l'Express Setup depuis le début. Si cela ne change rien, contactez votre revendeur qui vérifiera votre lecteur CD-ROM.

#### **L'installation automatique s'interrompt pour vous demander d'entrer des informations sur la configuration.**

→ Les informations sur la configuration que vous avez entrées ne sont pas correctes. Suivez les instructions qui s'affichent pour entrer des valeurs correctes. Il n'est pas nécessaire d'annuler l'installation. Il vous faudra peut-être appuyer de nouveau sur la touche **Entrée** à la fin de la configuration de Windows lors du redémarrage.

#### **Complete (Complète) apparaît dans la fenêtre Role of Computer (Rôle de l'ordinateur).**

→ Si vous cliquez sur **Complete** (Complète) dans le reste des procédures, les valeurs par défaut de l'Express Setup sont automatiquement sélectionnées pour l'installation.

**Default values** (Valeurs par défaut)

Paramètres du protocole réseau.

Protocole : TCP/IP [DHCP spécifié]

Service : sélection des fichiers de partage pour le réseau Microsoft et l'imprimante.

Client : Client pour les réseaux Microsoft.

Composant : SNMP, IIS (sauf pour Professional/Windows Server 2003)

Application : ESMPRO Agent

#### **Complete (Complète) n'apparaît pas dans la fenêtre Role of Computer (Rôle de l'ordinateur).**

- → **Complete** (Complète) n'apparaît pas si le fichier d'informations sur la configuration préalablement créé a été chargé.
- → **Complete** (Complète) apparaît seulement si vous passez sur la fenêtre **Role of Computer** (Rôle de l'ordinateur). **Complete** (Complète) n'apparaît plus si vous passez à la fenêtre suivante à partir de la fenêtre **Role of Computer** (Rôle de l'ordinateur) et ce même si vous cliquez sur **Back** (Retour)

L'ensemble de la baie de disque est utilisée en tant que système d'exploitation. **Use Existing Partition** (Utiliser une partition existante) a été sélectionné à la place de **System Partition** (Partition système).

- $\Box$  Il y avait-il une autre partition que celle à utiliser de nouveau (sauf la zone de maintenance) ?
	- → S'il n'y avait aucune autre zone que la partition à utiliser de nouveau, la zone entière est réservée à l'installation de Windows.

#### **Les paramètres pour joindre un domaine ont été définis, mais le serveur a été installé en tant que membre d'un groupe de travail.**

- → Les paramètres du groupe de travail sont définis pendant l'installation. Rejoignez un domaine après le démarrage du système d'exploitation.
- Avez-vous utilisé des caractères à deux octets dans l'adresse ?
	- → Si vous utilisez un caractère à deux octets dans une adresse avec Windows Server 2003, il sera impossible de joindre un domaine. Si vous n'avez pas pu joindre un domaine, sélectionnez **System** (Système) dans le panneau de configuration et changez les paramètres.

#### **Même si une valeur importante a été spécifiée pour la taille de la partition, celle-ci n'est pas prise en compte lors du démarrage de Windows et une partition système de 4095 Mo est créée.**

- Avez-vous spécifié une valeur plus grande que la taille actuelle de l'espace dans la **Partition Size** (Taille de la partition) ?
	- → Si vous voulez une partition pour l'espace entier (sauf pour l'espace de maintenance), sélectionnez **All Area** (Tout espace).
- Avez-vous spécifié une valeur plus grande que 200 Go dans la **Partition Size** (Taille de la partition) ?
	- → Spécifiez une valeur plus petite que 200 Go dans la Partition Size (Taille de la partition) ?

#### **La taille de la grappe est réglée à 512 octets lors de l'installation bien que l'installation ait été effectuée sur une partition dont la taille est de 2 Go ou une taille plus importante via le système de fichiers.**

→ C'est la spécification de l'Express Setup. Si vous voulez effectuer une installation avec une taille de grappe différente de 512 octets, effectuez une installation manuelle.

#### **Windows démarre avec une résolution d'affichage différente de celle spécifiée.**

→ Si la résolution que vous avez définie ne peut pas être utilisée, une résolution proche de celle spécifiée ou une résolution par défaut sera utilisée.

#### **Une mauvaise clé de produit a été entrée.**

→ L'installation automatique démarre même si vous entrez une mauvaise clé de produit. Cependant, le processus s'arrête pendant l'installation automatique et il vous est demandé d'entrer une clé de produit. Dans ce cas, vous devez spécifier une entrée au redémarrage après la configuration de l'interface utilisateur graphique dans l'installation automatique. Si vous effectuez correctement ces deux entrées, une mauvaise clé de produit n'affectera pas l'installation de Windows.

#### **Les paramètres détaillés de l'adaptateur réseau ne sont pas disponibles.**

→ Vous ne pouvez pas afficher les paramètres détaillés de l'adaptateur réseau dans l'Express Setup. Effectuez les réglages à partir du panneau de configuration après le démarrage de Windows.

#### **Windows démarre avec les paramètres de l'adaptateur réseau qui n'étaient pas configurés dans l'Express Setup.**

→ Windows installe les adaptateurs réseau qu'il reconnaît et leur attribue une valeur par défaut. Vous pouvez changer les paramètres à partir du panneau de configuration après le démarrage de Windows. Lorsque l'Express Setup est lancé mais qu'aucun adaptateur n'est connecté, les paramètres de l'adaptateur ne seront pas appliqués, mais les protocoles seront installés.

#### **Plusieurs adaptateurs réseau ont été installés avec un protocole différent pour chacun d'entre eux. Cependant tous les protocoles sont définis pour tous les adaptateurs.**

→ C'est la spécification qui rend tous les protocoles installés disponibles pour chaque adaptateur. Ce qui ne peut pas être configuré par l'Express Setup aura des valeurs par défaut.

#### **Lorsqu'au moins deux adaptateurs réseau ont été définis, les paramètres détaillés du protocole TCP/IP sont configurés pour utiliser le DHCP.**

→ Lorsqu'au moins deux adaptateurs réseau ont été définis, les paramètres détaillés du protocole peuvent avoir des valeurs par défaut. Configurez les paramètres détaillés à partir du panneau de commande.

#### **Les paramètres par défaut sont utilisés pour les paramètres détaillés du protocole même si un seul adaptateur réseau est connecté (par exemple si l'adresse IP a été envoyée au TCP/IP, le DHCP est paramétré).**

- Avez-vous installé au moins deux protocoles ?
	- → Dans ce cas, le statut est le même que s'il y avait au moins deux adaptateurs réseau connectés. C'est pourquoi ces paramètres par défaut sont utilisés pour les paramètres détaillés du protocole.

Configurez les paramètres détaillés à partir du panneau de configuration après le démarrage du système d'exploitation.

#### **Après avoir utilisé Express Setup, le journal des événements ci-dessous est enregistré :**

Source : HASSETUP Type : Error Event ID (Identifiant de l'événement) : 201 Description : HASSETUP: Un coté du module n'est pas reconnu.

- → Le logiciel de contrôle GeminiEngine n'est pas correctement installé parce qu'un des modules microprocesseur et E/S n'a pas pu être reconnu pendant son installation. Voici différentes raisons :
	- Un des modules microprocesseur et E/S n'est pas monté. (Les vis qui maintiennent le levier détachable du module microprocesseur et E/S ne sont pas correctement fixées, ou le courant n'est pas fourni.)
	- Le module microprocesseur et E/S est défaillant.

Vérifiez le statut du périphérique et le montage du module microprocesseur et E/S. Réinstallez ensuite le logiciel de contrôle GeminiEngine avec les modules microprocesseur et E/S montés et le système alimenté en électricité. Pour plus d'informations sur la procédure d'installation, reportez-vous à la section « Installation du logiciel de contrôle GeminiEngine » (page 6-16).

#### **Le journal des évènements ci-dessous est enregistré lors du démarrage du système ou le message ILLEGAL FILE s'affiche lors de l'ouverture d'une session avec le compte de l'utilisateur qui a fait l'installation.**

Source : HASSETUP Type : Avertissement Event ID (Identifiant de l'événement) : 101 Description : Certains fichiers du logiciel de contrôle GeminiEngine ont été illégalement mis à jour dans le système. GeminiEngine Control Software File Checke  $\Box$ D **FILE ILLEGAI** |<br>|Status | Description<br>| NG | SCSI FT Stat Component FullPath FileName 24 HASFTSVC C¥Program Files¥NEC¥HAS\_SW¥HASFTSVC HASCINF.dll

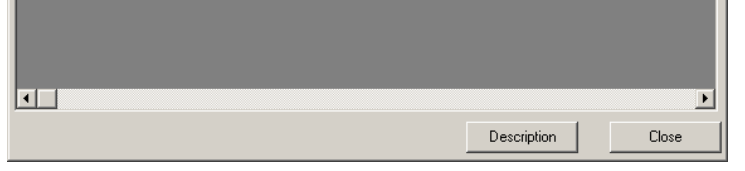

→ Les fichiers du logiciel de contrôle GeminiEngine installés sur le système sont mis à jour vers des fichiers incorrects. Reportez-vous à la section « Installation du logiciel de contrôle GeminiEngine » (page 6-16) et réinstallez le logiciel.

# **Problèmes lors de la configuration d'ESMPRO**

#### **Certains sous-menus du menu principal sont inaccessibles**

→ Les menus disponibles varient selon le système d'exploitation. Les menus qui ne peuvent pas être installés sont grisés.

#### **Interruption de la configuration d'ESMPRO Agent**

→ Si vous cliquez sur **Cancel** (Annuler) pendant la configuration, un message de confirmation apparaît. Vous pouvez arrêter l'installation en cliquant sur **Stop**. Le menu principal reste affiché à l'écran. Le fichier de configuration à demi rempli ne sera pas supprimé.

#### **Attendez que le système soit complètement démarré avant de commencer à désinstaller ESMPRO Agent.**

→ Si vous ne le faites pas, la désinstallation risque de se bloquer sur la boîte de dialogue **Service Being Deleted** (Le service est en cours de suppression). Dans ce cas, mettez le serveur hors tension en passant par le gestionnaire des tâches, par exemple. Désinstallez ensuite ESMPRO Agent lorsque le système a complètement redémarré.

Pour plus d'informations sur ESMPRO Manager, consultez la documentation électronique fournie sur le CD-ROM EXPRESSBUILDER.

# **Problèmes lors de la réparation du système**

#### **Impossible de créer la disquette « Windows Server 2003 OEM-DISK for EXPRESSBUILDER » à partir du CD-ROM de mise à jour du serveur NovaScale/ft.**

- □ La commande est-elle correcte ?
	- → Vérifiez que vous avez spécifié une valeur pour LANGENG, qui est un argument, donc obligatoire. La disquette ne peut être créée si vous ne spécifiez pas cet argument. Pour plus d'informations, reportez-vous à la section « Réparation du système » dans le chapitre « CD-ROM de mise à jour du logiciel de contrôle GeminiEngine ».

#### **L'écran de sélection HAL ne s'affiche pas au démarrage de la console de récupération.**

- Avez-vous immédiatement appuyé sur **F5** et **F6** au démarrage de la console de récupération ?
	- → La console de récupération ne s'affichera pas si vous n'appuyez pas sur les touches **F5** et **F6** lors du démarrage de la console de récupération pour afficher l'écran de sélection HAL. Lorsque le message **Press F6 if you need to install a third party SCSI or RAID driver** (Appuyez sur F6 si vous avez besoin d'installer un pilote SCSI ou RAID d'un autre fabricant) apparaît au bas de l'écran, appuyez rapidement sur les touches **F5** et **F6**. L'écran de sélection HAL s'affiche. Si l'écran n'apparaît pas, redémarrez le système et consultez la section « Démarrage de la console de récupération » du chapitre « Réparation du système » pour redémarrer la console de récupération.

#### **Le message « Press F6 if you need to install a third party SCSI or RAID driver… » (Appuyez sur F6 si vous avez besoin d'installer un pilote SCSI ou RAID d'un autre fabricant) n'a pas été affiché et vous n'avez pas eu l'occasion d'appuyer sur F5 et F6 lors du démarrage de la console de récupération.**

- Avez-vous appuyé sur une touche lorsque le message **Press any key to boot from CD** (Appuyez sur une touche pour démarrer à partir du CD) est apparu à l'écran ?
	- → Il est nécessaire de démarrer le serveur à partir du CD-ROM Windows Server 2003 pour démarrer la console de récupération. Appuyez sur une touche lorsque le message **Press any key to boot from CD** (Appuyez sur une touche pour démarrer à partir du CD) apparaît à l'écran. Si vous ne le faites pas il vous sera impossible de démarrer la console de récupération. Redémarrez le système s'il ne démarre pas à partir du CD-ROM et si le message **Press F6 if you need to install a third party SCSI or RAID driver** (Appuyez sur F6 si vous avez besoin d'installer un pilote SCSI ou RAID d'un autre fabricant) n'apparaît pas à l'écran. Pour plus d'informations, consultez la section « Démarrage de la console de récupération » dans le chapitre « Réparation du système ».

#### **L'écran reste noir pendant le démarrage de la console de récupération.**

→ Lorsque vous démarrez la console de récupération installée sur le système, l'écran devient noir. Le processus suit son cours normal ; veuillez patienter quelques secondes.

#### **Lors de la mise à jour du système d'exploitation, une erreur fatale survient au redémarrage du système.**

→ Lors de la mise à jour du système, le message **Windows - FT Orphaning A disk that is part of a fault-tolerant volume can no longer be accessed** (Impossible d'accéder au disque XXX qui fait partie d'un volume de tolérance de panne) apparaît et une erreur fatale peut survenir lors du redémarrage du système d'exploitation. Consultez le paragraphe IMPORTANT de la section « Étape 6 : Mise à jour du système » et redémarrez le système. De plus, lorsque le message **Windows - FT Orphaning A disk that is part of a fault-tolerant volume can no longer be accessed** (Impossible d'accéder au disque XXX qui fait partie d'un volume de tolérance de panne) apparaît, la mise à jour est terminée avec succès. Cependant, la mise en miroir des disques durs n'est pas mise en place. Assurez-vous de vérifier la mise en miroir des disques après le démarrage du système.

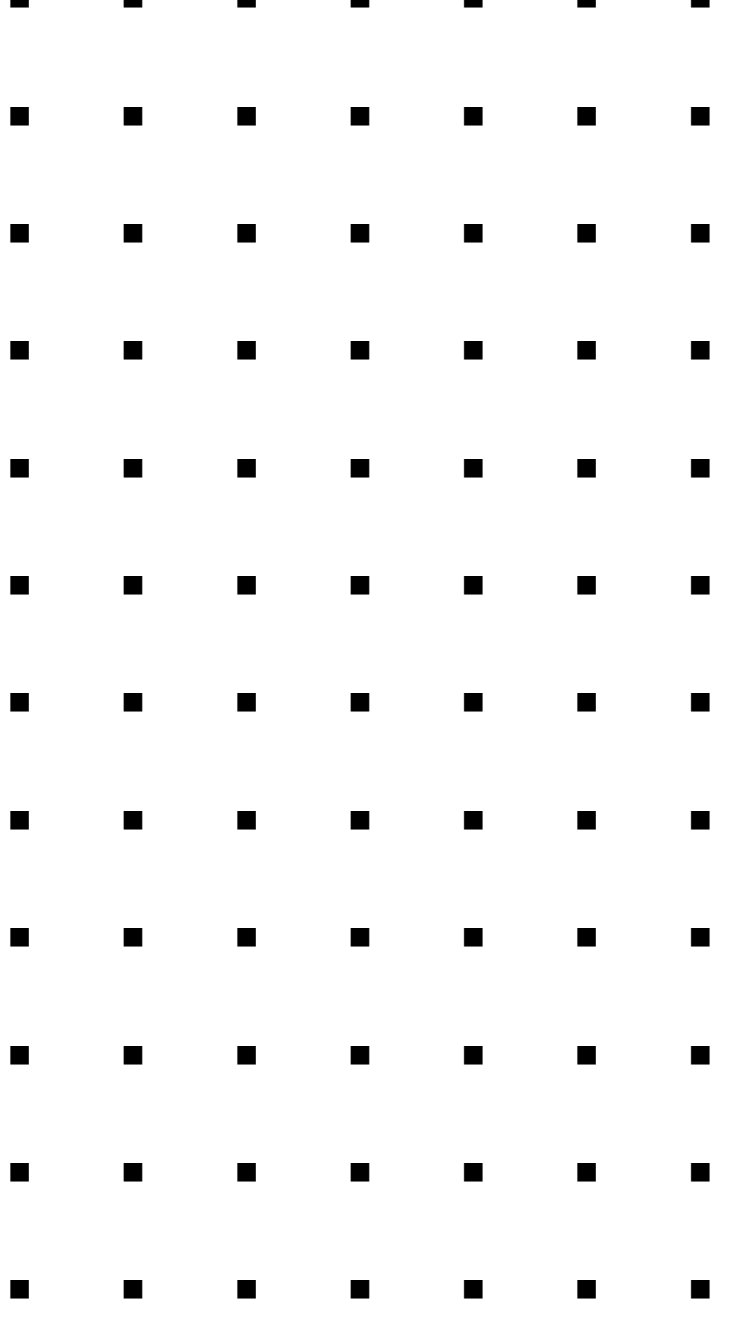